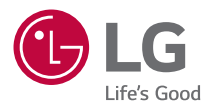

# *MANUEL D'UTILISATION* **LG CineBeam**

*Projecteur DLP*

*Veuillez lire attentivement les directives de sécurité avant d'utiliser ce produit.*

*PU700R (PU700R-GL)*

# *2 TABLE DES MATIÈRES*

# *[PRÉPARATION](#page-2-0) [INSTALLATION](#page-9-0)*

- *10 [Distance de projection selon la taille de l'écran](#page-9-0)*
- *12 [Réglage de la position de l'écran de projection](#page-11-0)*
- *13 [Réglage de l'angle et de la mise au point de l'écran de projection](#page-12-0)*
- *14 [Système de sécurité Kensington](#page-13-0)*

# **[UTILISATION DE LA TÉLÉCOMMANDE MAGIC LIGHTING](#page-14-0)**

- *15 [Insertion des piles dans la télécommande](#page-14-0)*
- *16 [Affichage des fonctionnalités de la télécommande](#page-15-0)*
- 19 Jumelage de la télécommande Magic Lighting
- 19 Réenregistrement de la télécommande Magic Lighting
- 19 Désactivation de la télécommande Magic Lighting
- 20 Utilisation de la télécommande Magic Lighting

# **[CONNEXION DE PÉRIPHÉRIQUES](#page-20-0)**

- *21 [Connexion avec un câble HDMI](#page-20-0)*
- *22 [Connexion avec un câble USB-C](#page-21-0)*
- *23 [Connexion d'un appareil intelligent \(téléphone intelligent, tablette, etc.\)](#page-22-0)*

### *[DIRECTIVES DE SÉCURITÉ](#page-23-0) [VÉRIFICATIONS À FAIRE AVANT DE SIGNALER UN](#page-34-0)  [DYSFONCTIONNEMENT](#page-34-0)*

- *35 [Vérification de la sécurité du projecteur](#page-34-0)*
- *36 [Dépannage](#page-35-0)*

# *[VÉRIFICATION DES RENSEIGNEMENTS](#page-37-0)*

- *38 [Caractéristiques techniques](#page-37-0)*
- *39 [Prise en charge du mode HDMI/USB-C](#page-38-0)*
- *43 [Licences](#page-42-0)*
- *44 [Renseignements sur l'avis de logiciel libre](#page-43-0)*
- *45 [Autres caractéristiques](#page-44-0)*
- *46 [Symboles](#page-45-0)*

*Ce manuel est produit pour une utilisation publique et peut contenir des images ou contenus différents du produit que vous avez acheté.*

*Ce manuel peut changer en fonction de la situation de l'entreprise.*

# <span id="page-2-0"></span>*PRÉPARATION*

Les illustrations peuvent différer légèrement du produit réel.

### *Accessoires*

*Les accessoires fournis avec le projecteur sont illustrés ci-dessous.*  Les accessoires peuvent être modifiés sans préavis. *Il se peut que des accessoires soient retirés ou ajoutés.* 

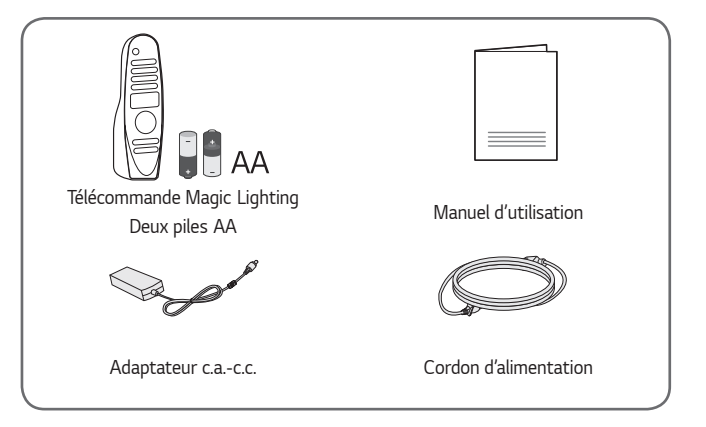

**•** *Lorsque vous connectez un câble HDMI ou*  USB ou encore une clé USB sur le port HDMI *ou USB, utilisez un produit dont la largeur*  est de 18 mm (0,7 po) ou moins et dont la hauteur est de 10 mm (0,3 po) ou moins. Si la fiche du câble ou de la clé USB n'est *pas adaptée aux ports USB du projecteur, utilisez un câble de rallonge conforme à la*  norme USB 2.0.

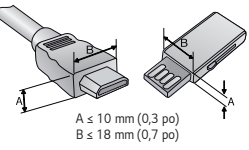

- **•** *Utilisez un câble certifié portant le logo HDMI.*
- **•** *Si vous n'utilisez pas un câble HDMI certifié, l'écran peut ne pas s'afficher ou un problème de connexion pourrait se produire. (Types de câbles HDMI recommandés)*

*— Câble HDMI*®/™ ultra-haute vitesse (3 m (9,8 pi) ou moins)

*FRANÇAIS*

**FRANÇAIS** 

### *Accessoires en option*

*4*

Pour obtenir des accessoires supplémentaires, rendez-vous dans un magasin de *produits électroniques ou sur un site de magasinage en ligne, ou adressez-vous au détaillant auprès duquel vous avez acheté le produit. Les accessoires en option*  peuvent être modifiés sans préavis.

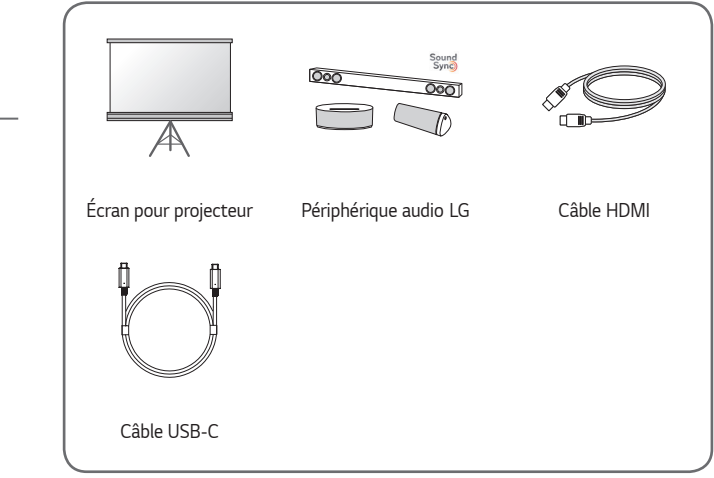

**FRANÇAIS** *FRANÇAIS*

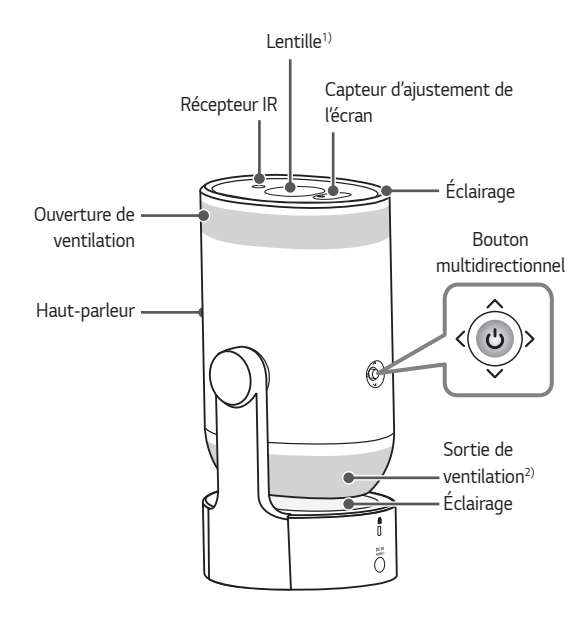

- *1) Ne touchez pas la lentille durant l'utilisation du projecteur. La lentille peut subir des dommages. (Maintenir la lentille éloignée des objets pointus.)*
- *2) Tenez-vous à distance des ouvertures de ventilation, car elles dégagent de l'air chaud.*

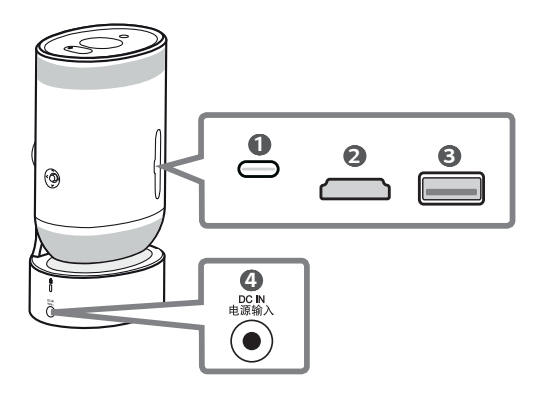

- **1** Port USB-C
- **2** Port HDMI
- **3** Port USB
- **4 DC IN** 电源输入 (Port DC IN)

### **REMARQUE**

**•** *Ouvrez le couvercle de raccordement du projecteur avant de connecter le câble.*

*6*

### *Utilisation du bouton multidirectionnel*

*Vous pouvez faire fonctionner le projecteur en appuyant sur le bouton ou en déplaçant le bouton multidirectionnel vers la gauche, la droite, le haut ou le bas.*

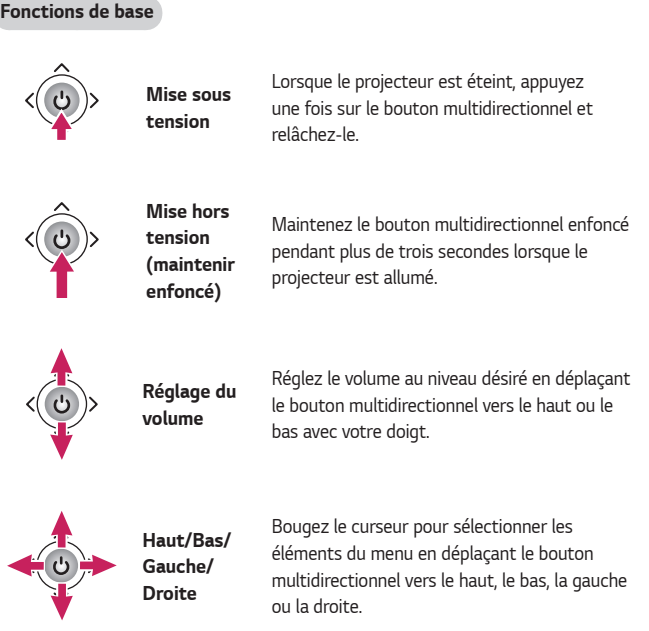

### **REMARQUE**

**•** *Veillez à ne pas appuyer sur le bouton multidirectionnel lorsque vous le*  déplacez vers le haut, le bas, la gauche ou la droite. Il se peut que le volume *ne change pas ou que le curseur reste immobile lorsque vous appuyez sur le bouton multidirectionnel ou que vous le déplacez.*

### *8*

### *Réglage du menu*

*Lorsque le projecteur est allumé, appuyez une fois sur le bouton multidirectionnel. Vous pouvez régler les éléments du menu en déplaçant le bouton multidirectionnel vers le haut, le bas, la gauche ou la droite. Bougez le curseur sur l'élément du menu que vous souhaitez régler, puis appuyez sur le bouton multidirectionnel une fois pour le sélectionner.*

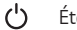

- *Éteint l'appareil.*
- $\subset$

*Permet de changer la source d'entrée.*

Affiche le menu Paramètres.

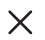

Supprime tout ce qui est affiché à l'écran et retourne au visionnement du *projecteur.*

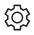

# *Indicateurs d'état du projecteur*

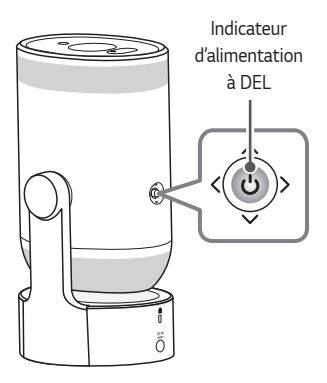

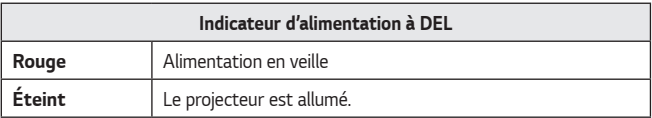

# <span id="page-9-0"></span>*INSTALLATION*

# *Distance de projection selon la taille de l'écran*

- *1 Placez le projecteur sur une surface plane et stable, avec l'ordinateur ou la source audio-vidéo.*
- *2 Placez le projecteur à une distance adéquate de l'écran. La taille réelle de*  l'image affichée dépend de la distance entre le projecteur et l'écran.
- *3 Branchez les cordons d'alimentation du projecteur et du périphérique connecté dans la prise murale.*

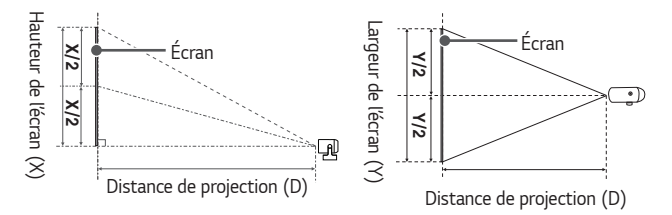

### **Ratio de projection vers le haut : 100 %**

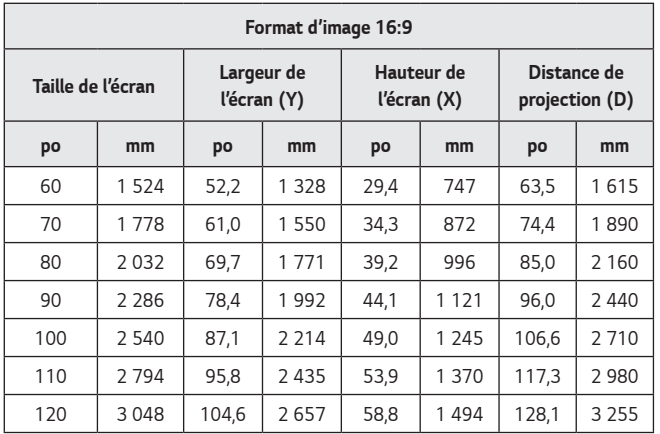

*La distance de projection peut varier en fonction des conditions d'installation.*

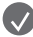

### **REMARQUE**

**•** *Si l'image projetée semble déformée ou tordue, vérifiez que l'écran est installé correctement.*

**FRANÇAIS** *FRANÇAIS*

### <span id="page-11-0"></span>*12*

# *Réglage de la position de l'écran de projection*

*Ajustez l'angle du projecteur pour régler la position de l'écran.*

- **•** *Lorsque vous réglez l'angle du projecteur, veillez à ne pas incliner le projecteur vers l'arrière.*
- **•** *Lorsque vous réglez l'angle du projecteur, veillez à ne pas exercer une force excessive sur le projecteur. Cela pourrait endommager le projecteur.*

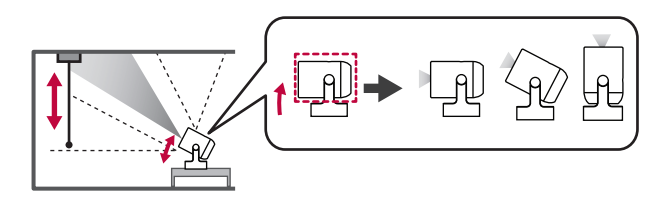

# <span id="page-12-0"></span>*Réglage de l'angle et de la mise au point de l'écran de projection*

*Veillez à ne pas secouer le produit.*

*Réglez automatiquement l'angle et la mise au point de l'écran de projection du projecteur.*

 *(Réglages rapides)* → *([Assistant d'installation])* → *[Ajustement automatique de l'écran]*

Lorsqu'une image s'affiche sur l'écran, vérifiez si la mise au point est bonne et si l'image remplit correctement l'écran. Si l'angle et la mise au point de l'écran de *projection ne sont pas réglés automatiquement, vous pouvez effectuer des réglages détaillés manuellement.*

### *Réglage des détails de l'angle de l'écran de projection*

 *(Réglages rapides)* → *([Assistant d'installation])* → *[Ajustement Bords]*

*Réglage des détails de la mise au point de l'écran de projection*

 *(Réglages rapides)* → *([Assistant d'installation])* → *[Ajustement de la mise au point]*

# **REMARQUES**

- **•** *Après avoir utilisé le produit à température ambiante, lorsque vous l'allumez, cela peut flouter la mise au point si la température à l'intérieur est basse, mais cela se rétablit avec le temps.*
- **•** *Cette perte de mise au point est un phénomène temporaire qui se produit dans des environnements à basse température, mais qui n'a aucune incidence sur les performances ou la durée de vie du produit.*

# *Système de sécurité Kensington*

- **•** *Ce projecteur comporte un connecteur de sécurité Kensington standard servant de dispositif antivol. Reliez le câble du système de sécurité Kensington de la manière illustrée ci-dessous.*
- **•** *Pour plus de renseignements sur l'installation et l'utilisation du système de sécurité Kensington, reportez-vous au manuel d'utilisation fourni avec ce système.*
- **•** *Le système de sécurité Kensington est un accessoire offert en option.*
- **•** *Qu'est-ce que Kensington? Kensington est une entreprise qui vend des systèmes de sécurité pour les*  ordinateurs portables et d'autres appareils électroniques. Site Web : <http://www.kensington.com>

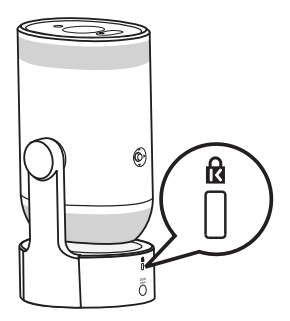

<span id="page-13-0"></span>*14*

# <span id="page-14-0"></span>*UTILISATION DE LA*  **TÉLÉCOMMANDE MAGIC LIGHTING**

**•** *Selon le pays*

# *Insertion des piles dans la télécommande*

Si un message de pile faible s'affiche pendant l'utilisation du projecteur, remplacez *les piles.*

Utilisez des piles alcalines de type AA de 1,5 V. Remplacez les deux piles par des *piles neuves et insérez-les conformément aux instructions indiquées à l'intérieur de la télécommande.*

- *1 Retirez le couvercle du compartiment de piles au dos de la télécommande en le faisant glisser vers le bas.*
- *2 Insérez les piles en respectant les symboles de polarité + et -.*

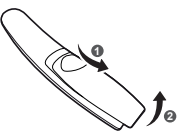

*3 Fermez le couvercle du compartiment de piles.*

### *MISE EN GARDE*

**•** *Ne combinez pas des piles neuves avec des piles usagées.*

# **Affichage des fonctionnalités de la télécommande**

**\* : Pour utiliser le bouton, maintenez-le enfoncé pendant plus de trois secondes.**

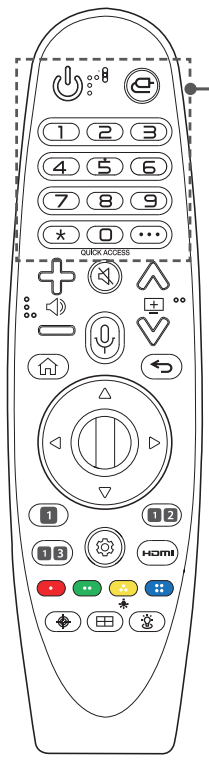

 **(Marche/arrêt)** *Permet d'allumer ou d'éteindre le projecteur.*

 *(Entrée) Permet de changer la source d'entrée.*

 *(Entrée)\* Permet d'accéder au [Tableau de bord de la résidence].*

*Boutons numérotés*

*Permettent d'entrer des chiffres.*

ອ *\* Permet d'accéder à [Aide rapide].*

 **(Prêt)**

*Ce bouton est actuellement indisponible et peut être utilisé comme un bouton destiné à d'autres fonctions au moyen d'une mise à jour.*

### **QUICK ACCESS\***

Permet de modifier la fonction ACCÈS RAPIDE. (La fonction ACCÈS RAPIDE vous permet d'ouvrir directement *une application précisée en appuyant longuement sur les boutons numérotés.)*

#### *(Autres actions)*

Permet d'afficher les autres fonctionnalités de la *télécommande.*

<span id="page-15-0"></span>*16*

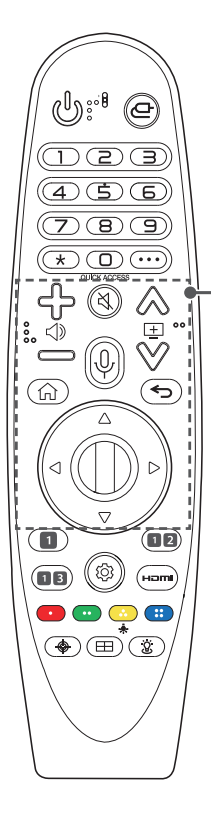

# *(Boutons de volume)*

*Permettent de régler le volume.*

 $\bigotimes \bigvee \equiv$  (Page haut/bas) Affiche la page précédente ou suivante.

 *(Sourdine) Permet de désactiver tous les sons.*

 *(Sourdine)\* Permet d'accéder au menu [Accessibilité].*

### *(Reconnaissance vocale)*

*Une connexion au réseau est nécessaire pour utiliser la*  fonction de reconnaissance vocale. Vérifiez la présence du *contenu recommandé. (Certains services recommandés peuvent ne pas être offerts dans certains pays.)*

# *(Reconnaissance vocale)\**

*Parlez tout en appuyant sur le bouton et en le maintenant enfoncé pour utiliser la fonction de reconnaissance vocale.*

 *(Menu d'accueil)*

*Permet d'accéder au menu d'accueil.*

### *(Menu d'accueil)\**

*Permet de lancer les dernières applications utilisées.*

### *(Retour)*

*Permet de revenir à l'écran précédent.*

### *(Retour)\**

Supprime ce qui est affiché à l'écran et revient au visionnement *de la dernière sélection.*

### $\wedge \triangledown \triangleleft \triangleright$  (Haut/Bas/Gauche/Droite)

*Appuyez sur les boutons de navigation haut, bas, gauche ou droite pour parcourir le menu. Si vous appuyez sur les boutons*   $\triangle \triangledown \triangle \triangleright$  alors que le pointeur est utilisé, celui-ci disparaîtra de l'écran et la télécommande Magic Lighting fonctionnera comme une télécommande normale. Pour afficher *de nouveau le pointeur à l'écran, secouez la télécommande*  Magic Lighting de gauche à droite.

### *Molette (OK)*

*Appuyez au centre de la molette pour sélectionner un menu. Vous pouvez déplacer le curseur ou le menu en utilisant la molette.*

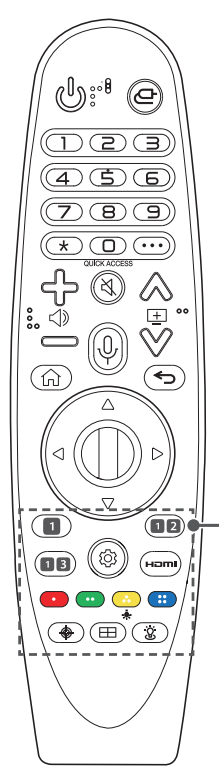

 *Boutons des services de diffusion en continu Permettent de se connecter au service de diffusion de vidéos en continu.*

 *(Mode photo) Permet de changer le [Mode photo].*

 *(Mode son) Permet de changer le [Mode son].*

 *(Réglages rapides) Permet d'accéder aux réglages rapides.*

 *(Réglages rapides)\** Permet d'afficher le menu [Tous les paramètres].

 **(Entrée HDMI)** *Permet de changer la source d'entrée pour [HDMI].*

 *(Bouton de réglage des détails)*

*Permettent d'accéder à des fonctions uniques de certains menus.*

÷.

*Les boutons de la télécommande s'illuminent pour vous permettre d'utiliser la télécommande dans le noir. Si la télécommande est immobile, le pointeur disparaît et la lumière de la télécommande s'éteint après environ*  cinq secondes.

*La fonction d'éclairage est intégrée à l'expédition du produit; vous pouvez l'activer ou la désactiver en appuyant longuement sur la touche* pendant plus de cinq secondes après que la *touche* **(Marche/arrêt)** *clignote deux fois.*

 *(Ajustement de la mise au point)*

*Permet d'accéder à [Ajustement de la mise au point].*

### *(Ajustement de la mise au point)\**

Permet d'initialiser la mise au point qui a déjà été définie et de *la régler à nouveau.*

### *(Assistant d'installation)*

*Permet d'accéder à [Assistant d'installation].*

### *(Éclairage d'ambiance)*

*Permet d'allumer ou d'éteindre l'éclairage.*

# <span id="page-18-0"></span>**Jumelage de la télécommande Magic Lighting**

Vous devez jumeler la télécommande Magic Lighting au projecteur pour pouvoir *l'utiliser.*

Vous pouvez jumeler la télécommande Magic Lighting selon les instructions ci*dessous avant de l'utiliser.*

- *1* Insérez des piles dans la télécommande Magic Lighting et allumez le *projecteur.*
- *2* Pointez la télécommande Magic Lighting vers votre projecteur et appuyez *sur le bouton Molette (OK) de la télécommande.*
- **•** Si le projecteur n'arrive pas à enregistrer la télécommande Magic Lighting, *éteignez-le et rallumez-le, puis essayez de l'enregistrer de nouveau.*

# *Réenregistrement de la télécommande*  **Magic Lighting**

Si le pointeur de la télécommande Magic Lighting n'apparaît pas sur le projecteur, *vous devez la réenregistrer.*

- *1 Dirigez la télécommande vers le projecteur et appuyez simultanément sur*  les boutons  $\widehat{f_n}$  et  $\widehat{f_2}$  pendant plus de cinq secondes jusqu'à ce que les *instructions apparaissent.*
- *2 La télécommande précédemment enregistrée est désactivée, puis réenregistrée.*

# **Désactivation de la télécommande Magic Lighting**

*Si vous avez plusieurs projecteurs intelligents de LG et que vous souhaitez*  enregistrer la télécommande Magic Lighting actuellement utilisée sur un autre *projecteur, vous devez désactiver la précédente.*

- **1** Si vous appuyez simultanément sur le bouton  $\bigodot$  et le bouton  $\bigcap_{n=1}^{\infty}$  pendant plus de cinq secondes, le voyant de la télécommande Magic Lighting *clignote et l'enregistrement est annulé.*
- *2 Si vous voulez la désactiver et l'enregistrer pour un autre projecteur intelligent de LG, veuillez suivre la méthode d'enregistrement ci-dessus.*

# <span id="page-19-0"></span>**Utilisation de la télécommande Magic Lighting**

- *1* En remuant la télécommande Magic Lighting de gauche <sup>à</sup> droite ou en *déplaçant la molette tout en la pointant vers le projecteur, un pointeur*  s'affiche sur l'écran du projecteur. En déplaçant la télécommande vers la *direction souhaitée, le pointeur en fait de même.*
- *2 Déplacez le pointeur à l'emplacement souhaité, puis appuyez sur le bouton Molette (OK) pour exécuter la fonction.*
- *3 Si vous n'avez pas utilisé le pointeur depuis un certain temps, il disparaîtra. Lorsque le pointeur disparaît de l'écran, secouez la télécommande*  Magic Lighting de gauche à droite. Il réapparaîtra ensuite. Le pointeur *disparaîtra si vous appuyez sur les boutons Haut/Bas/Gauche/Droite et la télécommande fonctionnera comme une télécommande standard.*
- *4* Vous pouvez contrôler le projecteur en le faisant défiler ou en appuyant *sur le bouton Molette (OK) au milieu des boutons Haut/Bas/Gauche/* Droite. Lorsque vous regardez un écran qui nécessite un défilement, vous pouvez facilement vous déplacer vers le haut et le bas en faisant défiler le *bouton Molette (OK). Lorsque vous regardez une vidéo, vous pouvez appuyer sur le bouton Molette (OK) pour la mettre en pause ou la lire.*
- **•** *Si le pointeur ne répond pas correctement, vous pouvez le réinitialiser en le plaçant au bord de l'écran.*
- **•** *Vous pouvez régler la vitesse et la taille du pointeur à l'écran. {* $\overline{O}$ } (**Réglages rapides**) →  $\vdots$  → [Général] → [Système] → [Paramètres *supplémentaires]* → *[Options de pointeur]*
	- *—* [Vitesse de réponse] : Permet de régler la vitesse du pointeur.
	- *—* [Taille du pointeur] : Permet de sélectionner la taille du pointeur.
- **•** *Utilisez la télécommande en respectant la distance de travail*  (10 m (32,8 pi) max.). S'il y a un obstacle entre le projecteur et la *télécommande, celle-ci risque de ne pas fonctionner correctement.*
- **•** *En fonction des périphériques (routeur sans fil, micro-ondes, etc.), des échecs de communication peuvent survenir.*
- **•** *Les chocs peuvent entraîner le dysfonctionnement de la télécommande*  Magic Lighting.
- **•** *Veillez à ne pas heurter des meubles, des appareils électroniques à proximité*  ou d'autres personnes en utilisant la télécommande Magic Lighting.
- **•** La télécommande Magic Lighting peut ne pas fonctionner correctement si un routeur sans fil (point d'accès) se trouve à moins de 0,2 m (0,6 pi) du projecteur. Votre routeur sans fil doit demeurer à plus de 0,2 m (0,6 pi) du *projecteur.*

# <span id="page-20-0"></span>**CONNEXION DE PÉRIPHÉRIQUES**

*Vous pouvez raccorder différents périphériques externes au projecteur.*

# **Connexion avec un câble HDMI**

Branchez un récepteur HD, un lecteur DVD, un ordinateur (de bureau ou portable) *ou d'autres périphériques externes au projecteur, puis sélectionnez le mode d'entrée approprié.*

Avec un câble HDMI, vous pourrez profiter d'une image et d'un son de haute qualité. *À l'aide d'un câble HDMI, connectez le port du projecteur sur le port de sortie HDMI du périphérique. Les sorties vidéo et audio sont connectées en même temps.* 

**•** *(Entrée)* → *[Tableau de bord de la résidence]* → *[Entrées]* → *[HDMI]*

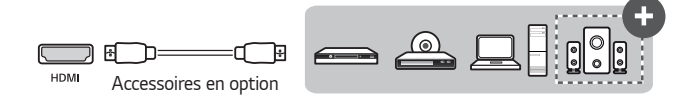

### **REMARQUES**

### *ARC (Audio Return Channel)*

- **•** *Les périphériques audio externes qui prennent en charge SIMPLINK et ARC doivent être connectés au port HDMI (ARC).* ( $\leftarrow$ )
- **•** *Lorsqu'ils sont connectés à l'aide d'un câble HDMI*®*/™ ultra-haute vitesse, les périphériques audio externes qui prennent en charge les sorties ARC ou SPDIF fonctionnent avec SIMPLINK sans câble audio optique supplémentaire.*

### **Branchement d'un ordinateur de bureau / ordinateur portable**

**•** *Le projecteur prend en charge la fonction Plug and Play. Votre ordinateur détectera automatiquement le projecteur sans que vous deviez installer un pilote.*

### <span id="page-21-0"></span>*22*

# **Connexion avec un câble USB-C**

*Connectez la borne USB-C du projecteur à une borne de sortie USB-C d'un ordinateur/ordinateur portable ou d'un téléphone intelligent à l'aide d'un câble USB-C.* 

Communiquez avec le fabricant de votre appareil pour vérifier si cette fonction est *prise en charge. Seuls les téléphones intelligents prenant en charge une option USB-C sont compatibles.*

**•** *(Entrée)* → *[Tableau de bord de la résidence]* → *[Entrées]* → *[USB-C]*

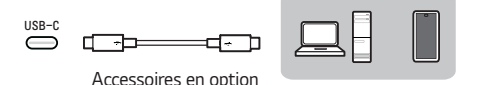

### **REMARQUES**

- **•** *La puissance de sortie et le mode alternatif de traitement des données sont pris en charge.*
	- *— Un adaptateur USB-C peut être nécessaire selon le câble utilisé si vous utilisez la puissance de sortie.*
- **•** *La fonction peut ne pas fonctionner correctement selon les caractéristiques de l'appareil branché, l'état du câble USB-C et l'environnement.*
- **•** *La fonction USB PD (pour l'alimentation) peut ne pas fonctionner selon les caractéristiques des appareils branchés.*
- **•** *Vérifiez la résolution des appareils branchés avant d'utiliser la fonction du mode alternatif de traitement des données.*

# <span id="page-22-0"></span>*Connexion d'un appareil intelligent (téléphone*  **intelligent, tablette, etc.)**

- **•** *(Entrée)* → *[Tableau de bord de la résidence]* → *[Entrées]* → *[HDMI]*
- **•** *L'image ci-dessous peut différer du produit réel.*

*Connectez un appareil intelligent sur le projecteur à l'aide d'un câble1) et réglez l'entrée externe du projecteur sur HDMI. L'écran de l'appareil intelligent sera diffusé par le projecteur. Vous pouvez connecter l'appareil à l'un ou l'autre des ports d'entrée HDMI.*

Pour connaître les instructions de connexion filaire propres à chaque modèle, veuillez *consulter les directives du fabricant de l'appareil intelligent.* 

Les appareils intelligents pris en charge peuvent varier d'un fabricant à l'autre.

*1) Voici des exemples montrant la façon de connecter un câble aux différents appareils intelligents (câble vendu séparément).*

### *Appareils avec adaptateur Slimport*

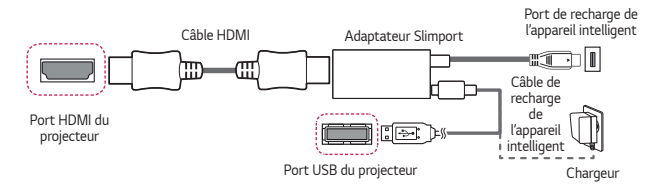

### **Appareils avec adaptateur audio-vidéo numérique Apple**  *Lightning*

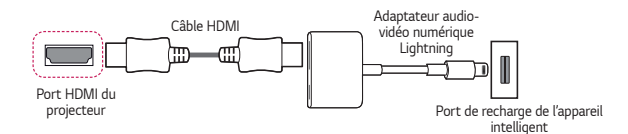

### **Appareils avec adaptateur audio-vidéo numérique Apple**  *(30 broches)*

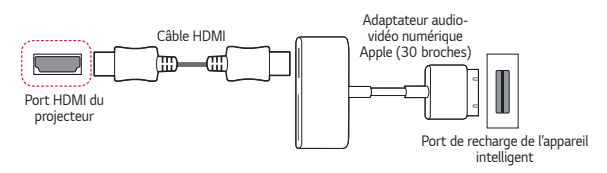

# <span id="page-23-0"></span>*24 DIRECTIVES DE SÉCURITÉ*

*Veuillez suivre les directives de sécurité pour éviter tout accident ou mauvaise utilisation du produit.*

*Pour éviter toute blessure chez les enfants, il convient d'observer ces quelques simples directives de sécurité.*

*Ces directives doivent être observées de la même manière lorsque vous rangez ou déplacez votre projecteur.*

**•** *Les directives de sécurité sont signalées sous deux formes, décrites ci*dessous : les *AVERTISSEMENTS et les MISES EN GARDE.*

*AVERTISSEMENT* : Le non-respect de ces directives peut provoquer des *blessures graves, voire la mort.*

*MISE EN GARDE* : Le non-respect de ces directives pourrait provoquer *des blessures ou endommager le produit.*

**•** *Veuillez lire attentivement le manuel d'utilisation et le conserver à portée de main.*

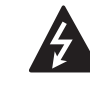

**AVERTISSEMENT MISE EN GARDE RISQUE DE DÉCHARGE ÉLECTRIQUE NE PAS OUVRIR**

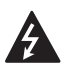

Le symbole d'éclair avec une flèche, dans un triangle équilatéral, a pour *fonction d'alerter l'utilisateur de la présence d'une tension dangereuse non isolée à l'intérieur du boîtier de l'appareil et qui pourrait être d'une*  puissance suffisante pour causer une décharge électrique.

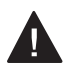

*Le point d'exclamation dans un triangle équilatéral vise à alerter l'utilisateur de la présence de directives d'utilisation et de maintenance (entretien) importantes dans la documentation accompagnant l'appareil.*

### **AVERTISSEMENT/MISE EN GARDE**

*— AFIN DE RÉDUIRE LE RISQUE D'INCENDIE ET DE DÉCHARGE*  ÉLECTRIQUE, N'EXPOSEZ PAS CE PRODUIT À LA PLUIE OU À L'HUMIDITÉ. **Soyez attentif à tous les avertissements. Suivez toutes les directives.**

### *Installation à l'intérieur*

### **A** AVERTISSEMENTS

### **N'installez aucun produit, y compris des projecteurs et des télécommandes, aux endroits suivants :**

- *— Tout endroit exposé à la lumière directe du soleil;*
- *— Toute pièce humide comme une salle de bain;*
- *— Tout endroit situé à proximité d'objets chauds, comme des substances*  inflammables ou des cuisinières;
- *— Tout endroit où de l'huile, du brouillard d'huile et de la vapeur peuvent être*  présents comme un plan de travail ou à proximité d'un humidificateur;
- *— Tout endroit où il existe un risque d'éclaboussure, comme à proximité d'un vase ou d'un aquarium;*
- *— Tout endroit poussiéreux ou exposé au vent et à la pluie;*
- *— Tout endroit dont l'air est régulé par un climatiseur ou directement exposé au courant d'air du climatiseur;*
- *—* Tout endroit situé à proximité de matériaux inflammables comme des *vaporisateurs;*
- *—* Tout placard, bibliothèque ou armoire qui n'est pas fixé au mur et tout endroit *accessible par un animal domestique.*
- **•** *Cela peut provoquer une décharge électrique, un incendie, un mauvais fonctionnement, une déformation ou une chute.*

### **Veillez à ne pas faire tomber le projecteur lors du raccordement d'un appareil externe.**

**•** *Cela peut provoquer des blessures ou endommager le produit.*

### *26*

### **Assurez-vous de prendre les précautions suivantes pour empêcher toute augmentation de la température à l'intérieur du projecteur :**

- *— Assurez-vous que les ouvertures d'aération sont à au moins 30 cm (11,8 po) de tout mur.*
- *— N'installez pas le produit à un endroit sans aération, comme une bibliothèque ou un placard.*
- *— N'installez pas le produit sur un tapis ou un coussin.*
- *— Assurez-vous que les ouvertures d'aération ne sont pas bloquées par une nappe, des rideaux, etc.*
- **•** *Cela pourrait provoquer un incendie.*

### **Dans les pièces où de l'huile ou du brouillard d'huile pourraient être présents, ne fixez pas le produit au mur ou au plafond.**

**•** *Le produit pourrait être endommagé et tomber.*

### **Ne laissez pas un enfant se suspendre au projecteur installé ou grimper dessus.**

**•** *Le projecteur risquerait de tomber et de provoquer des blessures, voire la mort.*

### *MISES EN GARDE*

**Lors du déplacement du projecteur, assurez-vous de fermer l'interrupteur d'alimentation et de débrancher la fiche d'alimentation, le câble de l'antenne et le câble de liaison entre les appareils.**

**•** *Le non-respect de cette consigne peut endommager le projecteur ou le câble, ce qui pourrait provoquer un incendie ou une décharge électrique.*

**N'installez pas le projecteur sur une étagère instable, une surface inclinée ou soumise à des vibrations ou sur laquelle il ne serait pas entièrement soutenu, ou encore sur un tissu comme une nappe.**

**•** *Cela peut provoquer des blessures en cas de chute ou de basculement du projecteur, ou un mauvais fonctionnement.*

### **Pour éviter d'endommager le cordon ou la fiche d'alimentation, n'installez pas le projecteur à un endroit où l'on pourrait marcher sur le cordon.**

**•** *Cela peut provoquer un incendie ou une décharge électrique.*

#### **Lors de l'installation du projecteur, ne le placez pas trop près d'un mur.**

**•** *La connexion du câble ou bien le projecteur et ses câbles peuvent être endommagés.*

**Si vous installez le projecteur dans une armoire ou sur une étagère, assurezvous que l'extrémité avant de la partie inférieure du projecteur ne dépasse pas.**

**•** *Le projecteur peut tomber en raison du déséquilibre de son centre de gravité et provoquer des blessures ou un dysfonctionnement.*

### *En cours d'utilisation*

### **A** AVERTISSEMENTS

**En cas de tonnerre ou de foudre, débranchez le cordon d'alimentation et ne touchez pas le câble de l'antenne.**

**•** *Cela peut provoquer une décharge électrique.*

**En cas de fuite des canalisations de gaz, ne touchez pas la prise murale et aéréz la pièce en ouvrant une fenêtre.**

**•** *Des étincelles peuvent se produire et provoquer un incendie ou des brûlures.*

### **Si vous utilisez le produit avec un appareil externe comme une console de jeu, assurez-vous de disposer d'un câble de connexion suffisamment long.**

**•** *Le produit peut tomber et provoquer des blessures ou subir des dommages.*

**Ne rayez pas ou ne cognez pas le projecteur avec des matériaux ou des objets métalliques.**

**•** *Cela peut provoquer des blessures ou endommager le produit.*

**N'insérez pas d'objets métalliques, notamment des pièces de monnaie, des épingles à cheveux, des pièces en fer, ou des objets inflammables comme du papier ou des allumettes dans le projecteur.**

**•** *Cela peut provoquer un incendie ou une décharge électrique.*

**Lors du remplacement des piles de la télécommande, veillez à ce que les enfants ne les avalent pas et gardez celles-ci hors de leur portée.**

**•** *Si un enfant avale une pile, consultez immédiatement un médecin.*

### **Gardez l'emballage de plastique du produit hors de la portée des enfants.**

**•** *En cas de mauvaise utilisation par l'enfant, ce dernier pourrait suffoquer.*

**Ne posez pas vos doigts près des ouvertures d'aération pendant que l'appareil est en marche ou immédiatement après sa mise hors tension, car elles dégagent une chaleur intense.**

**•** *La chaleur n'est pas le signe d'un défaut ou d'un problème du projecteur lorsqu'il est en marche; vous pouvez donc l'utiliser en toute confiance.*

**Ne regardez pas l'avant de la lentille lorsque le projecteur est en marche. Une forte lumière est projetée de cette lentille ce qui pourrait provoquer des blessures oculaires.**

**Ne démontez ni ne modifiez jamais le projecteur vous-même. Demandez toujours l'aide d'un technicien de service qualifié ou consultez votre revendeur ou votre centre de service local pour une inspection, un réglage ou une réparation.**

**•** *Cela peut provoquer un incendie ou une décharge électrique.*

### *MISES EN GARDE*

**N'utilisez pas de produits fonctionnant sous haute tension à proximité du projecteur (p. ex. un tue-mouches électrique).**

**•** *Cela pourrait entraîner un dysfonctionnement.*

**Ne posez aucun récipient contenant du liquide comme un vase, un pot, une tasse, des produits de beauté ou des médicaments, des décorations comme des bougies ou des objets lourds sur le projecteur.**

**•** *Cela pourrait provoquer un incendie, une décharge électrique ou des blessures.*

**La surface de l'adaptateur c.a. est chaude; veillez à ne pas la mettre en**  *contact avec votre peau et à ne pas laisser les enfants la toucher pendant*  **l'utilisation de l'appareil. (À l'exception des modèles qui n'utilisent pas d'adaptateur.)**

**Ne tenez pas et ne déplacez pas le projecteur à l'envers en le tenant simplement par le cordon d'alimentation, le câble de signal ou le miroir de projection.**

**•** *Cela peut endommager le produit, ou provoquer une décharge électrique ou un incendie.*

**Même si le projecteur est éteint à l'aide de la télécommande ou du bouton,**  *l'alimentation n'est pas totalement coupée si le cordon d'alimentation reste*  **branché.**

**Si vous portez un casque d'écoute ou des écouteurs, ne les utilisez pas à un volume élevé ou pendant une durée prolongée. (Cela est valable uniquement pour les modèles compatibles avec un casque d'écoute ou des écouteurs.)**

**•** *Cela peut endommager votre ouïe.*

**Veillez à ce que le volume ne soit pas élevé lors de la mise en marche du projecteur.**

**•** *Un volume élevé peut provoquer une perte d'audition.*

**N'utilisez pas et ne rangez pas le projecteur à l'extérieur pendant une période prolongée.**

**Ne touchez pas la lentille du projecteur et évitez de la soumettre à des chocs.**

**•** *Cela peut endommager le produit.*

### **Ne masquez pas la lumière de la lentille du projecteur en plaçant une personne, un livre ou d'autres objets devant celle-ci.**

**•** *Si la lumière du projecteur illumine un objet pendant une durée prolongée, cela peut provoquer un incendie en raison de la chaleur de cette lumière. En outre, la lumière réfléchie peut chauffer la lentille et endommager le projecteur.*

### **Ne mélangez pas des piles neuves et usagées.**

**•** *Cela peut provoquer une rupture des piles ou un incendie en raison d'une fuite de liquide ou d'une décharge électrique.*

### **Lors du remplacement des piles, vérifiez qu'elles sont correctement installées et qu'elles respectent les polarités (+, -).**

**•** *La fissure ou la fuite d'une pile peut provoquer un incendie, une explosion, des blessures ou un risque de contamination (endommagement) de la zone avoisinante.*

### **N'exposez pas les piles à la lumière directe du soleil, à un feu de cheminée, à un radiateur électrique, à une température supérieure à 60 °C (140 °F), à des environnements extrêmement humides ou à une chaleur excessive.**

**•** *Cela peut provoquer une explosion ou un incendie.*

### **Ne lancez pas et ne démontez pas le bloc-piles.**

**•** *L'endommagement du bloc-piles peut provoquer un incendie et une explosion.*

### **Faites preuve de prudence lors de l'élimination des piles usagées.**

**•** *Cela peut provoquer une explosion ou un incendie. La méthode d'élimination peut varier selon le pays et la région. Éliminez les piles de façon appropriée.*

**Il y a un risque d'incendie ou d'explosion si les piles sont remplacées par un type incompatible.**

**Surveillez les enfants et évitez qu'ils ne fixent le faisceau du projecteur, quelle que soit la distance par rapport au projecteur.**

**Veillez à ne pas regarder le projecteur lorsque vous utilisez la télécommande devant la lentille de projection.**

**Évitez de recourir à des instruments optiques comme des jumelles ou des télescopes à l'intérieur du faisceau.**

**Si la température ambiante dépasse 30 °C (86 °F), le ventilateur peut**  *fonctionner plus rapidement pour protéger les composants internes du*  **projecteur.**

**Si la température ambiante dépasse 35 °C (95 °F), le flux lumineux peut être réduit pour protéger le projecteur.**

### *Mise sous tension*

### **A** AVERTISSEMENTS

### **Vérifiez que la fiche d'alimentation est correctement branchée pour l'empêcher de bouger.**

**•** *Si le branchement est instable, cela pourrait provoquer un incendie.*

### **Évitez de brancher trop d'appareils sur le même bloc d'alimentation multiprise.**

**•** *La surchauffe de la prise murale peut provoquer un incendie.*

**N'insérez pas d'objets métalliques comme des baguettes dans l'autre extrémité de la fiche d'alimentation lorsqu'elle est branchée dans une prise murale. En outre, ne touchez pas la fiche d'alimentation immédiatement après l'avoir débranchée de la prise murale.**

**•** *Cela peut provoquer une décharge électrique.*

### **Branchez la fiche d'alimentation dans une prise murale ou une multiprise mise à la terre (sauf pour un appareil sans mise à la terre).**

**•** *Le non-respect de cette directive peut provoquer une décharge électrique à la suite d'un dysfonctionnement ou d'un court-circuit électrique.*

### **Ne touchez jamais la fiche d'alimentation si vos mains sont mouillées.**

**•** *Cela peut provoquer une décharge électrique.*

### **Débranchez la fiche d'alimentation de la prise murale lorsque vous n'utilisez pas le projecteur pendant une période prolongée ou en cas d'absence.**

**•** *La poussière peut s'accumuler et causer une décharge électrique et un incendie à la suite d'un court-circuit produit par la chaleur, l'inflammation et l'isolation ou la dégradation.*

**La fiche d'alimentation est le mécanisme de débranchement. En cas d'urgence, la prise d'alimentation doit demeurer facilement accessible.** **Si l'un de ces événements se produit, cela peut être le résultat d'un mauvais fonctionnement du produit. Vous devez alors immédiatement éteindre le projecteur, débrancher le cordon d'alimentation de la prise murale et communiquer avec le centre de service :**

- *— Lorsque le produit est endommagé;*
- *— Lorsque le produit ne fonctionne plus;*
- *— Lorsqu'une substance étrangère est présente à l'intérieur du produit;*
- *— Lorsque de la fumée ou une odeur se dégage du produit.*
- **•** *Cela peut provoquer un incendie ou une décharge électrique.*

### *MISES EN GARDE*

**Ne branchez pas la fiche d'alimentation dans la prise murale ou ne la débranchez pas de celle-ci si l'interrupteur d'alimentation est en position « marche ». (N'utilisez pas la prise de courant comme commutateur.)**

**•** *Cela peut provoquer un incendie ou un mauvais fonctionnement.*

### **Lorsque vous débranchez l'adaptateur c.a. ou le cordon d'alimentation, tenez fermement la fiche.**

**•** *Sinon, cela peut provoquer un incendie ou endommager le produit.*

**N'endommagez pas l'adaptateur c.a., le cordon d'alimentation ou la fiche d'alimentation, ne placez pas d'objets lourds sur ceux-ci et ne les frappez pas.**

**•** *Cela peut provoquer un incendie, une décharge électrique ou endommager le produit.*

### **Reliez le cordon d'alimentation et l'adaptateur c.a. connectés au projecteur de façon à ce qu'ils reposent complètement sur une surface.**

**•** *Un mauvais contact peut entraîner un dysfonctionnement du produit et un incendie.*

### **En présence de poussière sur les broches de la fiche d'alimentation ou sur la prise murale, éliminez-la soigneusement.**

**•** *Cela pourrait provoquer un incendie.*

#### **Éloignez le cordon d'alimentation de toute source de chaleur.**

**•** *Le revêtement du cordon peut fondre et causer un incendie ou une décharge électrique.*

### **Utilisez uniquement le cordon d'alimentation autorisé ou l'adaptateur c.a. fourni par LG Electronics. N'utilisez aucun autre produit.**

**•** *Cela peut provoquer un mauvais fonctionnement du produit, un incendie ou une décharge électrique.*

# *Nettoyage*

*34*

### **A** AVERTISSEMENT

### **Ne pulvérisez pas d'eau directement sur le projecteur lorsque vous le nettoyez.**

**•** *Cela peut provoquer un incendie ou une décharge électrique.*

### *MISES EN GARDE*

### *Comment nettoyer le projecteur*

- *—* Débranchez la fiche de la prise murale avant de nettoyer le projecteur.
- *— N'essuyez pas le système optique (la lentille et le miroir) immédiatement après la mise hors tension.*
- *— Ne pulvérisez pas d'eau sur le produit à l'aide d'un pulvérisateur et n'essuyez pas l'appareil avec un chiffon humide.*
- *— Essuyez doucement le produit à l'aide d'un chiffon doux.*
- *— N'utilisez pas de détergents, de produits à polir industriels ou automobiles, de produits abrasifs, de cires, de benzène ou d'alcool.*
- **•** *Cela peut provoquer un incendie, une décharge électrique ou des dommages au projecteur (déformation, corrosion et bris).*

### *Comment nettoyer la lentille*

- *— Nettoyez la lentille lorsque sa surface présente des particules de poussière ou des taches.*
- *— Nettoyez la surface de la lentille à l'aide d'un pulvérisateur pneumatique ou d'un chiffon sec et doux.*
- *—* Pour enlever la poussière ou les taches sur la lentille, utilisez une soufflette à *air comprimé, un coton-tige ou un chiffon doux pour l'essuyer délicatement.*
- *— Ne nettoyez jamais la lentille lorsque le projecteur est en marche ou immédiatement après sa mise hors tension.*
- *— N'utilisez pas de détergents, de produits à polir industriels ou automobiles, de produits abrasifs, de cire, de benzène, d'alcool, d'eau, etc., sur la lentille, car cela peut endommager le projecteur.*

### **Consultez votre détaillant ou le centre de service à la clientèle pour le nettoyage annuel de l'intérieur du produit.**

**•** *Si vous ne nettoyez pas régulièrement l'intérieur du projecteur, la poussière s'accumule et cela peut provoquer un incendie ou un mauvais fonctionnement.*

# <span id="page-34-0"></span>*VÉRIFICATIONS À FAIRE AVANT DE SIGNALER UN DYSFONCTIONNEMENT*

Veuillez vérifier la liste ci-dessous si vous observez les problèmes suivants lors de *l'utilisation du produit. Il ne s'agit peut-être pas d'une défaillance.*

# **Vérification de la sécurité du projecteur**

### *Problèmes*

- **•** *Le projecteur n'affiche rien sur l'écran ou ne produit aucun son lors de la mise sous tension.*
- **•** *Le produit dégage de la fumée ou une odeur de brûlé.*
- **•** *Il y a de l'eau ou des substances étrangères à l'intérieur du produit.*
- **•** *Une partie de l'image projetée est coupée.*
- **•** *L'intérieur du projecteur émet régulièrement un bruit étrange (bruit de crépitement ou d'étincelle).*
- **•** *Le projecteur affiche toujours l'écran ou produit toujours un son alors qu'il est hors tension.*
- **•** *D'autres erreurs ou défaillances se produisent.*

### *Causes et solutions*

- **•** *Pour des raisons de sécurité, éteignez l'interrupteur d'alimentation et débranchez la fiche de la prise.*
- **•** *Communiquez avec le détaillant ou le centre de service autorisé afin de réaliser une inspection du produit.*
- **•** *Ne tentez pas de réparer le produit vous-même.*

# <span id="page-35-0"></span>*Dépannage*

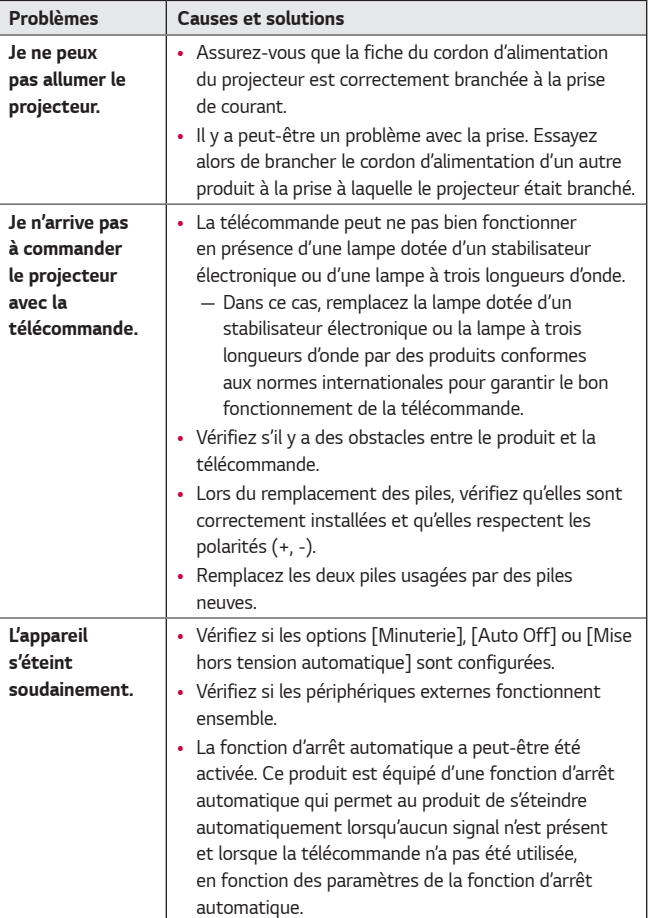
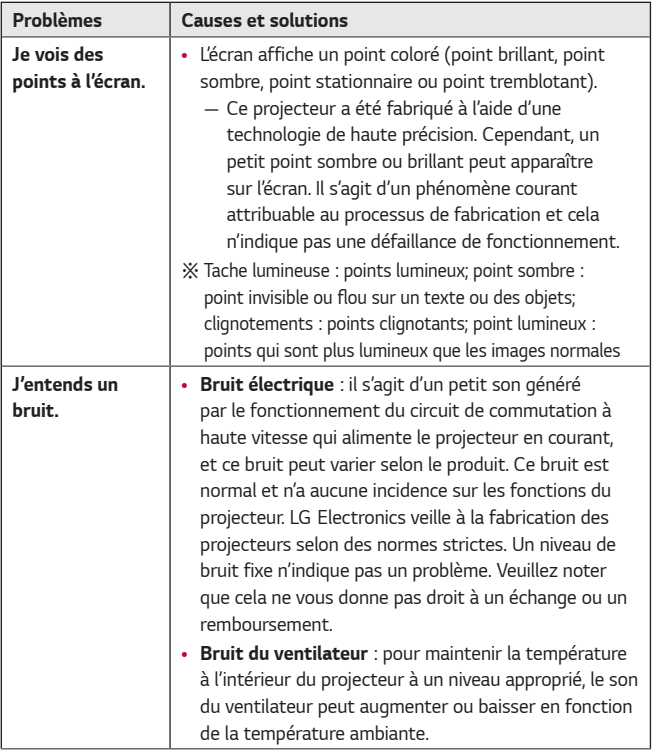

### *38 VÉRIFICATION DES RENSEIGNEMENTS*

### **Caractéristiques techniques**

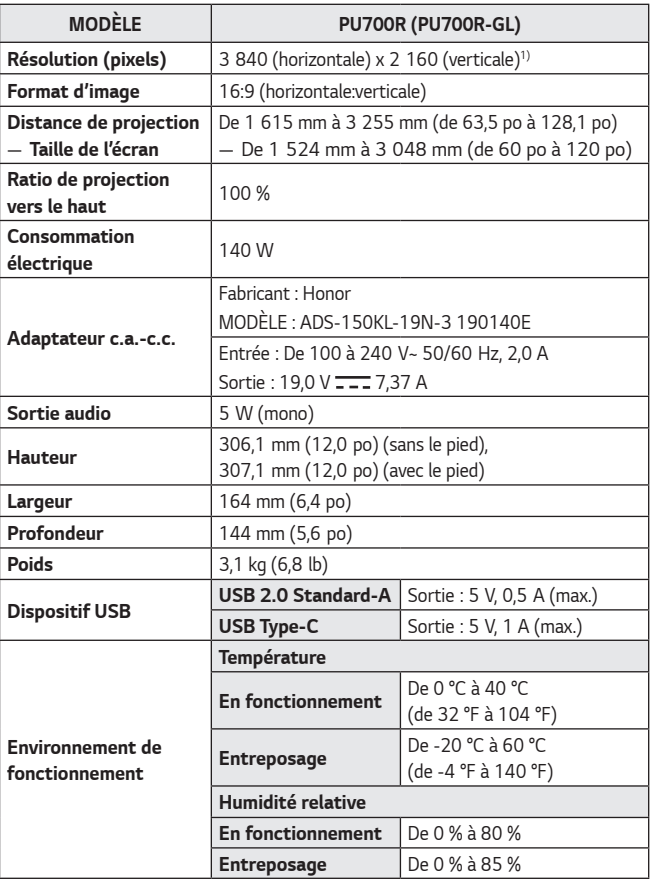

**•** *Utilisez seulement le bloc d'alimentation mentionné dans les instructions du manuel.*

- **•** *Le contenu du présent manuel peut être modifié sans préavis en raison d'une mise à niveau des fonctions du produit.*
- 1) Résolution 4K UHD avec 8,3 millions de pixels discrets projetés par traitement vidéo XPR (résolution des pixels étendue).

### **Prise en charge du mode HDMI/USB-C**

### *DTV*

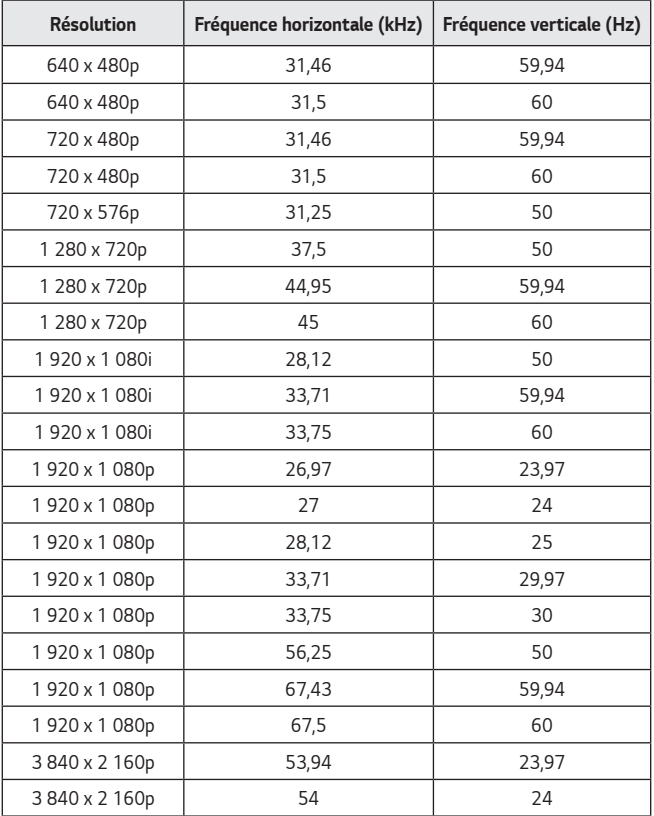

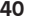

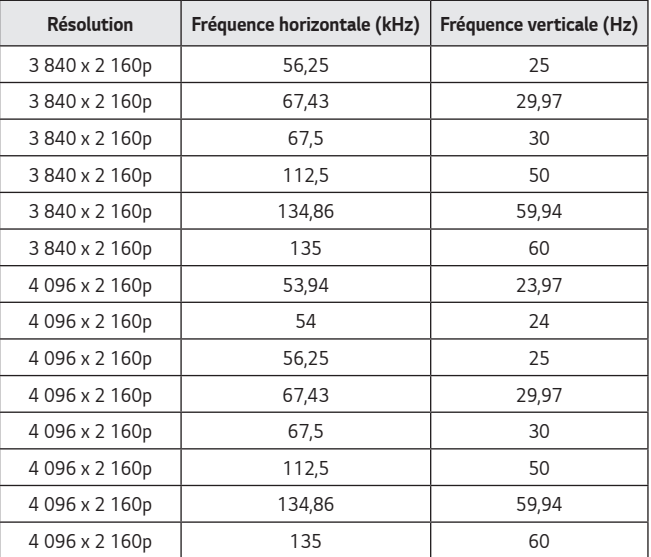

### *Ordinateur*

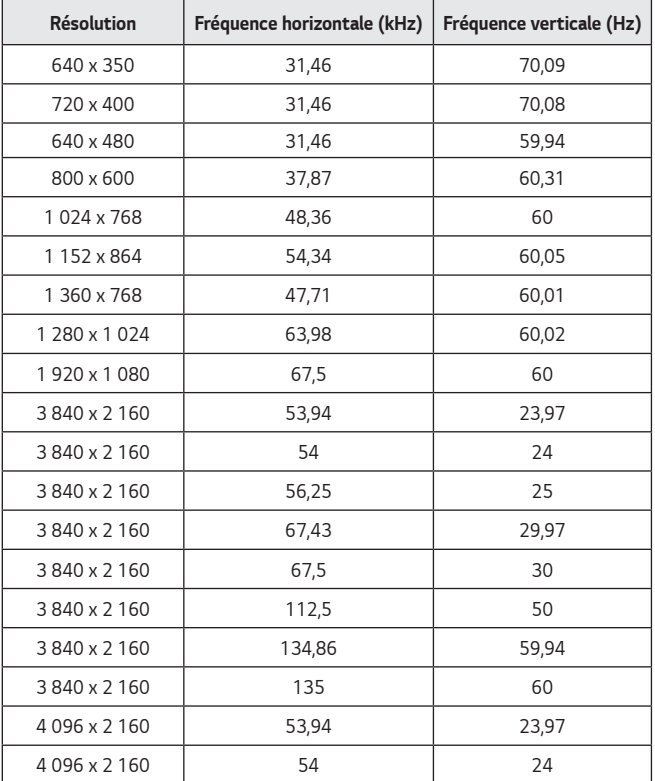

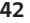

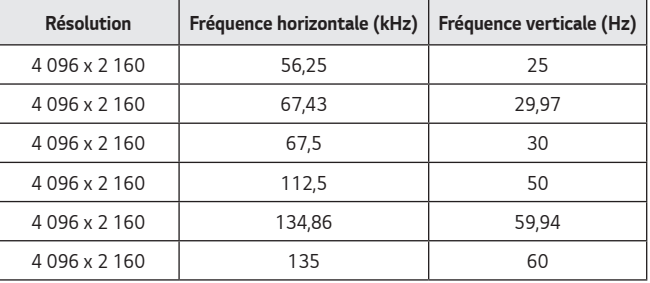

- **•** *Si le projecteur reçoit un signal d'entrée non valide, la vidéo ne s'affichera pas correctement ou vous obtiendrez un message du type [Aucun signal] ou [Format non valide].*
- **•** Le projecteur prend en charge le type DDC1/2B avec la fonction « Plug and Play » (reconnaissance automatique des écrans d'ordinateur).
- **•** En mode Ordinateur, la résolution 3 840 x 2 160 est recommandée pour une *qualité d'image optimale.*

### *Licences*

*Les licences prises en charge peuvent différer selon le modèle. Pour plus d'information sur les licences, visitez le site [www.lg.com.](www.lg.com)*

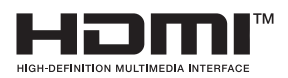

Les termes HDMI, HDMI High-Definition *Multimedia Interface, la présentation commerciale HDMI et les logos HDMI sont des marques ou des marques déposées de HDMI Licensing Administrator, Inc.*

*Fabriqué sous licence de Dolby Laboratories. Dolby, Dolby Vision, Dolby Vision IQ, Dolby Audio, Dolby Atmos et le symbole double-D sont des marques déposées de Dolby Laboratories Licensing Corporation.*

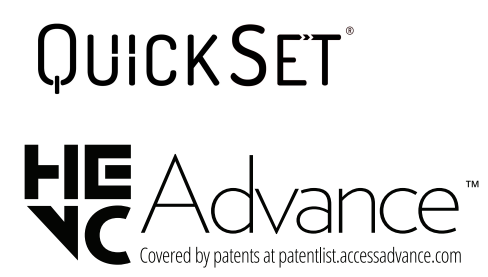

*USB de type CMC et USB-CMC sont des marques de commerce de USB Implementers Forum.*

#### *44*

### *Renseignements sur l'avis de logiciel libre*

*Pour obtenir le code source conformément aux dispositions de la licence publique générale, de la licence publique générale limitée, de la licence publique Mozilla et de toute autre licence régissant les logiciels à code source libre contenus dans ce produit et exigeant la divulgation du code source, visitez le site* [https://opensource.](https://opensource.lge.com) *[lge.com.](https://opensource.lge.com) En plus du code source, toutes les dispositions de licence, les avis de droits d'auteurs et autres documents pertinents peuvent aussi être consultés.*

*LG Electronics mettra également à votre disposition le code source libre sur CD-ROM pour un prix couvrant le coût de la distribution (coût du support, de l'expédition et de la manutention) sur simple demande par courriel à l'adresse opensource@lge.com.*

*Cette offre est valable pour une période de trois ans après notre dernière expédition de ce produit et s'applique à toute personne ayant reçu ces renseignements.*

### **Autres caractéristiques**

**À l'instar de toute source lumineuse vive, ne fixez pas le faisceau, selon la norme CEI 62471-5:2015 relative aux sources lumineuses de type RG2.**

#### *Groupe exposé 2 MISE EN GARDE Risque de rayonnement optique nocif émis par ce produit. Évitez de fixer la lampe de fonctionnement. Cela pourrait endommager vos yeux.*

Cette étiquette est fixée sur le dessous du produit, et la langue peut varier.

### *Symboles*

*46*

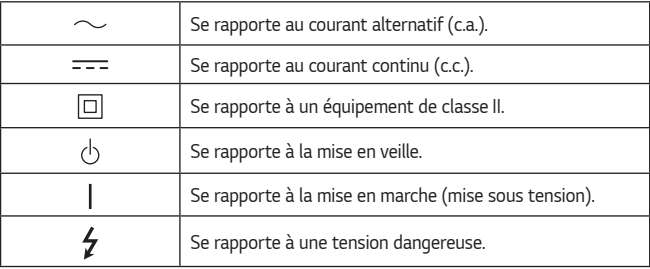

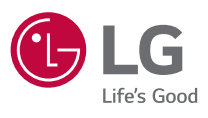

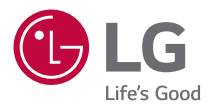

# *À PROPOS DU PROJECTEUR DE LG*

Les images de ce manuel d'utilisation sont uniquement destinées à des fins d'illustration et *peuvent différer du produit réel.*

*Le contenu de ce manuel d'utilisation peut être modifié ou agrémenté sans avis préalable afin d'améliorer la qualité du produit.*

*L'affichage à l'écran de votre projecteur pourrait être légèrement différent de celui illustré dans le présent manuel.*

*[ ] : touches et textes affichés à l'écran du projecteur.*

## *TABLE DES MATIÈRES*

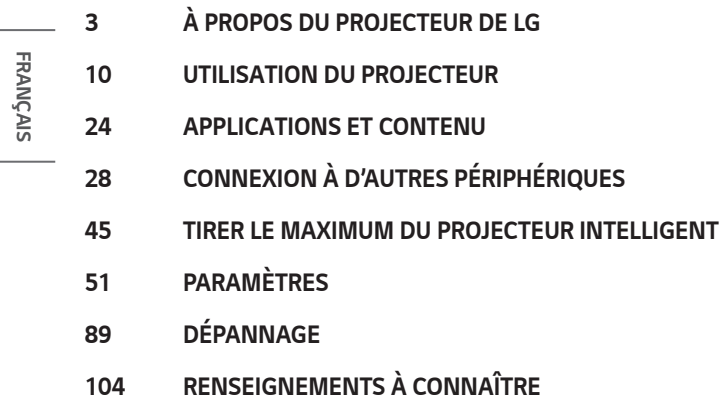

## <span id="page-49-0"></span>*À PROPOS DU PROJECTEUR DE LG*

### *Didacticiel d'accueil*

### *Utilisation de la fonction Accueil du projecteur de LG*

Vous pouvez ouvrir l'écran d'accueil en appuyant sur le bouton  $\bigcap$  de votre *télécommande.*

*Vous pouvez utiliser plus de fonctions en déplaçant le bouton Molette (OK) de la*  télécommande Magic Lighting. Vous pouvez ouvrir des applications et du contenu ou *utiliser plusieurs fonctions du projecteur intelligent.*

**•**  *Lorsque vous utilisez une télécommande standard, appuyez sur le bouton haut/ bas de la télécommande.*

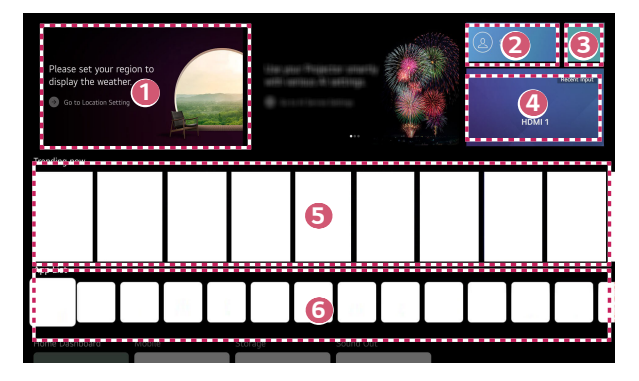

 *1* Vous pouvez vérifier les renseignements sur la météo, ainsi que des *fonctions utiles du projecteur.*

Vous pouvez vous connecter à votre [Compte LG] ou afficher des *renseignements de base sur le compte auquel vous êtes actuellement connecté.*

Pour plus de détails, veuillez vous reporter à la section « Gestion de votre [compte LG »](#page-55-0)*.*

#### *3 Lancez la fonction [Rechercher].*

 *2* 

Pour plus de détails, veuillez vous reporter à la section « Recherche de [contenu »](#page-73-0)*.*

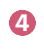

*A* Permet de revenir à la dernière entrée externe utilisée.

- *5 Vous pouvez obtenir des recommandations de plusieurs contenus.*
	- **•**  *Vous devez vous connecter à votre compte LG pour obtenir des recommandations de contenu personnalisé.*
	- **•**  *Vous devez vous connecter au réseau pour utiliser la fonction de recommandation.*

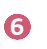

 *6 Vous pouvez exécuter, déplacer et supprimer les applications installées sur votre projecteur.*

- La [Liste des applications] et [Les meilleures sélections pour vous] s'affichent *automatiquement sur l'écran chaque fois que vous allumez le projecteur. Pour modifier l'affichage de l'écran d'accueil, modifiez le paramètre de [Lancement automatique de la page d'accueil] dans (Réglages rapides)* → → *[Général]* → *[Système]* → *[Paramètres supplémentaires]* → *[Paramètres de la page d'accueil].*
- **•**  *La disponibilité et l'accès aux contenus et aux services des appareils LGE sont susceptibles d'être modifiés à tout moment et sans préavis.*
- **•**  *Les fonctions disponibles peuvent varier selon la région ou le service.*

### *Gestion de l'Accueil du projecteur de LG*

Vous pouvez modifier l'ordre des applications ou des listes de contenu affichées en appuyant sur le bouton  $\widehat{H}$  de la télécommande.

*Vous pouvez utiliser plus de fonctions en déplaçant le bouton Molette (OK) de la*  télécommande Magic Lighting. Vous pouvez accéder au mode d'édition en sélectionnant  *situé en bas de l'écran.*

*FRANÇAIS*

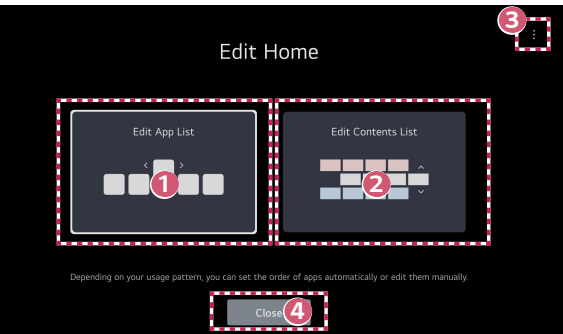

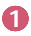

*6*

 *1* Accédez au mode [Modifier la liste des applications]. En fonction de vos habitudes d'utilisation, vous pouvez définir l'ordre des applications automatiquement ou le modifier vous-même.

- **•**  *Après avoir sélectionné l'application que vous souhaitez modifier dans [Liste des applications] sur l'écran d'accueil, maintenez enfoncé le bouton OK de la télécommande, ou sélectionnez le bouton [Modifier la liste des applications] situé dans la dernière zone de [Liste des applications] pour accéder au mode [Modifier la liste des applications].*
- 

**2** Permet d'accéder au mode [Modifier la liste des contenus]. Vous pouvez modifier directement l'ordre de la liste de contenus affichée *dans la page d'accueil.*

 *3* [Réinitialiser l'ordre des applications] : Réinitialise l'ordre des éléments de la *liste des applications.*

[Supprimer les données d'utilisation] : Réinitialise l'historique de lecture de *contenu et l'historique d'utilisation de l'application. Si vous les réinitialisez, les recommandations de contenu ne vous parviendront plus avant un certain temps.*

*[Paramètres de la page d'accueil] : Lorsque vous mettez l'appareil sous*  tension, accédez à l'écran qui définit le comportement de la page d'accueil.

**•**  *Les éléments pouvant être définis peuvent varier en fonction du mode d'édition.*

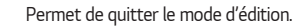

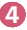

### *Connexion au réseau*

### *Connexion au réseau*

Si vous configurez les paramètres du réseau, vous pouvez utiliser divers services, tels *que du contenu en ligne ou des applications.*

#### *Connexion à un réseau sans fil*

- *1 Allumez le routeur connecté à Internet.*
- *2 Appuyez sur le bouton (Réglages rapides) de la télécommande.*
- *3 Sélectionnez* → *[Général]* → *[Réseau]* → [Connexion Wi-Fi].
- *4 Lorsque la recherche de réseaux est terminée, la liste des réseaux disponibles*  pour une connexion s'affiche.
- *5 Sélectionnez un réseau auquel vous connecter.* Si votre routeur sans fil est protégé par un mot de passe, entrez le mot de passe défini pour le routeur.

#### *Mises en garde concernant la configuration du réseau*

- **•**  *La réinitialisation du routeur peut permettre de résoudre certains problèmes de connexion. Pour résoudre le problème, éteignez l'appareil, déconnectez le câble,*  puis reconnectez-le et rétablissez l'alimentation.
- **•**  LG Electronics n'est pas responsable de la connectivité réseau ni de l'échec de *l'opération à la suite de problèmes comme une défaillance de l'équipement ou de câbles débranchés.*
- **•**  *Il se peut que la connexion réseau ne s'établisse pas correctement en raison des paramètres du réseau ou du fournisseur de services Internet.*
- **•**  *Le service DSL nécessite un modem DSL, et le service par câble, un modem câble. Dans la mesure où le nombre de connexions réseau disponibles peut être*  limité, les paramètres réseau du projecteur peuvent ne pas être utilisables selon *le contrat que vous avez signé avec votre fournisseur de services Internet. (Si votre contrat ne vous autorise pas à utiliser plusieurs appareils par ligne, seul l'ordinateur déjà connecté est utilisable.)*
- **•**  *Le réseau sans fil peut faire l'objet d'interférences émanant d'autres appareils*  réglés à la fréquence de 2,4 GHz (téléphone sans fil, périphérique Bluetooth ou four à micro-ondes). Bien que des interférences puissent également se produire lors de l'utilisation de la fréquence 5 GHz, le risque est moins élevé.
- **•**  *L'environnement sans fil peut ralentir le service du réseau sans fil.*
- **•**  *Utiliser plusieurs périphériques sans fil en même temps peut ralentir votre réseau.*
- **•**  *L'appareil utilisé comme point d'accès doit prendre en charge les connexions sans fil, et la fonction de connexion sans fil doit être activée sur l'appareil pour*  permettre les connexions par point d'accès. Communiquez avec le fournisseur de *services pour connaître la disponibilité des connexions sans fil du point d'accès.*
- **•**  *Vérifiez le SSID et les paramètres de sécurité du point d'accès. Veuillez consulter la documentation appropriée pour connaître le SSID et les paramètres de sécurité du point d'accès.*
- **•**  *Si le réseau est modifié en déplaçant le projecteur ou en changeant le routeur, vous devez reconfigurer le réseau sans fil. Les connexions existantes au réseau sans fil ne seront pas sauvegardées.*
- **•**  *Des paramètres non valides des périphériques réseau (diviseur de ligne pour câble / sans fil, concentrateur) peuvent ralentir ou affecter le fonctionnement du projecteur. Installez les périphériques conformément aux directives de leur manuel et du réseau.*
- **•**  *Le mode de connexion peut différer selon le fabricant du point d'accès.*
- **•**  Pour dépanner les problèmes grâce à cette fonction, consultez « DÉPANNAGE ».

*FRANÇAIS*

### <span id="page-55-0"></span>*Gestion de votre compte LG*

### *Adhésion à LG*

*La connexion avec le [Compte LG] vous permet d'utiliser le contenu personnalisé recommandé et divers services d'application.*

*Vous pouvez vous inscrire pour devenir membre LG et vous connecter avec votre adresse de courriel au [Compte LG].*

Vous pouvez également vous inscrire pour devenir membre LG à l'aide de l'identifiant et *du mot de passe d'un compte de service externe.*

- *1 Sélectionnez (Réglages rapides)* <sup>→</sup> <sup>→</sup> *[Général]* → *[Système]* <sup>→</sup> *[Compte LG].*
- 2 Choisissez parmi l'une des trois options, connectez-vous avec [Connectez-vous *avec la version Web mobile]/[Ouvrez une session à l'aide de la télécommande du projecteur.] et devenez un membre LG.*
- *3 Acceptez les ententes d'utilisation et saisissez les renseignements requis pour vous abonner.*
	- **•**  *Les renseignements requis peuvent varier d'un pays à l'autre.*
- *4* Un lien de vérification sera envoyé à l'adresse de messagerie saisie lors de votre inscription. Veuillez suivre les instructions du courriel de vérification dans *la période de validité.*
- *5* Une fois votre adresse de messagerie vérifiée, vous pouvez vous connecter avec vos identifiants.
- **•**  *Cette fonction peut ne pas être prise en charge dans certains pays.*
- **•**  *Des restrictions liées à l'âge peuvent s'appliquer pour l'adhésion.*
- **•**  *Pour dépanner les problèmes grâce à cette fonction, consultez* [« DÉPANNAGE »](#page-135-1)*.*

### *Gestion de votre compte LG*

•  $\overleftrightarrow{O}$ **} (Réglages rapides)** →  $\overrightarrow{.}$  → [Général] → [Système] → [Compte LG] Lorsque vous entrez dans [Compte LG], le compte précédemment connecté s'affiche, et vous pouvez sélectionner un compte pour vous connecter ou modifier la liste des *comptes.*

Les renseignements de base sur le compte peuvent être consultés en sélectionnant [Gestion de compte] sous le compte connecté. Vous pouvez également changer votre mot de passe ou modifier les renseignements sur votre compte.

## <span id="page-56-0"></span>*UTILISATION DU PROJECTEUR*

### *Utilisation des fonctions du projecteur par la reconnaissance vocale*

*Vous pouvez accéder facilement et rapidement aux différentes fonctions du projecteur grâce à la reconnaissance vocale.*

- *1 Maintenez enfoncé le bouton (Reconnaissance vocale) de la*  télécommande et énoncez la fonction que vous voulez lancer ou le mot-clé que *vous souhaitez utiliser pour votre recherche.*
- *2 Une fois que vous relâchez le bouton (Reconnaissance vocale) après la saisie vocale, la fonction correspondante est lancée.*

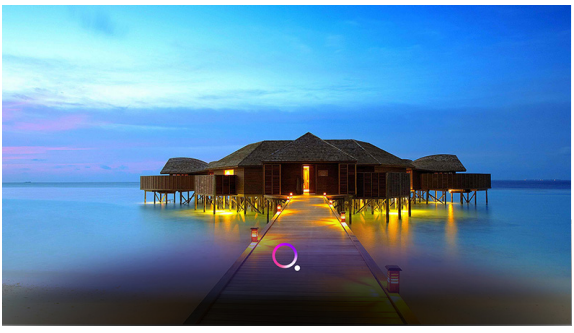

- **•**  *Certains modèles peuvent ne pas être pris en charge.*
- **•**  *Votre [Emplacement] doit correspondre à la langue pour garantir des résultats de recherche exacts. Certaines fonctions peuvent ne pas être disponibles si vos réglages d'emplacement et de langue sont différents.*
- Vous pouvez modifier la langue dans  $\{O\}$  (**Réglages rapides**)  $\rightarrow$   $\{$   $\rightarrow$   $[G\acute{e}$ néral] → *[Système]* → *[Langue]* → *[Langue menu].*
- **•**  *Les langues disponibles pour les fonctions de reconnaissance vocale peuvent être modifiées conformément à la politique de fonctionnement du service.*
- **•**  *Les détails du service peuvent varier selon le modèle.*
- **•**  *Veuillez noter que le service d'IA peut être modifié, supprimé ou résilié, sans préavis, par LGE ou ses fournisseurs tiers.*
- **•**  *Vous pouvez modifier les paramètres relatifs à la reconnaissance vocale ou consulter les fonctions offertes à l'aide de votre voix dans (Réglages rapides)* → → *[Général]* → *[Service d'IA]* → *[Paramètres de*

*la reconnaissance vocale]/[Aide sur la reconnaissance vocale].*

#### *Avertissements concernant la reconnaissance vocale*

- **•**  *La reconnaissance vocale requiert une télécommande Magic Lighting, qui peut ne pas être prise en charge par certains modèles.*
- **•**  *Pour utiliser toutes les fonctions de reconnaissance vocale, vous devez paramétrer vos régions, et autres. Autrement, certaines fonctions resteront inactives.*
- **•**  *Vous devez disposer d'un réseau de connexion pour utiliser la fonction de reconnaissance vocale.*
- **•**  *Si vous disposez d'une connexion réseau, vous devez accepter les conditions générales d'utilisation de la reconnaissance vocale.*
- **•**  *Pour contrôler le décodeur connecté au projecteur grâce à la reconnaissance vocale, réglez la télécommande universelle dans (Réglages rapides)* → → *[Général]* → *[Périphériques]* → *[Appareils externes]* → *[Paramètres de commande universelle].*
- **•**  *Il est recommandé de diriger la télécommande Magic Lighting vers le décodeur après l'entrée vocale.*
- **•**  *La vitesse de reconnaissance vocale peut varier en fonction des caractéristiques de l'utilisateur (volume de la voix, prononciation, accent et débit de parole) et de l'environnement (bruit et volume du projecteur).*
- **•**  *Afin de garantir la précision de la reconnaissance vocale, vous devez prononcer les mots de manière calme et intelligible, à un volume de voix approprié et à une*  distance d'environ 10 cm du microphone de la télécommande Magic Lighting.
- **•**  *Si votre voix n'est pas correctement identifiée, la reconnaissance vocale risque de ne pas répondre à vos attentes.*

### **Pour afficher plus de fonctions de la télécommande**

*Vous pouvez contrôler plus de fonctions ou de périphériques externes connectés à*  votre projecteur en utilisant les boutons affichés sur l'écran de votre projecteur.

- **1** Appuyez sur le bouton  $\cdots$  de la télécommande.
- *2 À l'aide de la télécommande, sélectionnez le bouton de votre choix sur*  [Plus d'actions] affiché sur l'écran de votre projecteur.

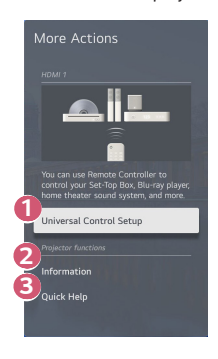

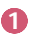

**1** Vous pouvez configurer la télécommande universelle.

**•**  *Vous avez besoin de la télécommande Magic Lighting pour utiliser la fonction de télécommande universelle. (La télécommande fournie diffère en fonction du modèle.)*

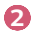

**2** Les renseignements concernant l'entrée externe sont affichés à l'écran.

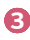

**3** *Lorsque le projecteur ne fonctionne pas correctement, vous pouvez obtenir de l'aide pour résoudre le problème.*

- **•**  *Les types de boutons qui s'affichent sur [Plus d'actions] varient en fonction de la région et du type de périphérique connecté.*
- **•**  *Les éléments configurables varient en fonction du modèle.*

### *Télécommande universelle*

### *Réglage automatique de la télécommande universelle*

Lorsque vous configurez la télécommande universelle, vous pouvez utiliser la télécommande Magic Lightning pour contrôler les périphériques (lecteur Blu-ray/DVD, *système de cinéma maison, décodeur, etc.) plutôt que leurs télécommandes respectives.* Connectez les périphériques à régler à l'entrée HDMI du projecteur et mettez l'appareil *sous tension.*

*Le projecteur scanne l'appareil connecté pour régler automatiquement la télécommande universelle sans réglage manuel.*

- **•**  Après avoir réglé la télécommande universelle, il vous faudra peut-être procéder *à des réglages utilisateur supplémentaires.*
- **•**  *Les réglages de la télécommande universelle peuvent prendre plusieurs secondes.*
- **•**  *Sur certains modèles, vous ne pouvez régler la télécommande universelle qu'après l'avoir convertie en entrée d'un appareil connecté.*
- **•**  *Selon le périphérique connecté, la fonction de réglage automatique de la télécommande universelle (connexion automatique du périphérique) peut ne pas être prise en charge.*

### *Réglage manuel de la télécommande universelle*

Si la télécommande universelle n'est pas configurée automatiquement, vous pouvez la configurer manuellement.

- *1 Sélectionnez (Réglages rapides)* <sup>→</sup> <sup>→</sup> *[Général]* → *[Périphériques]*  → *[Appareils externes]* → *[Paramètres de commande universelle].*
- *2 Sélectionnez le type de périphérique que vous souhaitez régler.*
- *3 Terminez les réglages de la télécommande universelle en suivant les indications à l'écran.*

*Vous pouvez changer ou annuler les réglages de la télécommande universelle.*

- **•**  *Cette fonction ne peut être utilisée qu'avec la télécommande Magic Lighting. (La télécommande fournie diffère en fonction du modèle.)*
- **•**  *Certains modèles peuvent ne pas être pris en charge.*
- **•**  *Quand vous modifiez les réglages, veillez à ce que le périphérique en question soit allumé.*
- **•**  *Pour configurer la télécommande universelle avec les derniers renseignements,*  connectez-vous à un réseau et acceptez les Accords utilisateur.
- **•**  *La fonction de réglage manuel de la télécommande universelle n'est pas prise en charge pour une console de jeu.*
- **•**  *En fonction du modèle du périphérique externe, certains boutons peuvent ne pas fonctionner.*
- **•**  Dirigez la télécommande Magic Lighting vers l'appareil que vous souhaitez contrôler. Assurez-vous qu'aucun objet ne se trouve devant l'appareil afin de vous *assurer que le signal de la télécommande est bien reçu.*

### *Lancement d'applications grâce à [Accès rapide]*

### *Une utilisation simple et rapide des applications grâce à [Accès rapide]*

Maintenez enfoncé un bouton numérique de la télécommande afin d'ouvrir une *application ou d'activer une entrée externe enregistrée pour le bouton.*

#### *Configuration d'[Accès rapide]*

- *1 Lancez l'application ou l'entrée que vous souhaitez utiliser.*
- *2 Maintenez enfoncé le bouton numérique (1 à 8) que vous souhaitez enregistrer.*

*Le bouton numérique 9 est bloqué sur [Aide rapide].*

- *3* Lorsque la fenêtre contextuelle d'enregistrement s'affiche, sélectionnez [Oui].
- **•**  *Si vous maintenez enfoncé un bouton numérique déjà enregistré, la fonction enregistrée est exécutée.*
- **•**  *Pour visualiser les éléments pouvant être enregistrés, sélectionnez un chiffre qui n'a pas été enregistré en mode [Modifier l'accès rapide].*
- **•**  *Si le mode actuel ne permet pas à [Accès rapide] de fonctionner, aucune action n'est exécutée.*
- **•**  *Si vous supprimez une application enregistrée, l'enregistrement de [Accès rapide] est également supprimé.*

#### *Vérification et modification d'[Accès rapide]*

*Maintenez le bouton numérique 0 de la télécommande enfoncé.* L'écran de modification d'[Accès rapide] s'affiche.

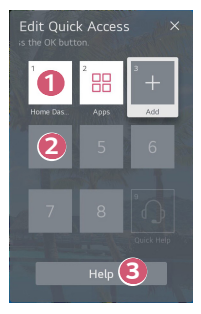

*FRANÇAIS*

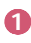

**1** *La sélection d'un chiffre déjà enregistré permet de supprimer son enregistrement.*

**2** *Lors de la sélection d'un chiffre non enregistré, les éléments pouvant être* enregistrés s'affichent.

**•**  *Tout élément enregistré pour un autre chiffre présente une coche.*

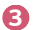

**3** Une brève instruction concernant cette fonction s'affiche.

### *En utilisant [Assistant d'installation]*

#### *[Mode PJT]*

 *(Réglages rapides)* → (*[Assistant d'installation])* → *[Mode PJT] Cette fonction fait pivoter l'image projetée de gauche à droite.*

#### *[Ajustement Bords]*

 *(Réglages rapides)* → (*[Assistant d'installation])* →[Ajustement Bords] [Ajustement Bords] règle les côtés horizontaux et verticaux de l'image projetée si le *projecteur est en angle et non perpendiculaire à l'écran. Cette fonction fait en sorte que la forme de l'image projetée n'est pas déformée.*

*Utilisez cette fonction uniquement lorsque le projecteur ne peut être installé dans un*  angle optimal. La fonction [Ajustement Bords] peut causer une perte de qualité de *l'image.*

- **•**  *Certains modèles peuvent ne pas être pris en charge.*
- **•**  *Les éléments configurables varient en fonction du modèle.*
- **•**  Vous pouvez régler l'écran en choisissant une option parmi [4 points]/[9 points]/ [15 points].
- **•**  [4 points] L'affichage à l'écran est réglable à l'aide de 4 points.
- **•**  [9 points]

L'affichage à l'écran est réglable à l'aide de 9 points.

**•**  [15 points] L'affichage à l'écran est réglable à l'aide de 15 points.

#### *[Mode Haute altitude]*

 *(Réglages rapides)* → (*[Assistant d'installation])* → [Mode Haute altitude] Si vous utilisez le projecteur à une altitude supérieure à 1 200 mètres (3 937 pi), *activez cette option.*

*Sinon, le projecteur pourrait surchauffer ou sa fonction de protection pourrait s'activer.*  Le cas échéant, éteignez le projecteur, puis mettez-le de nouveau en marche après *quelques minutes.*

**•**  *Certains modèles peuvent ne pas être pris en charge.*

*[Réglage de la télécommande]*

### *(Réglages rapides)* → (*[Assistant d'installation])* → *[Réglage de la*

#### *télécommande]*

*Le bouton d'alimentation de la télécommande du téléviseur de LG peut être utilisé séparément ou avec celui du projecteur.*

- **•**  *[Projecteur + téléviseur] Les boutons d'alimentation du projecteur et du téléviseur peuvent être utilisés ensemble. Vous pouvez allumer et éteindre le projecteur avec la télécommande du* 
	- *téléviseur de LG.*
- **•**  *[Projecteur seulement] Les boutons d'alimentation du projecteur et du téléviseur peuvent être utilisés séparément. Vous ne pouvez pas allumer et éteindre le projecteur avec la télécommande du téléviseur de LG.*
- **•**  *Certains modèles de projecteur peuvent ne pas être compatibles avec cette fonction.*
- **•**  *Les produits d'autres entreprises ne sont pas compatibles.*

#### *[Image de l'intérieur]*

 *(Réglages rapides)* → (*[Assistant d'installation])* → *[Image de l'intérieur] Décorez l'espace en projetant une image de l'intérieur.*

#### *[Ajustement de la mise au point]*

 *(Réglages rapides)* → (*[Assistant d'installation])* → *[Ajustement de la mise* 

#### *au point]*

*Réglez la mise au point de l'écran de projection à l'aide des boutons gauche/droit de l'écran ou de la télécommande.*

#### *[Éclairage d'ambiance]*

 *(Réglages rapides)* → (*[Assistant d'installation])* → *[Éclairage d'ambiance] Réglez la durée de fonctionnement, la couleur et le mode d'éclairage à DEL.*

#### *[Ajustement automatique de l'écran]*

 *(Réglages rapides)* → (*[Assistant d'installation])* → *[Ajustement* 

#### *automatique de l'écran]*

*Cette fonction permet de régler automatiquement la mise au point et l'écran lors de l'installation du projecteur.*

*Lorsque l'utilisateur passe devant l'écran, l'option [Ajustement automatique de l'écran] peut fonctionner.*

### *Connexion à SIMPLINK (HDMI-CEC)*

### *Utilisation de SIMPLINK*

*Avec une télécommande unique, vous pouvez facilement gérer différents appareils, comme une barre de son ou un boîtier décodeur connecté à un projecteur compatible*  HDMI.

- **•**  *Il est possible de connecter et d'utiliser jusqu'à trois appareils en même temps.*
- *1* Raccordez le port de sortie HDMI SIMPLINK au port d'entrée HDMI du projecteur à l'aide d'un câble HDMI®*.*
- *2 Sélectionnez (Réglages rapides)* <sup>→</sup> <sup>→</sup> *[Général]* → *[Périphériques]*   $\rightarrow$  [Paramètres HDMI].
- *3* Réglez [SIMPLINK (HDMI-CEC)] sur [Marche].
- *4 Allumez l'appareil raccordé. Si le projecteur se connecte automatiquement à l'appareil, il s'allumera. Si ce n'est pas le cas, cliquez sur la touche d'entrée*  $\bigcap$ .
- **•**  *Cette fonction est offerte uniquement avec les appareils portant le logo . Vérifiez le logo SIMPLINK sur le périphérique externe. Des problèmes peuvent survenir si vous utilisez un périphérique ne répondant pas aux caractéristiques requises.*
- **•**  Un câble HDMI® *haute vitesse avec la fonction CEC (Consumer Electronics*  Control) est requis pour utiliser SIMPLINK. La broche 13 du câble HDMI® *haute vitesse est utilisée pour le transfert de données entre appareils.*
- **•**  *Pour restituer le son d'un périphérique audio externe, connectez le périphérique*  audio au port HDMI (ARC) du projecteur avec un câble HDMI®. Réglez la sortie son sur [Périphérique HDMI (ARC)] et réglez la fonction [SIMPLINK (HDMI-*CEC)] sur [Marche].*

#### *Fonctions SIMPLINK prises en charge*

#### **•**  *Lecture instantanée*

*Lorsque vous démarrez un périphérique multimédia, le contenu est lu immédiatement sur le projecteur sans que vous ayez à faire quoi que ce soit.*

- **•**  *Commande d'appareils au moyen de la télécommande du projecteur L'utilisateur peut choisir le contenu à regarder sur un périphérique multimédia à l'aide de la télécommande du projecteur.*
	- *–* Les flèches de la télécommande permettent de parcourir le menu du *périphérique multimédia.*
- **•**  *Alimentation principale hors tension Désactiver le projecteur désactivera également les périphériques connectés par SIMPLINK.*
	- *– Cette fonction n'est offerte que sur certains appareils.*

#### **•**  *Alimentation principale sous tension*

*Activer un périphérique SIMPLINK activera également le projecteur.*

*– Certains modèles peuvent ne pas être pris en charge.*

### *Connexion d'un périphérique d'entrée au port USB*

#### *Utilisation d'une souris USB filaire ou sans fil*

Connectez la souris au port USB. Utilisez la souris pour déplacer le pointeur sur l'écran *du projecteur et sélectionner le menu souhaité.*

- **•**  *Le bouton droit et les boutons spéciaux de la souris ne fonctionnent pas.*
- **•**  Si vous utilisez une souris USB sans fil, la connexion peut être perdue ou ralentie, *en fonction de la distance entre le projecteur, la souris et l'environnement sans fil.*

#### *Utilisation d'un clavier USB filaire ou sans fil*

Connectez le clavier au port USB. Vous pouvez saisir du texte à l'aide du clavier *connecté.*

- **•**  *Il n'est pas possible de saisir du texte sur certains écrans.*
- **•**  *Il est recommandé d'utiliser un produit dont la compatibilité avec les projecteurs*  de LG a été testée.

Logitech K360, Logitech K400, Logitech K750

- **•**  *Vous pouvez modifier la langue d'entrée en appuyant sur la touche de changement de langue ou la touche Alt de droite. Elle peut également être modifiée en appuyant sur la touche Ctrl et sur la touche d'espacement en même temps.*
- **•**  Si vous utilisez un clavier USB sans fil, la connexion peut être perdue ou ralentie, *en fonction de la distance entre le projecteur, le clavier et l'environnement sans fil.*
- **•**  *Pour saisir du texte dans le champ, utilisez le clavier à l'écran du projecteur ou un*  clavier USB.

#### *Utilisation d'une manette de jeu*

Si le jeu nécessite l'utilisation d'une manette, connectez-la sur le port USB du *projecteur.*

**•**  *Il est recommandé d'utiliser une manette de jeu dont la compatibilité avec les*  projecteurs de LG a été testée. Sony DualShock 4, Sony DualShock 3, télécommande Microsoft Xbox 360, télécommande NVIDIA SHIELD, Logitech F310, Logitech F710

#### *Connexion de périphériques d'entrée Bluetooth*

*Vous pouvez connecter et utiliser des périphériques comme un clavier, une souris ou*  une manette compatibles Bluetooth avec votre projecteur.

*Pour plus de détails, veuillez vous reporter à la section* [« \[Connecter le contrôleur](#page-120-0)  [Bluetooth\] »](#page-120-0) *dans* [« Gestion des raccordements d'un appareil externe »](#page-120-1)*.*

## <span id="page-70-0"></span>*APPLICATIONS ET CONTENU*

### *Installation des applications*

*Vous pouvez installer les applications dans plusieurs catégories, notamment les jeux, l'éducation et les actualités, et les utiliser aisément sur vos projecteurs.*

- **1** Appuyez sur le bouton  $\bigcap_{n=1}^{\infty}$  de la télécommande.
- *2 Lancez [Apps].*
- *3 Sélectionnez une catégorie ou appuyez sur le bouton Rechercher pour rechercher une application.*
- *4 Sélectionnez une application pour l'installer.*
- *5 Lisez les renseignements concernant l'application et appuyez ensuite sur [Installer].*
- *6 Une fois que l'installation est terminée, vous pouvez lancer immédiatement l'application.*

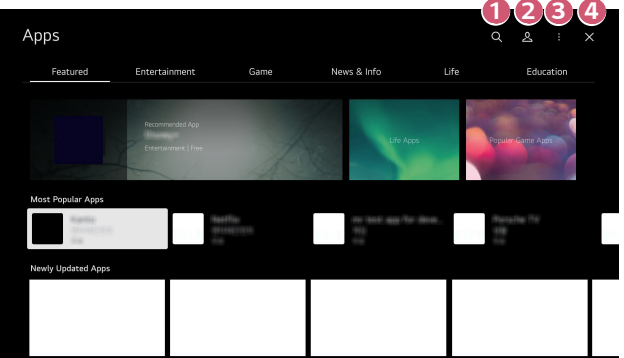

**1** *Lance la recherche de contenu.* 

*Pour plus de détails, veuillez vous reporter à la section* [« Recherche de](#page-73-0)  [contenu »](#page-73-0)*.*

**2** Vous pouvez vous connecter avec votre compte LG et gérer les *applications.*

 *3 Vous pouvez gérer les applications, par exemple en mettant à jour ou en supprimant les applications installées.*

 *4 Permet de fermer l'application.*

Pour empêcher l'application de s'exécuter en arrière-plan, appuyez sur le *bouton de la télécommande et sélectionnez [Quitter l'application].*

- **•**  *Afin d'installer les applications, vous devez vous connecter.*
- **•**  *Les catégories disponibles peuvent varier selon le pays ou l'état du service.*
- **•**  *Si la capacité de stockage sur votre projecteur est insuffisante, vous pouvez installer les applications en connectant un dispositif de mémoire externe.*
- **•**  Certains périphériques de stockage USB peuvent ne pas être pris en charge ou *ne pas fonctionner correctement.*
- **•**  Les pilotes USB contenant des applications d'autres téléviseurs de LG ou *projecteurs de LG ne doivent pas être utilisés.*
- **•**  Faites preuve de prudence lorsque l'appareil est utilisé par des enfants. *Les enfants peuvent accéder à du contenu inapproprié en ligne en utilisant ce produit. Vous pouvez bloquer le contenu inapproprié en ligne en limitant l'accès à certaines applications.*
	- *–* Configurez les paramètres dans *(Réglages rapides)* → → *[Général]*  → *[Système]* → *[Sécurité]* → *[Verrouillage des applications].*

*FRANÇAIS*
## *Recommandation sur le contenu*

Si vous utilisez le projecteur à l'aide d'un décodeur, vous devez terminer la configuration *de la télécommande universelle pour pouvoir utiliser normalement la fonction de recommandation.*

*Pour plus de détails, veuillez vous reporter à la section* [« Télécommande universelle »](#page-60-0)*.*

- *1 Appuyez sur le bouton (Reconnaissance vocale) de la télécommande*  Magic Lighting. L'écran Recommandation sur le contenu s'affiche.
	- $\bullet~$  Lorsque vous utilisez une télécommande standard, appuyez sur le bouton  $\mathsf{Q}.$
- 2 *Vous pouvez voir plus de contenu en appuyant sur l'icône* ∧ à l'écran.
- **•**  *Certains modèles peuvent ne pas être pris en charge.*
- **•**  *Vous devez vous connecter au réseau pour utiliser la fonction de recommandation.*
- **•**  *Les services compatibles varient en fonction des pays, de sorte que différentes recommandations peuvent être proposées.*
- **•**  *La liste des recommandations peut s'avérer moins ou non pertinente en fonction des renseignements sur le programme que vous regardez.*

## *Recherche de contenu*

*Lance la recherche de contenu par titre, acteur/actrice et genre.*

- **1** Appuyez sur le bouton  $\bigcap_{n=0}^{\infty}$  de la télécommande.
- $2$  *Lancez*  $Q$ .
- *3 Recherchez divers types de contenus et de renseignements en saisissant vos termes de recherche.*

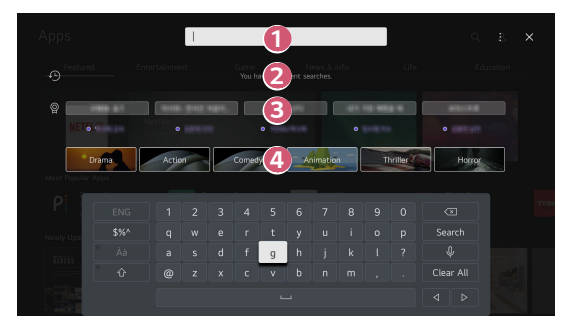

- *1 Permet de saisir votre terme de recherche.*
- **2** Affiche les recherches récentes.
- 

 *3* Vous pouvez sélectionner un des mots-clés suggérés et procéder à la *recherche.*

- **4** Fournit une liste de contenus correspondant au genre sélectionné.
- **•**  *Vous devez vous connecter au réseau pour utiliser la fonction de recherche.*
- **•**  *Les résultats de la recherche peuvent varier en fonction de la région, des paramètres réseau et de l'acceptation des conditions d'utilisation.*

# *CONNEXION À D'AUTRES PÉRIPHÉRIQUES*

## *Utilisation du [Tableau de bord de la résidence]*

*Vous pouvez sélectionner ou commander un périphérique (mobile, appareil externe, etc.) connecté au projecteur.*

- **•**  *Lancez la fonction [Tableau de bord de la résidence] en appuyant sur le bouton de la télécommande.*
- Vous pouvez également appuyer sur le bouton  $\mathbb{C}$  de la télécommande Magic Lighting et le maintenir enfoncé.

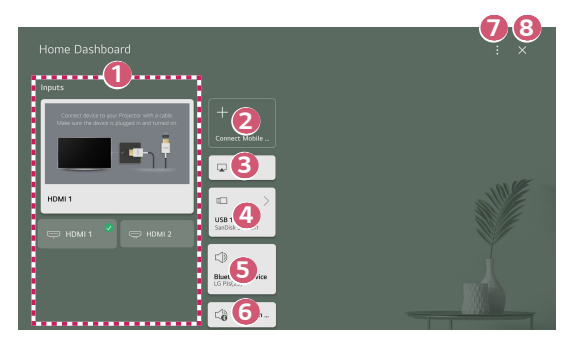

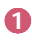

 *1* Vous pouvez vérifier et sélectionner le périphérique externe connecté par le *port d'entrée externe ou le réseau.*

**2** Connectez votre appareil mobile au projecteur pour partager l'écran mobile et profiter du contenu stocké.

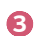

 *3* Utilisez AirPlay/HomeKit pour contrôler votre projecteur et regarder du *contenu depuis votre iPad ou Mac sur l'écran du projecteur.*

**•**  *La disponibilité et l'accès aux contenus et aux services des appareils LGE sont susceptibles d'être modifiés à tout moment et sans préavis.*

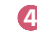

*A Il ne peut être sélectionné que si vous avez connecté un périphérique de* stockage USB ou un serveur multimédia.

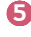

 *5* Le haut-parleur de sortie actuellement sélectionné s'affiche, vous permettant d'accéder à l'écran des paramètres du haut-parleur de sortie.

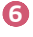

**6** Vous pouvez afficher la liste des périphériques Bluetooth connectés et en *sélectionner un.*

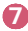

 *7* [Modifier les entrées] : Vous pouvez modifier le nom de l'appareil connecté *ou appliquer les paramètres correspondants.* [Paramètres de commande universelle] : Accédez à l'application *[Paramètres de commande universelle].*

*[Quitter l'application] : Permet d'empêcher l'application de s'exécuter en*  arrière-plan.

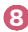

 *8 Permet de fermer l'application.*

**•**  *Les paramètres disponibles varient selon le modèle ou la région.*

## **Affichage de l'écran de l'appareil intelligent sur le** *projecteur*

## *Affichage de l'écran de l'appareil mobile sur le projecteur*

- *1 Activez le mode Partage d'écran sur l'appareil mobile.*
- *2 Votre projecteur apparaîtra dans la liste des appareils disponibles.*
- *3* Sélectionnez votre projecteur et connectez-vous.
- *4 Cliquez sur Accepter dans la fenêtre contextuelle de demande de connexion.*
- *5* Une fois que la connexion est établie, le projecteur affichera l'écran de l'appareil *connecté.*
- **•**  *Lorsque vous connectez [Screen Share] pour la première fois, une fenêtre contextuelle apparaît et vous permet de sélectionner [Accepter], [Refuser] ou*  [Bloquer].
	- *–* [Accepter] : Vous pouvez connecter le périphérique. Aucune fenêtre *contextuelle de connexion n'apparaîtra à partir de la seconde fois.*
	- *–* [Refuser] : Ne connectez pas le périphérique. Si vous essayez de vous *reconnecter, la fenêtre contextuelle apparaîtra.*
	- *–* [Bloquer] : Ne connectez pas le périphérique. Même si vous essayez de *vous reconnecter, la fenêtre contextuelle n'apparaîtra pas et la connexion ne fonctionnera pas.*
	- *–* Pour désactiver la fonction [Bloquer], accédez à *(Réglages rapides)* → → *[Général]* → *[Périphériques]* → *[Appareils externes] et sélectionnez [Supprimer l'historique de connexion].*
- **•**  *Pour une connexion fiable, maintenez toujours l'appareil connecté à votre projecteur à jour avec la dernière version du système d'exploitation.*
- **•**  *En fonction du modèle ou du fabricant de l'appareil intelligent, la fonction Partage d'écran peut ne pas être prise en charge.*
- **•**  Connectez votre appareil à un routeur de 5 GHz, parce que le rendement peut *être affecté par votre environnement sans fil.*
- **•**  *La vitesse de réponse peut varier selon l'environnement de l'utilisateur.*
- **•**  *Il varie également d'un appareil à l'autre. Pour obtenir plus d'information sur*  l'appareil auquel vous souhaitez vous connecter, reportez-vous à son guide *d'utilisation.*
- **•**  *Si la connexion est constamment interrompue, éteignez le projecteur et l'appareil*  auquel vous voulez le connecter, puis rallumez-les et essayez de nouveau.

Connectez un appareil intelligent sur le projecteur par Bluetooth pour diffuser du son par les haut-parleurs du projecteur depuis l'appareil intelligent.

- *1* Activez la fonctionnalité Bluetooth sur l'appareil intelligent, puis sélectionnez le *projecteur dans la liste des appareils.*
- *2 Le projecteur est alors connecté à l'appareil intelligent.*
- **•**  *Il est possible que le projecteur ne s'affiche pas dans la liste des appareils*  intelligents lors de la configuration d'un haut-parleur Bluetooth.
- **•**  Si vous connectez un appareil intelligent au projecteur par Bluetooth et que vous diffusez le son de l'appareil intelligent par le haut-parleur du projecteur, il se peut *que le projecteur ne soit connecté à aucun autre appareil intelligent.*

## **Connexion USB**

Connectez un dispositif de stockage USB (disque dur externe, clé USB) sur le port USB du projecteur afin de pouvoir profiter facilement de son contenu à l'écran.

## **Conseils d'utilisation des dispositifs de stockage USB**

- **•**  Un dispositif de stockage USB qui utilise son propre pilote ou programme intégré *de reconnaissance automatique pourrait ne pas être reconnu.*
- **•**  Certains périphériques de stockage USB peuvent ne pas être pris en charge ou *ne pas fonctionner correctement.*
- **•**  Si vous utilisez un câble de rallonge USB, le dispositif de stockage USB peut ne *pas être reconnu ou ne pas fonctionner correctement.*
- **•**  Veuillez utiliser uniquement des dispositifs de stockage USB formatés avec les systèmes de fichiers FAT32, exFAT ou NTFS fournis par Windows.
- **•**  Il est recommandé d'utiliser un disque dur USB externe dont la tension nominale est de 5 V ou moins et le courant nominal de 500 mA ou moins. Si vous utilisez un *appareil nécessitant une tension ou un courant supérieur à la tension ou au courant nominal, le manque de courant risque d'engendrer un dysfonctionnement de l'appareil.*
- **•**  Pour les concentrateurs USB et les dispositifs de stockage USB, il est recommandé d'utiliser un type d'appareil qui fournit de l'énergie en branchant *l'adaptateur secteur à une prise de courant.*
- **•**  Il est recommandé d'utiliser une clé USB de 32 Go ou moins ou un disque dur USB de 2 To ou moins.
- **•**  Si un disque dur externe USB doté de la fonction d'économie d'énergie ne fonctionne pas, éteignez-le et rallumez-le pour rétablir son bon fonctionnement. Pour en savoir plus, veuillez vous reporter au guide d'utilisation du disque dur USB.
- **•**  Les données d'un dispositif de stockage USB peuvent être endommagées. Il est *donc recommandé de faire une sauvegarde de tout fichier important. L'utilisateur*  est responsable de la gestion des données. Le fabricant n'assume aucune *responsabilité à cet égard.*
- Appuyez sur le bouton ( $\Box$  de la télécommande. Pour retirer le périphérique de stockage USB, appuyez sur le bouton [Éjecter], qui apparaît en haut lorsque vous effectuez la mise au point sur le périphérique de stockage USB que vous *souhaitez retirer.*

Si vous déconnectez le dispositif de stockage USB sans d'abord sélectionner la *fonction [Éjecter], une erreur peut se produire concernant le projecteur ou le dispositif de stockage.*

- **•**  Lorsque vous connectez le dispositif de stockage USB d'un système de fichiers non pris en charge par le projecteur au port d'entrée USB, le message demandant de formater l'appareil apparaît. Pour utiliser le dispositif de stockage USB *connecté, vous devez d'abord formater l'appareil. Le formatage supprime toutes*  les données stockées sur le dispositif de stockage USB, et le dispositif est formaté avec le système de fichiers FAT32, exFAT ou NTFS.
- **•**  *Lancez la fonction [Tableau de bord de la résidence] en appuyant sur le bouton*  de la télécommande. Sélectionnez le dispositif USB connecté dans [Tableau] de bord de la résidence], puis appuyez sur le bouton [Formater] pour formater le dispositif de stockage USB.
- **•**  Lorsque vous connectez un dispositif de stockage USB, un fichier ou un dossier peut être créé au hasard afin de fournir les services Smart du projecteur, comme *l'enregistrement et la récupération d'images miniatures.*

## *Utilisation du [Lecteur multimédia]*

Vous pouvez rechercher et afficher des photos ou lire des vidéos et de la musique grâce *à l'application [Lecteur multimédia].*

- **1** Appuyez sur le bouton  $\widehat{I_{\Pi}}$  de la télécommande.
- *2 Lancez l'application [Lecteur multimédia].*
- *3 Sélectionnez un périphérique à utiliser depuis la liste des périphériques.*
- *4 Sélectionnez le contenu à regarder.*

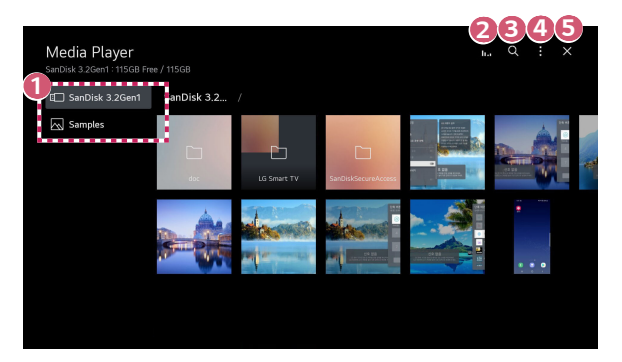

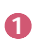

 *1 Vous pouvez sélectionner un périphérique connecté à votre projecteur.*

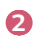

**2** S'affiche uniquement lorsque de la musique est en cours de lecture. Appuyez sur  $\prod$  pour accéder à l'écran Écouter de la musique.

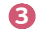

 *3 Lancez la fonction [Rechercher].*

 *4* [Type d'affichage] : Sélectionne un mode d'affichage du contenu. [Tri] : Sélectionnez l'option pour trier le contenu.

> [Groupe] : Si vous filtrez par [Musique], vous pouvez regrouper du *contenu en catégories, telles que [Artiste] et [Album].*

[Lire la sélection] : Vous pouvez sélectionner et lire plusieurs pistes de *contenu.*

[Supprimer] : Vous pouvez sélectionner et supprimer plusieurs pistes de *contenu.*

*[Quitter l'application] : Permet d'empêcher l'application de s'exécuter en*  arrière-plan.

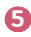

 *5 Permet de fermer l'application.*

- **•**  *Vous ne pouvez supprimer des fichiers qui sont partagés à partir d'autres appareils.*
- **•**  *Plusieurs éléments de paramètres sont disponibles en fonction du filtrage ou du modèle sélectionné.*
- **•**  *Certains contenus ne peuvent être affichés dans la liste si le nombre de fichiers dépasse 40 000.*

## **Affichage de photos**

*36*

*Vous pouvez sélectionner une photo depuis l'application [Lecteur multimédia] et*  afficher la photo.

*Vous pouvez utiliser plus de fonctionnalités en appuyant sur le bouton bas ( ) de la*  télécommande tout en affichant une photo.

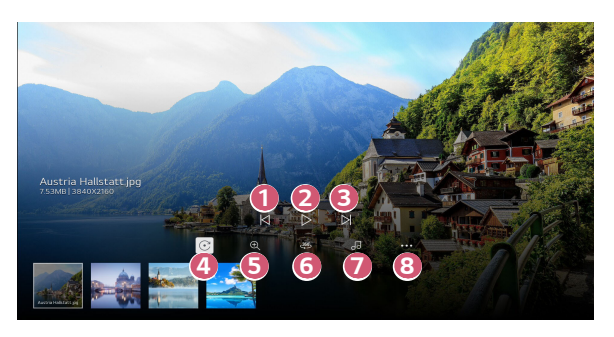

- **1** Affiche le contenu précédent.
- *2 Lance le diaporama.*
- **3** Affiche le contenu suivant.
- **4** Fait pivoter les photos.
- *5 Vous pouvez effectuer un zoom avant ou arrière sur les photos.*
- *6* Les photos à 360° peuvent être visionnées à 360°.
	- **•**  L'utilisation du 360° VR Play sur une photo normale peut déformer *l'image.*
	- **•**  *Certains modèles peuvent ne pas être pris en charge.*
- 

**7** *Joue une piste de musique sélectionnée depuis le dispositif de stockage comme musique de fond.*

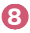

<sup>8</sup> Vous pouvez définir la taille d'une photo ou changer la vitesse et l'effet du *diaporama.*

**•**  *Certains modèles peuvent ne pas être pris en charge.*

## *Lecture de vidéos*

*Vous pouvez sélectionner une vidéo à partir de l'application [Lecteur multimédia] et*  afficher la vidéo.

*Appuyer sur les boutons gauche/droite ( ) de la télécommande vous permet*  d'avancer / de reculer de 10 secondes.

*Vous pouvez accéder à plus de fonctionnalités en appuyant sur le bouton bas ( ) de la télécommande tout en lisant une vidéo.*

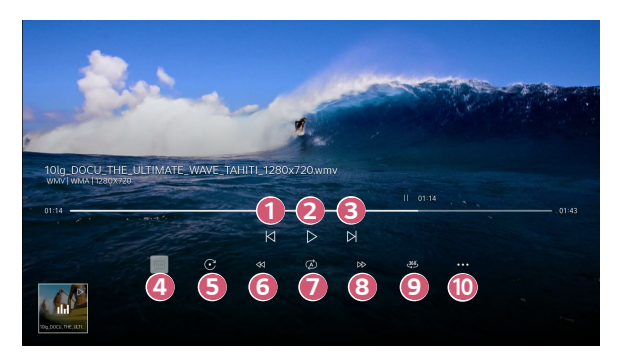

- **2** Lit ou met la vidéo en pause.
- **3** Affiche la prochaine vidéo.
- *4* Vous pouvez modifier les paramètres de sous-titrage.
- *5 Permet de faire pivoter les vidéos.*
- *6 Rembobine rapidement la vidéo à grandes vitesses.*
- *7 Vous pouvez effectuer les réglages relatifs à la répétition de la lecture de la vidéo.*
- *8 Avance rapidement la vidéo à grandes vitesses.*
- *9* Les vidéos à 360° peuvent être visionnées à 360°.
	- **•**  L'utilisation du 360° VR Play sur une vidéo normale peut déformer *la vidéo.*
	- **•**  *Certains modèles peuvent ne pas être pris en charge.*
- *10* [Reprendre la lecture] : Vous pouvez décider de poursuivre le visionnement à partir de la dernière scène affichée.

[Vitesse de lecture] : Définit la vitesse de lecture.

[Piste audio] : Vous pouvez définir des pistes audio.

[Quitter l'application] : Permet d'empêcher l'application de s'exécuter en arrière-plan.

## *Écouter de la musique*

Vous pouvez sélectionner un fichier audio à partir de l'application [Lecteur multimédia] et lire le fichier.

*Vous pouvez utiliser plus de fonctionnalités en appuyant sur le bouton bas ( ) de la*  télécommande tout en lisant un fichier audio.

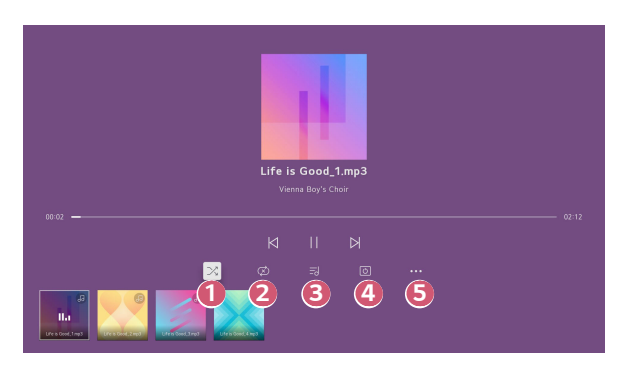

- **1** Permet de régler le mode de lecture aléatoire.
- 

**2** Permet de régler le mode de lecture répétée.

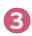

**3** Les paroles sont disponibles pour les fichiers de musique qui les *fournissent.*

> Dans certains fichiers de musique, vous pouvez choisir une section *destinée aux paroles et déplacer la position de lecture.*

- **•**  *L'option Paroles n'est prise en charge que par certains appareils.*
- **•**  *Les paroles peuvent ne pas être affichées de manière synchrone selon les données du fichier de musique.*

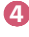

 *4 Vous pouvez écouter de la musique avec l'écran éteint.*

 *5* [Synchronisation des paroles] : Vous pouvez définir la vitesse des paroles.

**•**  *Cette fonction peut ne pas être disponible selon la musique. [Quitter l'application] : Permet d'empêcher l'application de s'exécuter en*  arrière-plan.

## **Afficher les fichiers informatiques**

## *Regarder le contenu enregistré dans votre ordinateur sur le projecteur*

Vous pouvez profiter des vidéos, de la musique et des photos enregistrées sur votre *ordinateur sur le projecteur lorsque ces périphériques sont connectés au même réseau.* 

#### *Parcourir le contenu sur votre ordinateur à regarder sur votre projecteur*  **(Windows 10)**

- *1 Connectez votre projecteur et votre ordinateur au même réseau.*
- *2* Faites un clic droit sur le fichier à lire et sélectionnez « Lire sur l'appareil ».
- *3* Sélectionnez le nom du projecteur sur lequel afficher depuis la liste affichée, *puis la lecture commencera sur ce projecteur.*
- **•**  *Même si plusieurs projecteurs ou appareils sont connectés, le fichier sélectionné est lu sur un seul. La vitesse de lecture peut varier selon la qualité de la connexion réseau.*
- **•**  *Pour lire sur d'autres systèmes d'exploitation ou périphériques, consultez le manuel de votre système d'exploitation ou de votre périphérique.*

#### *Parcourir et regarder le contenu enregistré sur l'ordinateur à l'aide du projecteur*  **(Windows 10)**

- *1 Connectez votre projecteur et votre ordinateur au même réseau.*
- *2* Ouvrez le menu « Démarrer » sur l'écran de votre ordinateur, lancez la recherche pour « options de diffusion de média », puis sélectionnez le résultat qui s'affiche.
- *3* Sélectionnez le bouton « Activer la diffusion de médias » sur la fenêtre qui *s'ouvre.*
- *4* Autoriser toutes les « options de diffusion des médias ».
- *5* Sélectionnez « OK » pour enregistrer les paramètres.
- *6 Sélectionnez l'ordinateur connecté dans votre application [Tableau de bord de*  la résidence] sur le projecteur, puis sélectionnez et lisez le fichier souhaité.
- **•**  *Pour lire sur d'autres systèmes d'exploitation ou périphériques, consultez le manuel de votre système d'exploitation ou de votre périphérique.*

#### *Points à considérer lors de l'utilisation du partage de contenu*

- **•**  *Si la fonction de partage de contenu ne fonctionne pas correctement, vérifiez les paramètres de votre réseau.*
- **•**  *La fonction peut ne pas fonctionner correctement sur un réseau sans fil.*
- **•**  *Il est possible que la fonction ne fonctionne pas correctement dans certains environnements de réseau.*
- **•**  *Si plusieurs projecteurs sont connectés à un même appareil, il est possible que le contenu d'un fichier ne soit pas lu correctement, selon les capacités du serveur.*
- **•**  Pour visionner des vidéos en résolution 1080p à l'aide de la fonction de partage de contenu, vous devez disposer d'un routeur qui utilise la fréquence de 5 GHz. Si vous utilisez un routeur de 2,4 GHz, la vidéo ne sera pas lue correctement.
- **•**  *Il se peut que la fonction de partage de contenu ne soit pas prise en charge*  par les routeurs qui ne sont pas compatibles avec la multidiffusion. Pour en *savoir davantage, consultez le guide d'utilisation fourni avec votre routeur ou communiquez avec le fabricant.*
- **•**  Les sous-titres ne sont pris en charge que par certains appareils connectés.
- **•**  Si vous avez ajouté un fichier de sous-titres par la suite, désactivez le dossier partagé sur l'ordinateur, puis activez-le à nouveau.
- **•**  *Les fichiers DRM sur l'appareil connecté ne seront pas lus.*
- **•**  *Même si le format du fichier est pris en charge par le projecteur, il se peut que le format soit différent selon l'environnement de l'appareil.*
- **•**  *Si le nombre de dossiers ou de fichiers dans un dossier est trop élevé, le système pourrait ne pas fonctionner correctement.*
- **•**  *Il est possible que l'information sur le fichier importé de l'appareil connecté ne s'affiche pas correctement.*
- **•**  *En fonction du codage, certaines diffusions peuvent ne pas apparaître en mode de partage du contenu.*

*FRANÇAIS*

## **Affichage de l'écran de l'ordinateur sur le projecteur**

## *Affichage de l'écran de l'ordinateur sur le projecteur*

#### *Connexion sans fil*

- *1 Activez le mode Partage d'écran sur l'ordinateur. Votre projecteur apparaîtra dans la liste des appareils disponibles.*
- *2* Sélectionnez votre projecteur et connectez-vous.
- *3* Une fois que la connexion est établie, le projecteur affichera l'écran de l'appareil *connecté.*
- **•**  *Pour une connexion fiable, maintenez toujours l'appareil connecté à votre projecteur à jour avec la dernière version du système d'exploitation.*
- **•**  *Il est recommandé d'utiliser cette fonction à distance rapprochée.*
- **•**  *Commencez le partage d'écran plus rapidement en connectant votre appareil mobile ou votre ordinateur au même réseau que le projecteur.*
- **•**  Bien qu'il puisse être connecté sans routeur sans fil, il est recommandé de connecter votre appareil à un routeur de 5 GHz, car les performances peuvent *être affectées par l'environnement sans fil qui l'entoure.*
- **•**  *La vitesse de réponse peut varier selon l'environnement de l'utilisateur.*
- **•**  Elle diffère de la version pour Windows. Pour obtenir plus d'information sur l'appareil auquel vous souhaitez vous connecter, reportez-vous à son guide *d'utilisation.*
- **•**  *Si la connexion est constamment interrompue, éteignez le projecteur et l'appareil*  auquel vous voulez le connecter, puis rallumez-les et essayez de nouveau.

#### *Connexion filaire*

- *1* Connectez l'ordinateur au projecteur à l'aide d'un câble HDMI®*.*
- 2 Dans  $\widehat{I}_{\Pi}$  → [Tableau de bord de la résidence], modifiez l'entrée à la borne à laquelle le câble HDMI est connecté.
- *3* Une fois que la connexion est établie, le projecteur affichera l'écran de *l'ordinateur connecté.*
- **•**  *En cas de problème avec votre connexion, consultez la section* [« Dépannage des](#page-141-0)  [problèmes de connexion de l'ordinateur »](#page-141-0)*.*

# *TIRER LE MAXIMUM DU PROJECTEUR INTELLIGENT*

## *Utilisation du [Navigateur Web]*

## *Utilisation du [Navigateur Web]*

*Vous pouvez accéder à un site Web en entrant son adresse dans la barre d'URL. Si vous entrez un terme de recherche, le navigateur indiquera les résultats obtenus par le moteur de recherche.*

- **1** Appuyez sur le bouton  $\widehat{I_{\Pi}}$  de la télécommande.
- *2 Démarrez l'application [Navigateur Web].*

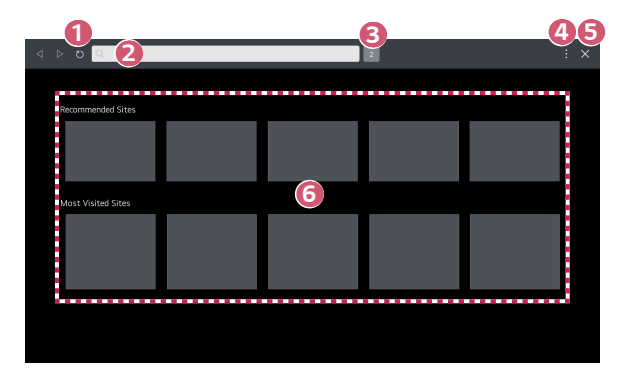

 *1 Vous pouvez actualiser la page Web que vous êtes en train de consulter.*

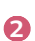

**2** Vous pouvez saisir une adresse Internet afin de naviguer sur un site Web en *particulier ou saisir directement un terme de recherche.*

 *3 Vous pouvez consulter les onglets actuellement ouverts.*

*FRANÇAIS*

*4* Vous pouvez effectuer un zoom avant ou arrière sur l'écran tout en *parcourant le site Web.*

[Bloquer les annonces] : Vous pouvez bloquer les annonces de la page Web *que vous êtes en train de consulter.*

Toutefois, ce bouton ne s'affiche que lorsque l'option → *[Paramètres]*  → [Activer le blocage des annonces] est configurée sur [Marche].

[Mode Projector View] : Divisez l'écran pour afficher l'écran du projecteur. *Vous pouvez parcourir les pages Web tout en regardant le projecteur.*

[Historique] : Vous pouvez consulter et supprimer l'historique des visites *d'un site Web.*

[Ajouter aux favoris] : Vous pouvez ajouter le site Web que vous consultez *actuellement à vos favoris.*

[Signets] : Vous pouvez consulter et supprimer la liste des sites Web que *vous avez ajoutés à vos favoris.*

[Paramètres] : Vous pouvez modifier les paramètres du navigateur Web. *[Quitter l'application] : Permet d'empêcher l'application de s'exécuter en*  arrière-plan.

 *5 Quitter le [Navigateur Web].*

 *6* L'écran du nouvel onglet affiche une liste de [Sites recommandés] et de *[Site Le Plus Visité].*

Si vous ne souhaitez pas afficher les [Sites recommandés], configurez la *fonction* → *[Paramètres]* → [Afficher les sites recommandés] sur *[Arrêt].*

La fonction *[Sites recommandés] peut varier en fonction des pays et n'est disponible que dans certains pays.*

- **•**  *L'application [Navigateur Web] sur votre projecteur constitue un navigateur pour projecteur. Elle peut donc fonctionner différemment par rapport à un navigateur sur ordinateur.*
	- *– Une partie du contenu peut ne pas être lue correctement.*
	- *–* Seuls les contenus multimédias HTML5 sont pris en charge; ce n'est pas le cas du module d'extension Flash.
	- *– L'installation de modules d'extension n'est pas prise en charge.*
	- *–* Les médias sous des formats autres que JPEG/PNG/GIF ne peuvent pas être *lus.*
	- *– L'arrêt des applications peut être forcé si le projecteur manque de mémoire.*
	- *– Les polices utilisées sont celles fournies sur le projecteur. En fonction du contenu, les caractères peuvent varier de ceux des navigateurs pour ordinateur ou mobile.*
	- *–* Les téléchargements de fichiers et de polices ne sont pas pris en charge.
	- *–* Faites preuve de prudence, car les sites malveillants ou de hameçonnage ne *sont pas automatiquement bloqués.*
	- *– Certaines fonctionnalités risquent temporairement de ne pas être prises en charge en raison de facteurs externes liés au navigateur Web.*
- **•**  *Le site Web est accessible par l'application [Navigateur Web] du projecteur.*  Par conséquent, veillez à ce que les enfants n'accèdent pas à du contenu en ligne *préjudiciable.*

*Vous pouvez verrouiller l'application [Navigateur Web] pour empêcher l'accès à du contenu en ligne préjudiciable.*

*Configurez les paramètres dans (Réglages rapides)* → → *[Général]* → *[Système]* → *[Sécurité]* → *[Verrouillage des applications].*

**•**  *Si vous rencontrez des problèmes en utilisant le navigateur Web, consultez la section Dépannage.*

Sélectionnez  $\|\cdot\|$  → [Paramètres] en haut de l'application [Navigateur Web].

- **•**  *[Au Démarrage] Vous pouvez choisir la page qui s'affiche lorsque vous démarrez l'application [Navigateur Web].*
- **•**  [Motores De Búsqueda] *Vous pouvez sélectionner le moteur de recherche où effectuer la recherche*  lorsque vous saisissez un mot-clé dans la barre d'adresse.
	- *–* Les réglages des moteurs de recherche peuvent être modifiés sans préavis en *fonction de la situation du fournisseur.*
- **•**  *[Afficher les sites recommandés] Vous pouvez choisir d'afficher ou non une liste des [Sites recommandés] sur l'écran du nouvel onglet.*
- **•**  *[Toujours afficher la barre d'adresse]* Si le paramètre est configuré sur *[Marche]*, la zone située en haut de l'écran et *englobant la barre d'adresse et la barre de menu reste affichée.*
- **•**  *[Navigation Privée] Si le paramètre est configuré sur [Marche], l'historique des visites d'un site Web ne sera pas conservé.*
- **•**  [Flitrage de sites]

*Vous pouvez enregistrer les sites Web que vous souhaitez autoriser ou bloquer.* [Sites Approuvés] : Vous pouvez configurer les paramètres de façon à n'ouvrir *que des pages Web précédemment enregistrées.* 

[Sites Bloqués] : Vous pouvez configurer les paramètres de façon à bloquer des *sites Web particuliers.*

- *–* Pour utiliser la fonction [Flitrage de sites], vous devez entrer le mot de passe *du projecteur.*
- **•**  *[Programme de blocage de message contextuel]* Bloque les messages contextuels automatiquement affichés par les pages Web.

**•**  *[Ne pas me suivre] Vous pouvez demander à ne pas conserver l'historique de votre visite sur le site Web. Cette opération peut varier en fonction de la politique du site Web.*

**•**  *[Diffusion adaptative utilisant JavaScript] La technologie de diffusion multimédia en continu JavaScript vous permet de visionner des vidéos avec une résolution optimisée.* Si cette fonction est réglée sur [Arrêt], la résolution des vidéos lues sur le [Navigateur Web] est limitée à 720p.

**•**  *[Paramètres des témoins] Permet au site Web de stocker et d'utiliser les données des témoins.*

- **•**  *[Activer le blocage des annonces]* Lorsque défini sur [Marche], un bouton pour activer ou désactiver la fonction *[Activer le blocage des annonces] s'affiche lorsque vous cliquez sur l'icône*  en haut du [Navigateur Web]. Vous pouvez activer la fonctionnalité [Activer le *blocage des annonces] pour accélérer le chargement des pages en bloquant les annonces sur le site Web.*
- **•**  *[Rapport automatique de problème de navigateur Web] Lorsque le paramètre est configuré sur [Marche], en cas de défaillance (dysfonctionnement, échec de lecture de média, échec de chargement de la page, arrêt anormal, délai de réponse à cause d'une mémoire insuffisante, etc.)*  lors de l'utilisation du navigateur Web, les renseignements pertinents seront *automatiquement envoyés à l'équipe de développement du navigateur Web au*  siège de LG Electronics (Corée). Les renseignements envoyés seront utilisés *uniquement pour améliorer les performances du navigateur Web.*

**•**  *[Effacer les données de navigation]* [Effacer les témoins] : Supprime les données des témoins. Une fois qu'ils sont *supprimés, vous êtes déconnecté de la plupart des sites.* [Effacer toutes les données de navigation] : Supprime tout l'historique de *navigation, y compris les témoins.*

## *Connexion d'un appareil photo au projecteur*

*En connectant un appareil photo au projecteur, vous pouvez l'utiliser pour la vidéoconférence, par exemple.*

- 
- *1* Connectez l'appareil photo au port d'entrée USB.
- *2 Lancez la fonction [Tableau de bord de la résidence] en appuyant sur le bouton de la télécommande.*
- *3 Sélectionnez [Appareil photo].*
- **•**  Pour une description détaillée des fonctions de l'appareil photo, reportez-vous au *manuel de l'appareil.*
- **•**  *L'appareil photo doit être acheté séparément. Il est recommandé d'utiliser un produit dont la compatibilité avec les projecteurs*  de LG a été testée. Logitech C920/C920s/C922 Pro/C922x/C925e/C930c/C930e
- **•**  *Selon l'état d'installation du projecteur, il se peut que l'appareil photo ne soit pas monté sur le projecteur.*
- **•**  Le périphérique de stockage USB peut ne pas fonctionner correctement lorsqu'un concentrateur USB ou un câble de rallonge est utilisé.
- **•**  *Cette fonction peut ne pas être disponible dans certains pays ou modèles.*

## *Vidéoconférence*

*Vous pouvez organiser une vidéoconférence à l'aide d'un site Internet ou d'une application qui permet les vidéoconférences.*

- **•**  *Cette fonction peut ne pas être disponible dans certains pays ou modèles.*
- **•**  *Une connexion Internet est nécessaire pour utiliser cette fonction.*
- **•**  *Selon les performances de l'appareil photo ou l'environnement réseau, la qualité de l'image peut ne pas être claire.*

# *PARAMÈTRES*

Les éléments configurables varient en fonction du modèle.

## *Réglages rapides*

## *Réglages rapides*

*Des commandes maniables vous permettent de régler rapidement et facilement des options telles que [Mode photo], [Sortie son], [Optimiseur de jeu] et bien d'autres. Appuyez sur le bouton (Réglages rapides) de la télécommande.*

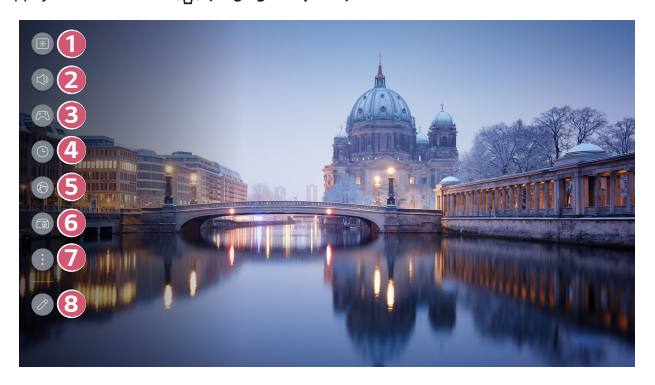

- 
- **2** Permet de choisir la [Sortie son].<br>
Permet de régler la [Minuterie].<br>
Permet de régler la [Minuterie].<br>
Permet de vous déplacer vers l'équ  *3 Permet de vous déplacer vers l'écran [Optimiseur de jeu].*
	- *4 Permet de régler la [Minuterie].*
	- *5 Permet de vous déplacer vers l'écran [Réseau].*
- *6 Permet de vous déplacer vers l'écran [Assistant d'installation].*
	- *Permet de régler plus d'options.*
	- **•**  *Vous pouvez également maintenir enfoncé le bouton*   **(Réglages rapides)** *de la télécommande pour lancer directement tous les paramètres.*

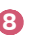

 *7* 

 *8 Vous pouvez ajouter ou supprimer les éléments des réglages rapides ou*  modifier leur ordre.

- **•**  *Pour accéder à un élément paramétrable, appuyez une fois sur le bouton Molette (OK) de la télécommande, puis maintenez le bouton Molette (OK) enfoncé pour accéder au menu.*
- **•**  *Les éléments configurables varient en fonction du modèle.*

#### *Sélection du mode photo*

#### $\{\overleftrightarrow{O}\}$  (**Réglages rapides**) →  $\exists$  → [Image] → [Sélectionner le mode]

*Sélectionnez le mode d'image qui correspond le mieux à votre environnement de visionnement, à vos préférences et au type de vidéo.*

*Sélectionnez un mode photo. En réglant et en paramétrant chaque élément de manière plus détaillée en fonction du mode, votre vidéo sera mieux optimisée pour ses caractéristiques.*

- **•**  *Les éléments configurables varient en fonction du modèle.*
- **•**  *Selon le signal d'entrée, les modes d'image disponibles peuvent varier.*
- **•**  *Lorsque vous regardez du contenu de service en ligne, le mode d'image peut être modifié pour correspondre au contenu affiché.*

#### *Lorsque vous utilisez des signaux normaux*

**•**  *[Vif]*

*Affine l'image en augmentant le contraste, la luminosité et la netteté.*

**•**  *[Standard]*

*Affiche l'image aux niveaux standards de contraste, de luminosité et de netteté.*

**•**  *[Cinéma]*

*Optimise l'écran pour les films.*

**•**  *[Sports]*

*Optimise l'écran pour les sports. Même les mouvements rapides, comme un coup de pied ou lancer une balle, s'affichent clairement à l'écran.*

- **•**  *[Optimiseur de jeu] Optimise l'écran pour les jeux.*
- **•**  [FILMMAKER MODE]

Fournit une qualité d'image cinématographique optimisée certifiée par UHD Alliance, l'organisme de normalisation des technologies UHD.

- *–* Pour basculer automatiquement sur [FILMMAKER MODE] lorsqu'un signal pouvant être exploité dans ce mode est capté, configurez [Démarrage automatique du MODE FILMMAKER] sur [Marche].
- **•**  *[Mode le plus lumineux] Ce mode affiche la luminosité maximale de l'écran dans les conditions d'image adéquates.*
- **•**  *[Expert (espace lumineux, jour)]/[Expert (espace sombre, nuit)] Ce mode convient, par exemple, aux films visionnés dans un environnement sombre.*

Le mode [Expert (espace sombre, nuit)] dispose d'une température de couleur *inférieure à celle du mode [Expert (espace lumineux, jour)]. Sélectionnez le mode qui convient le mieux au film que vous regardez.*

*FRANÇAIS*

#### *Lorsque vous utilisez la fonctionnalité HDR*

- **•**  *[Vif] Affine l'image en augmentant le contraste, la luminosité et la netteté.*
- **•**  *[Standard]*

*Dans un environnement normal, une fenêtre, dans laquelle la vivacité et la*  luminosité de la fonctionnalité HDR seront correctement affichées, s'ouvrira.

- **•**  *[Cinéma maison] L'écran apparaît plus lumineux et plus clair que l'écran [Cinéma].*
- **•**  *[Cinéma]* Image adaptée au signal vidéo HDR.
- **•**  *[Optimiseur de jeu] Optimise l'écran pour les jeux.*
- **•**  [FILMMAKER MODE]

Fournit une qualité d'image cinématographique optimisée certifiée par UHD Alliance, l'organisme de normalisation des technologies UHD.

- *–* Pour basculer automatiquement sur [FILMMAKER MODE] lorsqu'un signal pouvant être exploité dans ce mode est capté, configurez [Démarrage automatique du MODE FILMMAKER] sur [Marche].
- **•**  *[Mode le plus lumineux] Ce mode affiche la luminosité maximale de l'écran dans les conditions d'image adéquates.*
- **•**  Si un signal vidéo HDR est entré dans les modèles qui ne prennent pas en charge la technologie HDR, des options de mode photo de signal normal seront mises à *disposition.*
- **•**  *Selon le signal d'entrée, les modes d'image disponibles peuvent varier.*
- **•**  *Lorsque vous regardez du contenu de service en ligne, le mode d'image peut être modifié pour correspondre au contenu affiché.*
- **•**  *Les changements [Sélectionner le mode] peuvent modifier les paramètres [Économie d'énergie] et peuvent affecter la consommation énergétique. Vous pouvez modifier les paramètres dans [Général]* → *[Économie d'énergie].*

#### *Paramétrage de la taille de l'écran*

 *(Réglages rapides)* → → *[Image]* → [Format de l'image] → *[Sélection de l'utilisateur]*

Vous pouvez modifier la taille de l'écran en fonction du type de contenu que vous *regardez.*

**•**  [16:9]

Affiche l'image au format 16:9.

**•**  *[Original]*

*Le format optimal de l'écran change en fonction du signal de l'image d'entrée.*

**•**  [4:3]

Affiche l'image au format 4:3.

**•**  *[Zoom vertical]*

*Vous pouvez régler la dimension verticale de l'écran et aligner l'écran verticalement en utilisant les touches [Régler le niveau de zoom] et [Régler la position de l'écran].*

- **•**  *[Zoom avec le bouton en croix]* Vous pouvez régler les dimensions horizontale, verticale et diagonale de l'écran et *aligner l'écran horizontalement et verticalement en utilisant les touches [Régler le niveau de zoom] et [Régler la position de l'écran].*
- **•**  *Les éléments configurables varient en fonction du modèle.*
- **•**  *Lorsque vous effectuez un zoom avant ou arrière, l'image risque de se déformer.*
- **•**  *En sélectionnant une taille d'écran différente de la taille d'origine, l'image peut sembler différente.*
- **•**  *Selon la combinaison du format de l'image et de la taille de l'écran, les bords peuvent être cachés, affichés en noir, ou les deux côtés de l'image peuvent scintiller.*
- **•**  *Selon le signal d'entrée, les formats d'écran disponibles peuvent varier.*

#### *Affichage de l'écran avec [Sur mesure]*

 $\{ \vec{O} \}$  **(Réglages rapides)** →  $\in$  → [Image] → [Format de l'image] → [Sur mesure] Si vous mettez cette fonction sur [Marche], vous pouvez afficher le contenu dans le *format d'image qui se trouve dans la source de contenu. Si le bord de l'écran n'est pas*  net, réglez-la sur [Arrêt].

Si la fonction est réglée sur [Auto.], elle bascule entre les statuts [Marche] et [Arrêt] *selon les renseignements contenus dans le signal vidéo.*

**•**  *Les éléments qui peuvent être sélectionnés peuvent varier en fonction de l'entrée actuellement utilisée.*

*FRANÇAIS*

#### *Ajustement de la luminosité d'une image*

 $\{\overleftrightarrow{O}\}$  (**Réglages rapides**) →  $\vdots$  → [Image] → [Paramètres avancés] → [Luminosité] *Vous pouvez régler la luminosité de l'intégralité de l'écran.*

- **•**  *[Ajuster le contraste] Règle le niveau de contraste afin d'ajuster la différence entre les parties claires et sombres d'une image. Plus la valeur est près de 100, plus le contraste est élevé.*
- **•**  *[Niveau de noir]* Permet de régler la luminosité des zones sombres de l'écran. Plus la valeur est *près de 100, plus l'écran devient clair.*
- **•**  *[Contraste dynamique automatique]* Corrige les différences entre les zones claires et sombres de l'écran pour obtenir *les résultats optimaux en fonction de la luminosité de l'image.*
- **•**  *[Gamma (régler la luminosité)] Règle la luminosité moyenne de l'image.* Sélection possible à partir de [1.9]/[2.2]/[2.4]/[BT.1886]. *–* [BT.1886] exprime la gradation conformément à la norme internationale ITU-R BT.1886.
- **•**  *[Plage vidéo]*

*Règle l'obscurité de l'écran afin d'afficher un noir parfait. Sélectionnez [Plage vidéo] pour correspondre à la gamme de couleurs de l'appareil d'entrée externe.*

- *– Cette fonctionnalité peut être utilisée tout en visionnant du contenu par l'intermédiaire d'une entrée externe.*
- **•**  *Selon le signal source ou le mode d'image sélectionné, les options disponibles peuvent varier.*
- **•**  *Les éléments configurables varient en fonction du modèle.*

#### *Ajustement de la couleur d'une image*

 *(Réglages rapides)* → → *[Image]* → *[Paramètres avancés]* → *[Couleur]*

**•**  *[Profondeur des couleurs]*

*Adoucit ou accentue les couleurs affichées à l'écran. Plus la valeur est près de 100, plus les couleurs sont foncées.*

**•**  *[Teinte]*

*Règle l'équilibre couleur entre le rouge et le vert affichés à l'écran. Plus la valeur*  est près de Rouge 50, plus la couleur rouge sera accentuée. Plus la valeur est près de Vert 50, plus la couleur verte sera accentuée.

- **•**  *[Gamme de couleurs] Sélectionne la gamme de couleurs à afficher. Définissez la gamme de couleurs sur [Détection auto] conformément au signal ou sur [Natif] pour afficher des couleurs plus vives et plus riches.*
- **•**  *[Régler avec précision]*

*Ce paramètre est utilisé par des experts, qui l'ajustent à l'aide d'une mire de réglage. Vous pouvez le régler en sélectionnant des zones de six couleurs*  ([Rouge]/[Vert]/[Bleu]/[Cyan]/[Magenta]/[Jaune]).

Pour les images normales, les réglages peuvent ne pas produire de changements *de couleur perceptibles.*

- *–* [Réglage des couleurs] : Règle la couleur et la saturation de l'image afin de la *rendre plus colorée et plus vive.*
- *–* [Choisir la couleur] : À partir des options [Rouge]/[Vert]/[Bleu]/[Cyan]/ [Magenta]/[Jaune], sélectionnez la couleur que vous souhaitez configurer.
- *–* [Ajuster la saturation]/[Ajuster la teinte]/[Régler la luminance] : Réglez la chromatique, la teinte et la luminance du ton dans la fourchette allant de -30  $\hat{a} + 30.$

**•**  [Balance des blancs]

La fonction pour régler chaque couleur à reproduire plus précisément en fonction *des blancs vous permet de régler la teinte globale des couleurs de l'écran, selon vos préférences.*

*–* [Méthode] : Cette méthode est utilisée pour configurer la température de *couleur avec précision.*

*Vous pouvez contrôler la température de couleur en augmentant ou en*  diminuant les parties claires et les parties sombres de la vidéo de 2 points si vous sélectionnez [2 points], de 10 points si vous sélectionnez [Niveau du signal 10 points (%)] et de 22 points si vous sélectionnez [Niveau du signal 22 points (%)].

*–* [Point] : Sélectionnez la luminosité de l'écran pour effectuer le réglage de la *température de couleur.*

Si le paramètre [Méthode] est configuré sur [2 points]; utilisez l'option Faible *pour sélectionner les ombres et l'option Élevé pour sélectionner les fortes lumières.*

Si le paramètre [Méthode] est configuré sur [Niveau du signal 10 points (%)], vous pouvez alors augmenter ou diminuer la luminosité de 10 points. Si le paramètre [Méthode] est configuré sur [Niveau du signal 22 points (%)], vous pouvez alors augmenter ou diminuer la luminosité de 22 points.

*–* [Niveau du signal (%)] : Sélectionnez la luminosité de l'écran pour effectuer le *réglage de la température de couleur.*

Si le paramètre [Méthode] est configuré sur [Niveau du signal 10 points (%)], vous pouvez alors augmenter ou diminuer la luminosité de 10 points. Si le paramètre [Méthode] est configuré sur [Niveau du signal 22 points (%)], vous pouvez alors augmenter ou diminuer la luminosité de 22 points.

- *–* [Afficher le niveau de luminosité au niveau de signal maximum (%)] : Réglez la luminance au niveau de signal 100 points le plus élevé (%).
- *–* [Ajuster le niveau de luminosité au niveau de signal sélectionné (%)] : *Vous pouvez régler la luminosité sélectionnée par points. Vous pouvez utiliser les paramètres uniquement lorsque [Image]* → [Sélectionner le mode] est défini sur [Cinéma], [Expert (espace lumineux, jour)] ou [Expert (espace sombre, nuit)] et lorsque la [Méthode] est définie sur [Niveau du signal 10 points (%)] ou [Niveau du signal 22 points (%)].
- *–* [Rouge]/[Vert]/[Bleu] : Réglez la température de couleur du point sélectionné. Réglez l'intensité des options [Rouge]/[Vert]/[Bleu] dans la fourchette allant de -50 à 50.

*Vous pouvez régler les valeurs respectives de la luminosité sélectionnée dans [Point].*

- **•**  *[Température de couleur] Règle la température de couleur froide/moyenne/chaude.*
- **•**  *Selon le signal source ou le mode d'image sélectionné, les options disponibles peuvent varier.*
- **•**  *Les éléments configurables varient en fonction du modèle.*

#### *Ajustement du contraste de l'image*

 $\{\overleftrightarrow{O}\}$  (**Réglages rapides**) →  $\therefore$  → [Image] → [Paramètres avancés] → [Netteté] Vous pouvez régler le contraste d'une image pour l'afficher plus clairement.

- **•**  *[Ajuster la netteté]* Permet de régler la netteté de l'image. Plus la valeur est près de 50, plus l'image *est nette et claire.*
- **•**  *[Super résolution] Règle la résolution pour rendre plus claires les images sombres et floues.*
- **•**  *[Réduction de bruit] Supprime les petits points qui ressortent afin de rendre l'image plus claire.*
- **•**  *[Réduction de bruit MPEG] Réduit le bruit produit durant la création des signaux vidéo numériques.*
- **•**  *[Gradation naturelle]* Permet de réduire le phénomène selon lequel le contour de l'image est rugueux, *en forme d'escalier et affiche un écran plus lisse.*
- **•**  *[Cinéma véritable] Permet d'optimiser l'affichage pour les films.*
- **•**  *[TruMotion]*

*Cette fonction est disponible sur certains modèles uniquement.*

*Optimise la qualité d'image des images en mouvement rapide.*

- *– [Arrêt] : Éteint la fonction [TruMotion].*
- *–* [Mouvement cinématographique] : Règle les tremblements des mouvements *à l'écran pour donner l'impression d'être dans une salle de cinéma.*
- *–* [Naturel] : Configure les images avec beaucoup de mouvements pour qu'elles *aient l'air naturelles et claires.*
- *–* [Mouvement fluide] : Adoucit les images en mouvement rapide.
- *–* [Sélection de l'utilisateur] : Permet de régler [TruMotion] manuellement.
	- **•**  [Atténuateur de bruit vidéo] : Règle les bruits à l'écran.
	- **•**  *Les réglages avancés ne peuvent être modifiés qu'en mode [Sélection de l'utilisateur].*
- **•**  *Selon le signal source ou le mode d'image sélectionné, les options disponibles peuvent varier.*
- **•**  *Les éléments configurables varient en fonction du modèle.*

#### *Application des paramètres d'image actuelle à toutes les entrées*

## $\{ \overrightarrow{O} \}$  (Réglages rapides) →  $\{ \}$  →  $[$ Image] →  $[$ Paramètres avancés] →  $[$ Appliquer à

#### *toutes les entrées]*

*Les paramètres que vous indiquez ne s'appliquent qu'au mode d'entrée couramment sélectionné. Pour appliquer vos paramètres de l'image à tous les modes d'entrée, sélectionnez [Appliquer à toutes les entrées].* 

#### *Réinitialisation du mode photo*

 $\{\overleftrightarrow{O}\}$  (**Réglages rapides**) →  $\Rightarrow$   $\Rightarrow$  [Image] → [Paramètres avancés] →

*[Réinitialisation]*

*Si vous souhaitez réinitialiser les paramètres aux défauts réglés en usine après avoir*  configuré les paramètres d'image, sélectionnez la réinitialisation pour chaque mode *d'image.*

#### *[Démarrage automatique du MODE FILMMAKER]*

 $\{ \overleftrightarrow{O} \}$  (**Réglages rapides)** →  $\{ \}$  →  $[$ Image] → [Paramètres avancés] → [Démarrage automatique du MODE FILMMAKER]

Si le paramètre est configuré sur [Marche], le [Mode photo] sera automatiquement remplacé par le mode [FILMMAKER MODE] si un signal pouvant être exploité avec le mode [FILMMAKER MODE] est détecté.

**•**  *Alors que ce mode transmet efficacement l'intention du créateur, il peut sembler plus sombre qu'un autre [Mode photo].*
# *[Son]*

#### *Sélection du mode son*

 ${^{7}_{20}}$  (**Réglages rapides**) →  $\vdots$  → [Son] → [Sélectionner le mode]

*Vous pouvez sélectionner le mode de son convenant le mieux à chaque genre.*

- **•**  [Fonctionnalité Son IA]/[Fonctionnalité Son IA Pro] *Améliore automatiquement le son en fonction du type de contenu.*
- **•**  *[Standard] Optimise le son pour tous les types de contenu.*
- **•**  *[Cinéma] Optimise le son pour les films.*
- **•**  *[Voix claires]/[Voix claires Pro] Améliore la clarté de la voix.*
- **•**  *[Sports] Optimise le son pour les sports.*
- **•**  *[Musique] Optimise le son pour la musique.*
- **•**  *[Optimiseur de jeu] Optimise le son pour les jeux.*
- **•**  Ce paramètre s'applique uniquement aux haut-parleurs internes du projecteur ou des appareils HDMI (ARC) connectés compatibles avec le [Partage du mode *Son].*
- **•**  *Les éléments configurables varient en fonction du modèle.*

*[Utilisez le haut-parleur du projecteur]*

 *(Réglages rapides)* → → *[Son]* → *[Sortie son]* → [Utilisez le haut-parleur du

*projecteur]*

Le son est diffusé par les haut-parleurs internes du projecteur.

*[Utiliser un haut-parleur filaire]*

 *(Réglages rapides)* → → *[Son]* → *[Sortie son]* → [Utiliser un haut-parleur filaire]

#### *[Périphérique HDMI (ARC)]*

Le son provenant du projecteur peut être diffusé par un appareil audio externe connecté par port HDMI (ARC).

- **•**  Sélectionnez [Périphérique HDMI (ARC)] afin d'activer automatiquement SIMPLINK. Lorsque SIMPLINK est désactivé, les réglages par défaut du haut*parleur de sortie sont automatiquement rétablis pour une sortie audio sans interruption.*
- **•**  *Les éléments configurables varient en fonction du modèle.*

*FRANÇAIS*

 *(Réglages rapides)* → → *[Son]* → *[Sortie son]* → [Utiliser un haut-parleur sans fil]

#### *[Périphérique Bluetooth]*

Vous pouvez connecter sans fil un appareil audio ou des écouteurs Bluetooth pour profiter d'un son plus riche de votre projecteur de façon plus pratique.

Reportez-vous au manuel d'utilisation du périphérique audio Bluetooth pour obtenir *plus de renseignements sur la connexion et l'utilisation de l'appareil.*

- Appuyez sur  $\colon$  pour afficher les appareils connectés ou les appareils pouvant *être connectés et se connecter à l'un d'entre eux.*
- **•**  Pour certains périphériques Bluetooth, le volume du périphérique peut être *contrôlé en le sélectionnant dans la liste des connexions.*
- **•**  *Les appareils disposant de la fonctionnalité Synchronisation du son LG Sound Sync tenteront automatiquement de se connecter aux appareils récemment utilisés lorsque vous allumerez le projecteur.*
- **•**  *Nous vous recommandons de connecter un appareil audio compatible avec*  LG Sound Sync en utilisant le mode LG TV ou le mode LG Sound Sync.
- **•**  *Certains modèles peuvent ne pas être pris en charge.*
- **•**  Le codec audio pouvant être émis par Bluetooth est SBC/aptX™.
- **•**  Si la connexion de l'appareil échoue, assurez-vous que l'appareil à connecter est *allumé et que l'appareil audio fonctionne correctement.*
- **•**  Il est recommandé d'utiliser un casque d'écoute Bluetooth lorsque vous connectez deux appareils Bluetooth.
- **•**  Selon le type d'appareil Bluetooth, une mauvaise connexion ou des *comportements anormaux pourraient se produire, comme une désynchronisation de l'audio et de la vidéo.* 
	- *– Il se peut que les écouteurs réservés aux téléphones mobiles ne fonctionnent pas.*
	- *–* Si deux appareils Bluetooth différents sont connectés et utilisés en même *temps, il est possible que la voix ne corresponde pas.*
- **•**  Un son saccadé ou une diminution de la qualité audio peuvent survenir si :
	- *–* l'appareil Bluetooth est trop éloigné du projecteur;
	- *–* des obstacles s'interposent entre l'appareil Bluetooth et le projecteur;
	- *–* de l'équipement radio comme un four à micro-ondes ou un réseau local sans fil *est utilisé au même moment.*
- **•**  *Si [Image]* → *[Sélectionner le mode] est [Optimiseur de jeu] et [Sortie son] est*  défini sur [Périphérique Bluetooth], [Image] → *[Sélectionner le mode] bascule en [Standard].*
- **•**  *Si le problème persiste, nous vous recommandons d'utiliser une connexion filaire.*  (Port HDMI (ARC))

#### <span id="page-111-0"></span>*[Utiliser des haut-parleurs externes avec le haut-parleur du projecteur.]*

 $\{ \overleftrightarrow{O} \}$  (**Réglages rapides**) →  $\}$  →  $[$ Son] →  $[$ Sortie son] →  $[$ Utiliser des haut-parleurs externes avec le haut-parleur du projecteur.]

*L'audio peut être lu par plusieurs appareils simultanément.*

#### *[Appareil Bluetooth + haut-parleur du projecteur]*

Le haut-parleur interne du projecteur et le haut-parleur Bluetooth peuvent être utilisés *pour émettre le son au même moment ou un son ambiophonique peut être utilisé.* Jusqu'à deux périphériques Bluetooth du même modèle peuvent être connectés.

- **1** Sélectionnez : pour connecter un haut-parleur Bluetooth.
- *2* Exécutez [Retard audio] pour synchroniser le haut-parleur interne avec le hautparleur Bluetooth. Vous pouvez régler automatiquement ou manuellement la *synchronisation.*
- **•**  Lorsque vous définissez [Sortie son] sur [Appareil Bluetooth + haut-parleur *du projecteur], si [Image]* → *[Sélectionner le mode] est [Optimiseur de jeu], il passera à [Standard].*
- **•**  *L'image et la voix peuvent ne pas être synchronisées lors de l'utilisation du mode*  Partage d'écran. Nous recommandons d'utiliser [Utilisez le haut-parleur du *projecteur] en [Sortie son].*
- **•**  Pour régler le volume à l'aide du bouton de volume de votre appareil Bluetooth, *réglez (Réglages rapides)* → → *[Général]* → *[Accessibilité]* → [Fonction « Profiter du mode sonore du projecteur ensemble »] sur [Marche]. Pour les appareils Bluetooth qui ne disposent pas de boutons de volume, vous *pouvez régler le volume de l'appareil dans l'écran des paramètres détaillés de*  [Appareil Bluetooth + haut-parleur du projecteur].
- Si  $\{ \overrightarrow{O} \}$  (Réglages rapides) →  $\}$  → [Général] → [Accessibilité] → [Fonction] « Profiter du mode sonore du projecteur ensemble »] est réglé sur [Marche], un seul appareil Bluetooth peut être connecté.
- **•**  Selon le type de votre périphérique Bluetooth, deux périphériques peuvent ne *pas être connectés en même temps.*
- **•**  Selon le type d'appareil Bluetooth, une mauvaise connexion ou des *comportements anormaux pourraient se produire, comme une désynchronisation de l'audio et de la vidéo.*
- **•**  *Certains modèles peuvent ne pas être pris en charge.*

#### *[Équaliseur]*

 *(Réglages rapides)* → → *[Son]* → *[Paramètres avancés]* → *[Équaliseur] Vous pouvez régler le son en augmentant ou diminuant la sortie de la gamme de*  fréquences spécifique du signal de la voix.

- **•**  *Cette option peut être activée si le [Son]* → *[Sélectionner le mode] est réglé sur [Standard].*
- **•**  Ce paramètre s'applique uniquement aux haut-parleurs internes du projecteur ou des appareils HDMI (ARC) connectés compatibles avec le [Partage du mode *Son].*

#### *Application des paramètres de son actuels à toutes les entrées*

 $\{ \overline{O} \}$  (Réglages rapides) →  $\}$  →  $[$ Son] →  $[$ Paramètres avancés] →  $[$ Appliquer à

*toutes les entrées]*

*Les paramètres que vous indiquez ne s'appliquent qu'au mode d'entrée couramment sélectionné. Pour appliquer vos paramètres de son à tous les modes d'entrée, sélectionnez [Appliquer à toutes les entrées].* 

#### *Initialisation des paramètres de son*

 $\{ \overline{Q} \}$  (**Réglages rapides)** →  $\{ \}$  → [Son] → [Paramètres avancés] → [Réinitialisation] Permet de modifier les paramètres de son détaillés du mode [Standard] aux valeurs par *défaut.*

Ce paramètre s'applique uniquement aux haut-parleurs internes du projecteur ou des appareils HDMI (ARC) connectés compatibles avec le [Partage du mode Son].

#### *[Réglage automatique du volume]*

#### $\{ \overrightarrow{O} \}$  (**Réglages rapides**) →  $\{ \}$  → [Son] → [Paramètres avancés] → [Réglage

*automatique du volume]*

S'il est défini sur [Marche], le volume sera automatiquement réglé à un niveau adapté pour chaque contenu que vous regardez afin de vous assurer une expérience *confortable.*

**•**  Ce paramètre s'applique uniquement aux haut-parleurs internes du projecteur ou des appareils HDMI (ARC) connectés compatibles avec le [Partage du mode *Son].*

#### *Réglage de la synchronisation AV*

 *(Réglages rapides)* → → *[Son]* → *[Paramètres avancés]* → [Faire

*correspondre l'écran et le son]*

Réglez la synchronisation du son provenant du haut-parleur actif.

Plus la valeur réglée est proche de 60, plus la vitesse de sortie de la voix sera lente par *rapport à la vitesse par défaut.*

Si vous sélectionnez [Bypass], les signaux de la diffusion ou le son des appareils *externes est reproduit sans aucun délai. Il se peut que l'audio soit diffusé avant la vidéo en raison du temps que prend le projecteur pour traiter le signal vidéo.*

**•**  *Les éléments réglables varient en fonction de la [Sortie son].*

#### *[Sélectionner le format de l'entrée audio HDMI]*

 $\{ \overline{O} \}$  (**Réglages rapides**) →  $\{ \}$  →  $[$  Son] → [Paramètres avancés] → [Sélectionner le

format de l'entrée audio HDMI]

Vous pouvez régler le format audio pour chaque entrée HDMI. Si la voix émise par le port HDMI n'est pas synchronisée, réglez-la sur [PCM].

#### *[Partage du mode Son]*

 $\{ \overline{Q} \}$  (**Réglages rapides)** →  $\{ \}$  → [Son] → [Paramètres avancés] → [Partage du *mode Son]*

Lit le mode Son appliqué aux haut-parleurs du projecteur sur la barre de son, ou *sélectionne le mode son de la barre de son à lire sur le projecteur.*

**•**  *[Arrêt]*

*Désactive le [Partage du mode Son].*

- **•**  [Mode « Profiter du mode sonore du projecteur »] *L'option [Son]* → *[Sélectionner le mode] définie sur le projecteur est appliquée à la barre de son pour proposer une variété de sons.*
- **•**  *[Profitez du mode Son de la barre de son] Vous pouvez définir le mode Son de la barre de son dans [Son]* → *[Sélectionner le mode] sur le projecteur.*
	- *–* Le nom du mode Son affiché sur la barre de son peut différer de celui de *[Son]* → *[Sélectionner le mode] sur le projecteur, selon le modèle. Dans ce cas, il sera assorti au mode Son avec des effets similaires.*

#### *[Sortie son numérique]*

 *(Réglages rapides)* → → *[Son]* → *[Paramètres avancés]* → *[Sortie son numérique]*

Vous pouvez configurer les paramètres de [Sortie son numérique].

- Vous pouvez définir quand  $\{O\}$  (Réglages rapides)  $\rightarrow$   $\rightarrow$   $\rightarrow$  [Son]  $\rightarrow$  [Sortie *son]* → [Utiliser un haut-parleur filaire] est défini sur [Périphérique HDMI (ARC)].
- **•**  Lorsque [Fonctionnalité d'intercommunication] est activé, il se peut que les *effets sonores ne soient pas émis.*

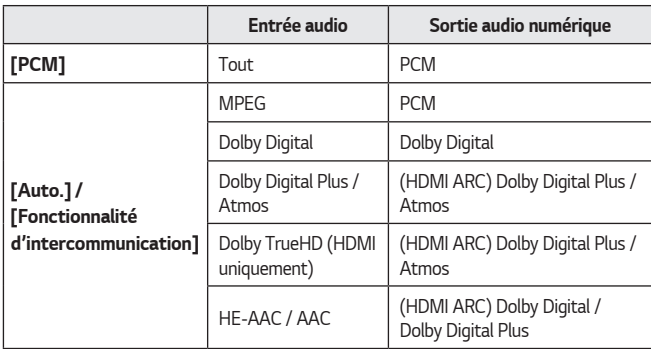

**•**  *La sortie du codec d'un appareil peut différer des signaux d'entrée.*

**•**  Dolby TrueHD, Dolby Atmos : Certains modèles peuvent ne pas être pris en *charge.*

- **•**  *En fonction du périphérique connecté et du type d'audio d'entrée, le son*  peut être émis comme Dolby MAT PCM (Dolby Metadata-Enhanced Audio *Transmission PCM).*
- **•**  Lorsque [Sortie son numérique] est défini sur [Fonctionnalité d'intercommunication] et que l'entrée HDMI est Dolby TrueHD, PCM multicanal, *le son peut être émis en dérivation.*

# *[Général]*

*[Service d'IA]*

#### *(Réglages rapides)* → → *[Général]* → *[Service d'IA]*

- **•**  [Fonctionnalité Son IA]
	- *Si le paramètre est configuré sur [Marche], la qualité de l'image est automatiquement optimisée pour correspondre aux caractéristiques du contenu en fonction des algorithmes appris grâce aux techniques d'apprentissage profond.*
		- *–* Ce paramètre s'applique uniquement aux haut-parleurs internes du projecteur ou des appareils HDMI (ARC) connectés compatibles avec le [Partage du *mode Son].*
- **•**  *[Aide sur la reconnaissance vocale] Cette fonction affiche une liste des commandes vocales que le projecteur peut exécuter.*
- **•**  *[Paramètres de la reconnaissance vocale] Vous pouvez appliquer des paramètres pour les fonctions de reconnaissance vocale.*
- **•**  *[Recommandations de l'IA]*

*Vous pouvez obtenir des messages de recommandations de contenu en fonction de votre historique de lecture de contenu et de l'historique d'utilisation de l'application.*

*– [Alarme]*

[Conseils pratiques] : Vous pouvez obtenir une présentation des fonctions *intelligentes que vous pouvez utiliser en regardant le projecteur ou en utilisant une application.*

[Sélections suivantes] : Vous pouvez obtenir des recommandations basées *sur les habitudes de visionnement de votre projecteur.*

**•**  *Cette fonction peut ne pas être prise en charge dans certains pays.*

*– [Gestion des données d'utilisation]*

[Réinitialiser les données d'utilisation] : Réinitialise l'historique de lecture de *contenu et l'historique d'utilisation de l'application. Si vous les réinitialisez,*  les recommandations de contenu ne vous parviendront plus avant un certain *temps.*

**•**  *Les éléments configurables varient en fonction du modèle.*

#### *[Optimiseur de jeu]*

 $\{ \overrightarrow{O} \}$  (**Réglages rapides**) →  $\{ \rightarrow [\text{Général}] \rightarrow [\text{Optimiseur de jeu}] \}$ 

Définit les fonctions d'une expérience immersive lorsque vous jouez avec une console.

- *1 Appuyez sur le bouton (Réglages rapides) de la télécommande.*
- *2 Sélectionnez à l'écran.*
- *3 Sélectionner [Marche] active tous les paramètres associés.*
- **•**  Fonctionne uniquement avec les entrées HDMI.
- **•**  *Si vous définissez (Réglages rapides)* → → *[Image]* → *[Sélectionner le mode] sur un mode autre que [Optimiseur de jeu], certains éléments de [Optimiseur de jeu] ne peuvent pas être réglés.*
- **•**  *Si vous définissez cette fonction sur [Marche], vous ne pourrez plus modifier certains éléments de réglage vidéo.*
- **•**  *Lorsque [Optimiseur de jeu] est défini sur [Marche], un délai audio peut survenir*  si [Sortie son] est défini sur [Périphérique Bluetooth]/[Périphérique HDMI *(ARC)].*
- **•**  Passez sur [Utilisez le haut-parleur du projecteur] ou modifiez  $\{ \overrightarrow{O} \}$  (**Réglages rapides)** →  $\}$  →  $[$ Son] → [Paramètres avancés] → [Sélectionner le format de l'entrée audio HDMI] sur [PCM].
- **•**  *Les éléments configurables varient en fonction du modèle.*

#### *[Paramètres de limites d'utilisation]*

 *(Réglages rapides)* → → *[Général]* → *[Paramètres familiaux]* → *[Paramètres de limites d'utilisation]*

Vous pouvez utiliser le projecteur uniquement pendant la période définie. En dehors de la période définie, vous devez saisir votre mot de passe pour utiliser le projecteur.

- *1 Réglez [Activer la fonction] sur [Marche].*
- *2* Réglez [Heure de début] et [Heure de fin]. *La sélection de [Répéter] activera cette fonctionnalité tous les jours.*
- *3* Sélectionnez [Définir].

#### *[Mode Limitation du volume]*

 *(Réglages rapides)* → → *[Général]* → *[Paramètres familiaux]* → *[Mode* 

#### *Limitation du volume]*

*Réglez [Activer la fonction] sur [Marche]. Pour protéger votre audition, le volume ne*  peut pas être augmenté au-delà d'un certain niveau.

**•**  *Il se peut que le [Mode Limitation du volume] ne fonctionne pas pour les*  appareils audio connectés au port HDMI (ARC)/casque d'écoute.

#### *[Rapports sur le temps d'écran]*

 *(Réglages rapides)* → → *[Général]* → *[Paramètres familiaux]* → *[Rapports* 

*sur le temps d'écran]*

Vous pouvez vérifier le temps d'utilisation de votre projecteur.

#### *Réglage du projecteur*

#### *(Réglages rapides)* → → *[Général]* → *[Périphériques]* → *[Gestion du*

*projecteur]*

- **•**  *[Expo/Usage familial]* Vous pouvez choisir entre [Mode Usage familial] et [Mode Expo]. Pour utiliser le projecteur à la maison, sélectionnez [Mode Usage familial]. Sélectionnez [Mode Expo] uniquement lorsque le projecteur est en magasin. Le *[Mode Expo] propose des réglages optimisés pour la présentation en magasin.*
- **•**  *[Renseignements concernant le projecteur] Vous pouvez obtenir plus de détails sur le [Modèle], le [Numéro de série] et le [Nom du périphérique], par exemple.*

#### *Gestion des raccordements d'un appareil externe*

*(Réglages rapides)* → → *[Général]* → *[Périphériques]* → *[Paramètres] Vous pouvez choisir d'utiliser un appareil intelligent connecté au projecteur pour contrôler ce dernier ou pour gérer l'historique des connexions.*

Les éléments configurables varient en fonction du modèle.

**•**  [Connecter le contrôleur Bluetooth]

*Vous pouvez connecter et utiliser des périphériques tels qu'un clavier, une souris*  ou une manette compatibles Bluetooth avec votre projecteur.

Allumez l'appareil, mettez-le en mode couplage, puis cliquez sur [Connecter] sur *l'écran de votre projecteur. Lorsqu'un périphérique déjà connecté est allumé, il se connecte automatiquement à votre projecteur. Pour mettre fin à la connexion existante, cliquez sur [Se déconnecter].*

*– Il est recommandé d'utiliser un produit dont la compatibilité avec les*  projecteurs de LG a été testée.

Souris Bluetooth : Logitech M535, Logitech MX Master 2S, Apple Magic Mouse 2

Clavier Bluetooth : Logitech K480, Arteck HB030B, Arteck HB192, Apple *Magic Keyboard*

Manette Bluetooth : Sony Dualshock 4, télécommande Microsoft Xbox One S, télécommande Microsoft Xbox Series X, télécommande NVIDIA SHIELD

- *–* Cette fonction n'est disponible que pour les modèles compatibles Bluetooth.
- *–* Brancher plusieurs périphériques Bluetooth peut entraîner une mauvaise *connexion ou un mauvais fonctionnement.*
- *–* Si le périphérique Bluetooth est trop loin du projecteur, ou s'il y a des *obstacles entre eux, ils peuvent ne pas fonctionner normalement.*
- *–* En fonction des périphériques (routeur sans fil, micro-ondes, etc.), des échecs *de communication peuvent survenir.*
- *– Si le périphérique sélectionné depuis [Appareils enregistrés] ne se reconnecte*  pas, cliquez sur [Se déconnecter] puis rebranchez-le.
- *– Il varie également d'un appareil à l'autre. Lorsque vous essayez de vous connecter à un périphérique, consultez le manuel d'utilisation pour en savoir plus.*

**•**  *[Appareil photo]*

*Vous pouvez définir des autorisations d'accès à l'appareil photo pour chaque application.*

**•**  *[Paramètres de commande universelle]*

*Si vous configurez la télécommande universelle, vous pouvez contrôler les périphériques connectés au projecteur grâce à la télécommande Magic au lieu de leurs propres télécommandes.*

Pour plus de détails, veuillez vous reporter à la section « Télécommande [universelle »](#page-60-0)*.*

**•**  *[Mise sous tension du projecteur avec l'appareil mobile]*

Si [Activer via Wi-Fi] ou [Activer via Bluetooth] est réglé sur [Marche], vous *pouvez allumer votre projecteur en utilisant une application qui prend en charge la fonction [Mise sous tension du projecteur avec l'appareil mobile] ou voir l'écran de l'application sur votre projecteur.*

- *– Le projecteur doit être connecté à un réseau.*
- *– Le projecteur et l'appareil à utiliser doivent être connectés au même réseau.*
- *–* La fonction [Activer via Wi-Fi] doit être utilisée dans une application sur un *appareil intelligent qui prend en charge cette fonction.*
- *–* La fonction [Activer via Bluetooth] peut uniquement être utilisée avec *certains téléphones intelligents LG Electronics.*
- *– Le projecteur doit être branché.*
- *–* Pour vous connecter pour la première fois, assurez-vous que l'appareil que *vous souhaitez utiliser est prêt à être connecté.*
- *– Certains modèles peuvent ne pas être pris en charge.*
- **•**  *[Supprimer l'historique de connexion]*

*Vous pouvez supprimer l'historique de connexion des périphériques connectés au projecteur par l'intermédiaire du réseau sans fil.*

#### *Réglage de l'entrée HDMI externe*

 *(Réglages rapides)* → → *[Général]* → *[Périphériques]* → [Paramètres HDMI] *Vous pouvez appliquer les paramètres pour assurer une image claire et un contrôle*  facile des périphériques HDMI connectés.

#### *[HDMI Deep Color]*

Si vous branchez un appareil qui prend en charge la fonction [HDMI Deep Color], vous pouvez voir une image plus claire. Branchez un appareil de lecture et définissez [HDMI *Deep Color] sur [4K].*

*Si l'appareil ne le prend pas en charge, il se peut qu'il ne fonctionne pas correctement.* Dans ce cas, définissez le paramètre [HDMI Deep Color] sur [Arrêt].

- **•**  *Résolutions d'affichage prises en charge*
	- *–* 4K : Prend en charge la 4K à 120 Hz (4:4:4, 4:2:2, 4:2:0) (modèles 120 Hz uniquement) et la 4K à 60 Hz (4:4:4, 4:2:2 et 4:2:0)
	- *–* Éteint : Prend en charge la 4K à 60 Hz (4:2:0)
- **•**  Formats 4K pris en charge à 50/60 Hz (modèles 60 Hz uniquement)

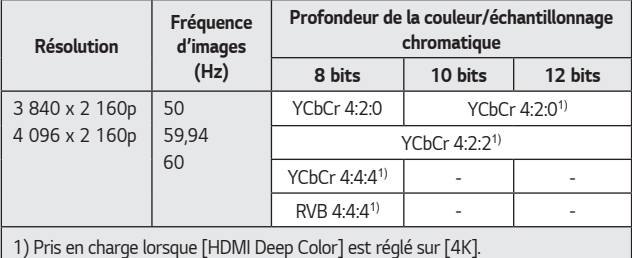

**•**  Formats 4K pris en charge à 100/120 Hz (modèles 120 Hz uniquement)

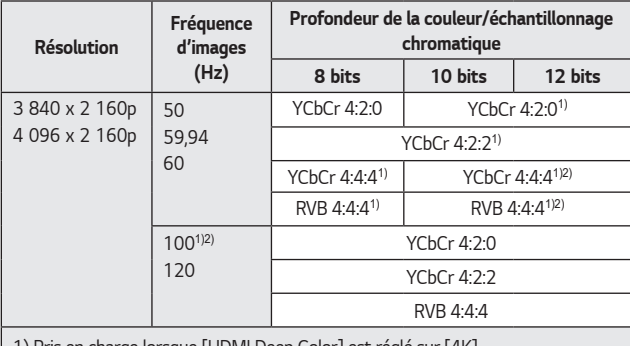

1) Pris en charge lorsque [HDMI Deep Color] est réglé sur [4K]. 2) Cette fonction est uniquement disponible pour les terminaux d'entrée HDMI (4K à 120 Hz).

- **•**  Les réglages ne sont modifiables que pour l'entrée HDMI actuellement utilisée.
- **•**  Vous pouvez sélectionner un réglage différent pour chaque port HDMI.
- **•**  *Certains modèles peuvent ne pas être pris en charge.*

#### *[SIMPLINK (HDMI-CEC)]*

*Vous pouvez commander et utiliser sans peine divers appareils multimédias connectés*  par HDMI grâce à la télécommande du projecteur.

*Pour plus de détails, veuillez vous reporter à la section* [« Utilisation de SIMPLINK »](#page-66-0)*.*

#### *Connexion à un réseau sans fil*

 *(Réglages rapides)* → → *[Général]* → *[Réseau]* → [Connexion Wi-Fi] Si vous avez configuré le projecteur pour l'utiliser sur un réseau sans fil, vous pouvez rechercher les réseaux Internet sans fil disponibles pour le connecter. Sélectionnez le routeur sans fil à connecter.

*Pour obtenir des paramètres plus détaillés, sélectionnez [Autre réseau].*

- **•**  *[Ajoutez un réseau sans fil caché] Si vous entrez directement le nom du réseau, vous pouvez ajouter un réseau sans fil.*
- **•**  [Se connecter via WPS-PBC] *Si le routeur sans fil auquel vous souhaitez vous connecter dispose d'une*  fonction WPS-PBC (Wi-Fi Protected Setup-Push Button Configuration, un bouton pour configurer une connexion Wi-Fi sécurisée), vous pouvez facilement vous connecter au routeur sans fil en appuyant sur le bouton WPS-PBC du routeur. Appuyez sur le bouton WPS-PBC du routeur sans fil, puis sur le bouton *[Connecter] du projecteur.*
- **•**  *[Se connecter via PIN WPS] Cette méthode permet de se connecter à un point d'accès à l'aide d'un numéro*  d'identification personnel utilisant la norme Wi-Fi Protected Setup (NIP WPS). *Sélectionnez le point d'accès (PA) auquel vous souhaitez vous connecter.*  Saisissez le code NIP affiché sur l'appareil Wi-Fi du point d'accès.
- **•**  [Paramètres Wi-Fi avancés] *Une fois que vous vous êtes connecté à un réseau sans fil, vous pouvez consulter les données relatives à la connexion et obtenir, par exemple, des renseignements détaillés sur l'adresse IP. De plus, vous pouvez modifier l'adresse IP et l'adresse du serveur DNS auquel vous souhaitez vous connecter en appuyant sur le bouton [Modifier].*

*–* La configuration IPv6 ne prend pas en charge [Modifier].

#### *Configuration des paramètres de langue*

*(Réglages rapides)* → → *[Général]* → *[Système]* → *[Langue]* Vous pouvez sélectionner la langue d'affichage des menus à l'écran.

**•**  *[Langue menu]*

*Vous pouvez sélectionner l'une des langues pour l'affichage à l'écran. La langue de la reconnaissance vocale sera automatiquement réglée sur la langue sélectionnée pour le menu.*

- *– La reconnaissance vocale ne concerne que certains modèles.*
- **•**  *[Langues du clavier] Sélectionnez la langue du clavier à l'écran.*

#### *Réglage de l'emplacement*

### *(Réglages rapides)* → → *[Général]* → *[Système]* → *[Emplacement]*

Vous pouvez modifier le paramètre d'emplacement de votre projecteur.

Les éléments configurables varient en fonction du modèle.

- **•**  *[Pays de diffusion] Sélectionnez le pays de diffusion.*
- **•**  *[Paramètre d'adresse]/[Code postal] Vous pouvez définir un emplacement détaillé.*
	- *–* Soumis à modification en fonction des paramètres du pays de diffusion.
- **•**  *[Pays distributeur LG]*

*Sélectionnez le pays à partir duquel vous souhaitez accéder aux services de LG. Les services peuvent varier en fonction de votre emplacement.*

*– Vous devez régler manuellement le pays si vous n'êtes pas connecté au réseau.*

#### *Paramétrage de l'heure*

*(Réglages rapides)* → → *[Général]* → *[Système]* → [Heure et minuterie] Vous pouvez vérifier l'heure ou configurer les paramètres associés.

Les éléments configurables varient en fonction du modèle.

- **•**  *[Définir automatiquement] Définit automatiquement l'heure du projecteur.*
- **•**  [Heure]/[Jour]/[Fuseau horaire] *Vous pouvez configurer manuellement la date et l'heure, etc.*
- **•**  [Fuseau Horaire Personnalisé] Lorsque [Fuseau horaire] est défini sur [Personnalisé], [Fuseau Horaire *Personnalisé] est activé.*
- **•**  *[Minuteries]*
	- *– [Minuterie]* Définit l'heure à laquelle le projecteur doit s'éteindre. *Pour désactiver la [Minuterie], sélectionnez [Arrêt].*
	- *– [Activer la minuterie]*

Configurez le paramètre [Activer la minuterie] sur [Marche]. *Le projecteur s'allume à l'heure programmée.*

- **•**  [Heure] : Configurez l'heure de mise en marche.
- **•**  [Répétition de la minuterie] : Configurez le jour de la semaine. Configurez l'option sur [Aucun] pour que la fonctionnalité ne s'active qu'une seule *fois.*
- **•**  [Entrée] : Configurez une entrée externe pour qu'elle s'affiche lors de la *mise sous tension.*
- **•**  [Volume] : Configurez le volume audio à appliquer lors de la mise sous *tension.*
- *– [Désactiver la minuterie]*

Configurez le paramètre [Désactiver la minuterie] sur [Marche]. *Le projecteur s'éteint à l'heure programmée.*

- **•**  [Heure] : Configurez l'heure à laquelle vous souhaitez éteindre le *projecteur.*
- **•**  [Répétition de la minuterie] : Configurez le jour de la semaine. Configurez *l'option sur [Aucun] pour que la fonctionnalité ne s'active qu'une seule fois.*
- *– [Auto Off]*

*En l'absence de signal d'entrée ou de pression sur une touche, le projecteur s'éteindra automatiquement une fois que le délai préréglé sera écoulé.*

**•**  *Pour utiliser la fonction [Activer la minuterie]/[Désactiver la minuterie], configurez l'heure correctement.*

#### *Réglage de [Sécurité]*

*(Réglages rapides)* → → *[Général]* → *[Système]* → *[Sécurité]* Pour définir [Sécurité], mettez la fonction sur [Marche].

- **•**  *[Verrouillage des applications] Vous pouvez verrouiller ou déverrouiller les applications.*
	- *– La fonction de verrouillage n'est pas immédiatement disponible pour l'application en cours d'exécution.*
- **•**  *[Verrouillage des entrées] Vous pouvez verrouiller ou déverrouiller les entrées.*
- **•**  *[Réinitialiser le mot de passe] Définissez ou changez le mot de passe du projecteur. –* Le mot de passe par défaut est « 0000 ».
	- Lorsque la France ou la Norvège sont sélectionnées comme pays, le mot de passe n'est pas « 0000 » mais « 1234 ».

#### *Réinitialisation d'un mot de passe oublié*

En cas de perte du mot de passe défini, vous pouvez le réinitialiser en suivant les étapes ci-après :

- *1 Sélectionnez (Réglages rapides)* <sup>→</sup> <sup>→</sup> *[Général]* → *[Système]* <sup>→</sup> *[Sécurité].*
- 2 Appuyez sur  $\bigwedge \Box \rightarrow \bigwedge \Box \rightarrow \bigvee \Box \rightarrow \bigwedge \Box$  sur la télécommande. La fenêtre de saisie du mot de passe principal s'affiche.
- *3* Entrez les chiffres « 0313 » dans la fenêtre de saisie du mot de passe principal, *puis appuyez sur [Entrer]. Le mot de passe sera réinitialisé.*

*FRANÇAIS*

#### *Gestion de votre compte LG*

 $\{ \overleftrightarrow{C} \}$  (**Réglages rapides**) →  $\{ \}$  → [Général] → [Système] → [Compte LG] *Dans [Compte LG], vous pouvez utiliser votre adresse de courriel pour créer un nouveau compte LG.*

#### *Utilisation des [Notifications]*

*(Réglages rapides)* → → *[Général]* → *[Système]* → *[Paramètres* 

*supplémentaires]* → [Notifications]

Vous pouvez afficher toutes les notifications des applications du projecteur et du service LG simultanément. Vous pouvez afficher et supprimer chaque notification, et vous déplacer directement vers l'application ou le site Web à l'aide de notifications qui *prennent en charge les raccourcis.*

#### *[Lancement automatique de la page d'accueil]*

#### *(Réglages rapides)* → → *[Général]* → *[Système]* → *[Paramètres*

*supplémentaires]* → *[Paramètres de la page d'accueil]* → *[Lancement automatique de la page d'accueil]*

Vous pouvez configurer le lancement automatique de la page d'accueil lorsque vous *allumez le projecteur.*

**•**  *Les éléments configurables varient en fonction du modèle.*

#### *[Options de pointeur]*

#### *(Réglages rapides)* → → *[Général]* → *[Système]* → *[Paramètres*

*supplémentaires]* → *[Options de pointeur] Vous pouvez régler la vitesse et la taille du pointeur à l'écran.*

- **•**  *[Vitesse de réponse] Permet de régler la vitesse du pointeur.*
- **•**  *[Taille du pointeur] Permet de sélectionner la taille du pointeur.*

#### *[Aide relative aux Paramètres]*

#### *(Réglages rapides)* → → *[Général]* → *[Système]* → *[Paramètres*

*supplémentaires]* → *[Aide relative aux Paramètres]*

*Lorsqu'il est réglé sur [Marche], vous pouvez obtenir de l'aide pour les éléments sélectionnés lorsque vous naviguez dans le menu Paramètres.*

*83*

#### *Restauration des paramètres par défaut*

 $\{ \overrightarrow{O} \}$  (Réglages rapides) →  $\{ \}$  → [Général] → [Système] → [Réinitialiser les

*paramètres initiaux]*

*Rétablit les paramètres par défaut de votre projecteur.*

*Après la réinitialisation, le projecteur s'éteindra et se rallumera automatiquement.*

- **•**  *[Tout réinitialiser] Tous les éléments du projecteur sont rétablis à leurs paramètres par défaut.*
- **•**  *[Réinitialiser tout sauf les paramètres réseau] Tous les éléments, à l'exception des paramètres réseau, sont rétablis à leurs paramètres par défaut.*
- **•**  *Si l'option [Sécurité] est réglée à [Marche], saisissez le mot de passe et sélectionnez [Réinitialiser les paramètres initiaux].*
- **•**  *N'éteignez pas l'appareil durant l'initialisation.*
- **•**  *Nous vous conseillons de réinitialiser le projecteur à l'aide de la fonction*  [Réinitialiser les paramètres initiaux] avant que vous le vendiez ou le transfériez *à un tiers.*

#### *Utilisation de la fonction d'économie d'énergie*

 $\{\overleftrightarrow{\odot}\}$  (Réglages rapides) →  $\exists$  → [Général] → [Économie d'énergie]

Permet de réduire la consommation d'énergie en réglant les pointes de brillance de *l'écran.*

*Si vous utilisez la fonction [Étape Économie d'énergie], cela altérera la luminosité de l'écran du projecteur.*

- **•**  *[Étape Économie d'énergie]*
	- *– [Minimum]/[Moyen]/[Maximum] : Applique le mode Économie d'énergie*  prédéfini.
- **•**  *[Mise hors tension automatique] Lorsque le projecteur est allumé, il s'éteint automatiquement si vous n'appuyez pas sur un bouton pendant la période définie.*

*– Certains modèles peuvent ne pas être pris en charge.*

#### *Utilisation du Guide audio*

 $\{ \overrightarrow{C} \}$  (Réglages rapides) →  $\{ \}$  → [Général] → [Accessibilité] → [Guide audio] *Si [Guide audio] est réglé sur [Marche], des guides audio seront fournis dans diverses*  situations, comme lorsque vous réglez le volume ou modifiez les réglages et les signaux *d'entrée.*

**•**  *[Vitesse]*

*Permet de régler la vitesse du guide vocal.*

- **•**  *[Volume] Permet de régler le volume du guide vocal.*
- **•**  *[Ton] Permet de régler le ton du guide vocal.*
- **•**  *Cette fonction est disponible pour certaines langues uniquement.*
- **•**  *Certains modèles peuvent ne pas être pris en charge.*
- **•**  *Les éléments configurables varient en fonction du modèle.*
- **•**  *Pour les malvoyants.*

#### *[Témoin sonore de mise sous tension du projecteur]*

 *(Réglages rapides)* → → *[Général]* → *[Accessibilité]* → *[Témoin sonore de mise sous tension du projecteur]*

*Cette fonction vous permet d'activer ou de désactiver les effets sonores que vous entendez lorsque votre projecteur est allumé ou éteint.*

- **•**  *Certains modèles peuvent ne pas être pris en charge.*
- **•**  *Régler le [Guide audio] sur [Marche] règle aussi le [Témoin sonore de mise sous tension du projecteur] sur [Marche].*

#### **[Fonction « Profiter du mode sonore du projecteur ensemble »]**

 *(Réglages rapides)* → → *[Général]* → *[Accessibilité]* → [Fonction « Profiter du mode sonore du projecteur ensemble »]

Le son sort simultanément sur le haut-parleur intégré du projecteur et sur le périphérique Bluetooth afin que les utilisateurs ayant différentes capacités auditives *puissent regarder le projecteur ensemble.*

Configurez le paramètre sur [Marche]. Le paramètre [Sortie son] devient [Appareil Bluetooth + haut-parleur du projecteur]. L'historique des connexions Bluetooth *existantes sera alors supprimé.*

- **•**  Pour les appareils Bluetooth, il est recommandé d'utiliser des écouteurs ou un *casque d'écoute.*
- **•**  *Pour obtenir des instructions sur la connexion et la configuration d'un appareil*  Bluetooth, reportez-vous à la section [« \[Utiliser des haut-parleurs externes avec](#page-111-0)  [le haut-parleur du projecteur.\] »](#page-111-0)*.*

#### *Modification du menu sur l'écran Contraste élevé*

 *(Réglages rapides)* → → *[Général]* → *[Accessibilité]* → *[Contraste élevé]* Lorsque cette fonction est réglée sur [Marche], elle règle l'arrière-plan de certains des *menus à l'écran et des couleurs de police pour mettre en évidence le contraste entre les zones claires et sombres.*

#### *[Échelle de gris]*

 *(Réglages rapides)* → → *[Général]* → *[Accessibilité]* → *[Échelle de gris]* Modifiez la couleur du menu à l'écran en noir et blanc pour rendre son ambiguïté très claire. Configurez le paramètre sur [Marche].

#### *[Inverser les couleurs]*

 $\{ \bigcirc \}$  (Réglages rapides) →  $\{ \cdot \}$  → [Général] → [Accessibilité] → [Inverser les couleurs] *Pour améliorer la visibilité des menus à l'écran, vous pouvez inverser et calibrer*  certaines couleurs dans plusieurs menus. Configurez le paramètre sur [Marche].

*FRANÇAIS*

*87*

# *[Assistance]*

*[Mise à jour logicielle]*

 *(Réglages rapides)* → → *[Assistance]* → *[Mise à jour logicielle]* Si le logiciel doit être mis à jour, lancez la mise à jour logicielle afin d'appliquer la *dernière version du logiciel.*

- **•**  *[Mise à jour automatique] Si le paramètre est configuré sur [Marche], les mises à jour disponibles seront effectuées automatiquement après vérification de la version utilisée sans demander confirmation à l'utilisateur.*
- **•**  *[Rechercher des mises à jour] Lors de la vérification de la dernière version de mise à jour, vous ne pouvez effectuer des mises à jour que si un fichier de mise à jour d'une version plus récente est disponible. Le projecteur vérifie automatiquement la version de votre logiciel, mais, si nécessaire, vous pouvez effectuer un contrôle manuel.*
- **•**  *Les éléments configurables varient en fonction du modèle.*
- **•**  *Vous pouvez obtenir la version la plus récente par l'intermédiaire de connexions Internet.*
- **•**  *Si le logiciel n'est pas mis à jour, certaines fonctions peuvent ne pas fonctionner correctement.*
- **•**  *Dans certains pays, [Mise à jour automatique] ne s'affiche pas si vous n'êtes pas connecté à Internet.*

#### *[Diagnostic automatique de l'écran]*

 *(Réglages rapides)* → → *[Assistance]* → *[Diagnostic automatique de l'écran] Lancez le test d'image pour vous assurer que le signal de sortie audio est normal, puis faites une sélection en cas d'erreur.*

Si le test ne signale aucune erreur, vérifiez l'appareil externe connecté.

#### *[Diagnostic automatique du son]*

 *(Réglages rapides)* → → *[Assistance]* → *[Diagnostic automatique du son] Lancez le test audio pour vous assurer que le signal de sortie audio est normal, puis faites une sélection en cas d'erreur.*

Si le test ne signale aucune erreur, vérifiez l'appareil externe connecté.

#### *[Confidentialité et conditions d'utilisation]*

 *(Réglages rapides)* → → *[Assistance]* → [Confidentialité et conditions

*d'utilisation]*

- **•**  *[Accords utilisateur] Il s'agit des conditions d'utilisation contenant les directives pour la protection des données concernant l'utilisation des services liés au projecteur intelligent.*
- **•**  *[Avis juridique] Il s'agit d'un avis juridique concernant les services fournis à l'aide d'un projecteur.*
- **•**  *[Avis sur les logiciels libres] Vous pouvez consulter les instructions pour chaque élément.*

# <span id="page-135-0"></span>*DÉPANNAGE*

Veuillez vérifier la liste ci-dessous si vous observez les problèmes suivants lors de l'utilisation du produit. Il ne s'agit peut-être pas d'une défaillance.

*Vous trouverez des renseignements sur le service à la clientèle en cas de problèmes avec le produit dans les (Réglages rapides)* → → *[Assistance] sur le projecteur.*

# *Effectuez un contrôle avec l'[Aide rapide].*

*Lorsque le projecteur ne fonctionne pas correctement, vous pouvez obtenir de l'aide pour résoudre le problème.*

*Appuyez sur le bouton (Réglages rapides) de la télécommande, puis sélectionnez*   $\vdots \rightarrow$  [Assistance]  $\rightarrow$  [Aide rapide].

*Vous pouvez également maintenir enfoncé le bouton numérique de la télécommande pour lancer l'[Aide rapide].*

- **•**  *[Paramètres d'optimisation] Vous pouvez vérifier automatiquement l'état général de votre projecteur, et visualiser et modifier les valeurs des paramètres recommandés.*
- **•**  *[Vérifier les éléments] Sélectionnez l'élément qui pose problème, et obtenez de l'aide pour résoudre ce problème.*
	- *–* [Autodiagnostic des paramètres du projecteur] : Sélectionnez l'élément qui *correspond au problème pour trouver les instructions susceptibles de vous aider à résoudre le problème.*
	- *–* [Vérifiez l'état du projecteur.] : Vous pouvez vérifier l'état actuel de votre *projecteur pour l'élément sélectionné.*
- **•**  *[Service à distance LG]*

*Vous pouvez obtenir de l'aide afin de résoudre le problème par l'intermédiaire du*  Service à distance. Pour [Service à distance LG], assurez-vous de communiquer avec le service à la clientèle de LG Electronics.

- *– Certains modèles peuvent ne pas être pris en charge.*
- *– Cette fonction peut ne pas être prise en charge dans certains pays.*
- **•**  *Lorsqu'il n'y a pas de contenu correspondant dans l'[Aide rapide], veuillez vous reporter à la section* [« DÉPANNAGE »](#page-135-0)*.*
- **•**  *Si vous ne parvenez toujours pas à résoudre le problème, veuillez communiquer avec notre service à la clientèle.*

# *Dépannage des problèmes d'alimentation/avec la télécommande*

Veuillez vérifier la liste ci-dessous si vous observez les problèmes suivants lors de l'utilisation du produit. Il ne s'agit peut-être pas d'une défaillance.

#### *Je ne peux pas allumer le projecteur.*

- **•**  Assurez-vous que la fiche du cordon d'alimentation du projecteur est *correctement branchée à la prise de courant.*
- **•**  *Si vous utilisez une multiprise, vérifiez qu'elle fonctionne correctement. Pour vérifier le bon fonctionnement d'une multiprise, branchez la fiche d'alimentation du projecteur directement sur une prise murale et observez son fonctionnement.*
- **•**  *Essayez d'allumer le projecteur à l'aide du bouton situé sur le projecteur.*
- **•**  Si vous utilisez un interrupteur de mise en veille, désactivez-le et remettez *l'alimentation sous tension.*

#### *L'alimentation est sous tension, mais l'écran met du temps à s'allumer.*

**•**  *Ce n'est pas un signe de défaut, car l'écran peut s'allumer plus tard pour éviter un éventuel bruit de l'écran lors de la mise sous tension.*

#### *Le pointeur de la télécommande Magic Lighting n'apparaît pas à l'écran.*

- **•**  *Dirigez la télécommande vers le projecteur et appuyez simultanément sur les boutons et (Réglages rapides)* pendant plus de 5 secondes jusqu'à ce *que les instructions apparaissent. La télécommande précédemment enregistrée est désactivée, puis réenregistrée.*
- **•**  *Remplacez les piles lorsque vous y êtes invité sur l'écran du projecteur. (Utilisez des piles alcalines.)*
- **•**  *Si (Réglages rapides)* → → *[Général]* → *[Accessibilité]* → *[Guide*  audio] est réglé sur [Marche], le pointeur de la télécommande Magic Lighting *n'apparaît pas.*

*Réglez [Guide audio] sur [Arrêt]. (Certains modèles peuvent ne pas être pris en charge.)*

#### *Je n'arrive pas à allumer le projecteur avec la télécommande.*

- **•**  Assurez-vous que la fiche du cordon d'alimentation du projecteur est *correctement branchée à la prise de courant.*
- **•**  *Remplacez les piles dans la télécommande. (Utilisez des piles alcalines.)*
- **•**  *Vérifiez la présence d'obstacles devant le capteur de télécommande du projecteur. Les barres de son ou tout autre obstacle placé devant le récepteur inférieur du projecteur peuvent empêcher la réception du signal IR.*
- **•**  *Lors de l'utilisation d'une télécommande de décodeur, si la fonction de contrôle intégré du projecteur de la télécommande du décodeur est désactivée, vous ne pouvez pas allumer ou éteindre le projecteur avec la télécommande du décodeur. Veuillez communiquer avec le fournisseur de votre décodeur.*

#### *L'appareil s'éteint soudainement.*

- **•**  Assurez-vous que [Désactiver la minuterie] est défini.
- **•**  Le projecteur s'éteint automatiquement au bout de 4 heures si aucun bouton *n'est touché, même si le projecteur a été allumé à l'heure réglée à l'aide de l'option [Activer la minuterie].*
- **•**  *Il est également possible que le circuit de protection interne se soit activé, car la température interne du produit a augmenté de manière inhabituelle ou excessive.*
- **•**  *Si vous utilisez un décodeur, le projecteur peut être réglé pour s'éteindre lorsque le décodeur est éteint. Pour éviter que le projecteur ne s'éteigne lorsque vous éteignez le décodeur, désactivez la fonction de synchronisation de l'alimentation du projecteur sur le décodeur.*

#### *Je ne peux pas allumer ou faire fonctionner l'appareil avec la télécommande du projecteur même après avoir réglé la télécommande universelle.*

- **•**  Assurez-vous que la fiche d'alimentation de l'appareil est branchée dans la prise *de courant.*
- **•**  *Remplacez les piles dans la télécommande. (Utilisez des piles alcalines.)*
- **•**  *Vérifiez si des obstacles bloquent le signal devant le récepteur de la télécommande de l'appareil connecté.*

# *Dépannage des problèmes liés à l'écran*

Veuillez vérifier la liste ci-dessous si vous observez les problèmes suivants lors de l'utilisation du produit. Il ne s'agit peut-être pas d'une défaillance.

*En premier lieu, exécutez (Réglages rapides)* → → *[Assistance]* →

[Diagnostic automatique de l'écran] pour vérifier si le projecteur présente un problème. Si vous utilisez un décodeur, éteignez-le, puis rallumez-le.

Assurez-vous que le décodeur est correctement connecté à votre projecteur.

#### **La mention « pas de signal sur l'écran » apparaît.**

- **•**  *Vérifiez si le câble connecté à l'appareil externe est bien branché au projecteur.*
- Accédez à  $\bigcap$  pour choisir l'entrée connectée.
- **•**  Vérifiez si votre périphérique externe, comme le décodeur ou le lecteur Blu-ray, *est sous tension.*

#### *Une partie de l'image projetée est coupée.*

- Essayez de modifier  $\{ \overrightarrow{O} \}$  (**Réglages rapides)** →  $\{ \}$  → [Image] → [Format de *l'image].*
- **•**  *Lorsque vous utilisez un appareil externe (décodeur, console de jeux, etc.), vérifiez les paramètres de la taille d'écran dans le menu Paramètres de l'appareil.*

#### **Des lignes horizontales et verticales s'affichent momentanément, puis l'image** *semble bouger.*

**•**  *Utilisez une autre prise murale que celle où vous branchez les téléphones sans*  fil, sèche-cheveux, perceuse, etc. Le problème est attribuable aux interférences *provoquées par des appareils électroniques à haute fréquence, comme un autre projecteur, ou une puissante source électromagnétique.*

#### *Je vois des lignes verticales à gauche, à droite, en haut et en bas de l'écran, ou*  **les couleurs sont floues lorsque j'essaie de me connecter en HDMI.**

•  $\overleftrightarrow{Q}$ } (**Réglages rapides)** →  $\overrightarrow{?}$  → [Image] → [Format de l'image] → [Sur *mesure]*

*Réglez [Sur mesure] sur [Arrêt].*

[Sur mesure] affiche l'image originale telle quelle. Si le signal émet du bruit, celui*ci peut se voir à gauche, à droite, en haut et en bas de l'écran.*

#### *Je ne vois rien, ou l'image continue de clignoter lorsque j'essaie de connecter le câble HDMI.*

- **•**  Vérifiez si votre câble HDMI® *est conforme aux caractéristiques techniques. Si le*  câble HDMI® *est défectueux (plié, cassé), il se peut que l'écran clignote ou que rien ne s'affiche à l'écran.*
- **•**  Vérifiez que le câble HDMI est bien relié au port. Un mauvais contact ou un *contact lâche peut entraîner des problèmes d'affichage à l'écran.*
- **•**  Lorsque vous utilisez un décodeur UHD, réglez *(Réglages rapides)* → → *[Général]* → *[Périphériques]* → [Paramètres HDMI] → [HDMI Deep Color].

#### *L'écran est trop terne ou trop sombre.*

- $\{ \overrightarrow{O} \}$  (**Réglages rapides**) →  $\}$  → [Image] → [Sélectionner le mode] *Réglez [Sélectionner le mode] sur le mode d'image de votre choix. ([Standard], [Vif], etc.) S'applique uniquement au mode d'entrée en cours d'utilisation.*
- **•**  *(Réglages rapides)* → → *[Général]* → *[Économie d'énergie]* → *[Étape Économie d'énergie]*

*Réglez [Étape Économie d'énergie] sur [Minimum].*

#### **L'écran est en noir et blanc ou affiche des couleurs anormales.**

- **•**  *Vérifiez le mode d'entrée ou la connexion du câble.*
- Accédez à  $\bigcap_{n=0}^{\infty}$  pour choisir l'entrée connectée.
- **•**  *Vérifiez les paramètres [Contraste élevé], [Échelle de gris] et [Inverser les couleurs].*

# *Dépannage des problèmes liés au son*

Veuillez vérifier la liste ci-dessous si vous observez les problèmes suivants lors de l'utilisation du produit. Il ne s'agit peut-être pas d'une défaillance.

*En premier lieu, exécutez (Réglages rapides)* → → *[Assistance]* →

[Diagnostic automatique du son] pour vérifier si le projecteur présente un problème. Si vous utilisez un décodeur, éteignez-le, puis rallumez-le.

Assurez-vous que le décodeur est correctement connecté à votre projecteur.

#### **L'image s'affiche correctement, mais il n'y a pas de son.**

- **•**  *Si vous utilisez un décodeur, il n'y aura pas de son si vous avez réglé le volume du décodeur ou de votre projecteur sur 0 ou si vous avez activé la fonction de sourdine. Réglez le volume à un niveau approprié.*
- $\{ \overrightarrow{O} \}$  (Réglages rapides)  $\rightarrow : \rightarrow$  [Son]  $\rightarrow$  [Sortie son] Réglez [Sortie son] sur [Utilisez le haut-parleur du projecteur], puis vérifiez. *Si vous pouvez entendre le son comme d'habitude, vérifiez le branchement du*  haut-parleur externe, par exemple la barre de son, ainsi que les paramètres du haut-parleur externe.

# *Dépannage des problèmes de connexion de l'ordinateur*

Maintenez enfoncé le bouton  $\bigcap$  de votre télécommande. Sélectionnez **i** → [Modifier] → [Modifier les entrées] en haut à droite du [Tableau de bord de la résidence]. En mode d'édition, réglez l'icône du terminal HDMI connecté à l'ordinateur *sur [Ordinateur] pour appliquer les réglages vidéo et de format d'image correspondant à ceux de l'ordinateur.*

Veuillez vérifier la liste ci-dessous si vous observez les problèmes suivants lors de l'utilisation du produit. Il ne s'agit peut-être pas d'une défaillance. Pour connecter un autre périphérique au même terminal d'entrée, vous devez de *nouveau régler l'icône, car les réglages de l'icône d'édition ne seront pas restaurés automatiquement.*

#### *L'écran reste noir après avoir été connecté à un ordinateur.*

- **•**  Assurez-vous que l'ordinateur est correctement raccordé au projecteur.
- **•**  *Éteignez puis rallumez le projecteur à l'aide de la télécommande.*
- **•**  *Redémarrez votre ordinateur avec le projecteur allumé.*
- **•**  Assurez-vous que la résolution de sortie définie sur l'ordinateur est configurée sur la résolution HDMI-PC prise en charge par le projecteur.
- **•**  *Pour utiliser deux moniteurs, vérifiez que le mode deux écrans est pris en charge par l'ordinateur (de bureau ou portable).*
- **•**  Reconnectez le câble HDMI® *haute vitesse.*
- **•**  Si vous avez connecté le port de sortie RVB de votre ordinateur au port d'entrée HDMI ou à votre projecteur, vous avez besoin d'un adaptateur RVB vers HDMI. Vous ne verrez rien à l'écran si vous utilisez un câble HDMI vers RVB.

#### *L'image est coupée ou déplacée vers un côté après la connexion d'un ordinateur.*

- **•**  *Réglez la résolution de l'ordinateur sur une résolution prise en charge par le projecteur.*
- **•**  Définissez le nom du périphérique HDMI connecté sur Ordinateur. Maintenez enfoncé le bouton  $\bigcap$  de votre télécommande. Sélectionnez  $\vdots \rightarrow$ *[Modifier]* → *[Modifier les entrées] en haut à droite du [Tableau de bord de la*  résidence]. Changez l'icône du port HDMI connecté à [Entrée] pour Ordinateur, *puis sélectionnez [Sauvegarder].*

#### *Il n'y a pas de son lorsque l'ordinateur est connecté avec un câble HDMI*®*.*

- **•**  *Dans les réglages de l'ordinateur, accédez à Panneau de commande* → *Son* → *Lecture* → *Projecteur LG et configurez le projecteur comme appareil par défaut.*
- **•**  *Communiquez avec le fabricant pour savoir si votre carte graphique prend en*  charge la sortie audio HDMI.

# **Dépannage des problèmes de lecture de films**

Veuillez vérifier la liste ci-dessous si vous observez les problèmes suivants lors de l'utilisation du produit. Il ne s'agit peut-être pas d'une défaillance. Pour plus de renseignements sur les fichiers pris en charge, voir la section [« Utilisation](#page-80-0)  [du \[Lecteur multimédia\] »](#page-80-0)*.*

#### **Je ne trouve pas de fichier dans le [Lecteur multimédia].**

- **•**  Vérifiez que les fichiers stockés sur le dispositif de stockage USB peuvent être *lus par un ordinateur.*
- **•**  *Vérifiez que l'extension de fichier est prise en charge.*
- **•**  *Mettez le filtre sur [Tout].*

#### **Je reçois un message m'indiquant que le fichier n'est pas pris en charge, ou le** *son fonctionne, mais il n'y a pas d'image.*

- **•**  *Vérifiez que le fichier peut être lu par le lecteur vidéo de l'ordinateur. Aussi,*  assurez-vous que le fichier n'est pas corrompu.
- **•**  *Vérifiez que l'extension de fichier est prise en charge.*
- **•**  *Vérifiez que la résolution est prise en charge.*
- **•**  *Vérifiez que le codec vidéo est pris en charge.*
- **•**  *Vérifiez que le débit de trame est pris en charge.*

#### *Je reçois un message m'indiquant que l'audio n'est pas pris en charge, ou*  **l'image s'affiche, mais il n'y a pas de son.**

- **•**  *Vérifiez que le fichier peut être lu par le lecteur vidéo de l'ordinateur. Aussi,*  assurez-vous que le fichier n'est pas corrompu.
- **•**  *Vérifiez que l'extension de fichier est prise en charge.*
- **•**  *Vérifiez que le codec audio est pris en charge.*
- **•**  *Vérifiez que le débit binaire est pris en charge.*
- **•**  *Vérifiez que le débit d'échantillonnage est pris en charge.*
- **•**  *Vérifiez que la séparation de chaîne audio est prise en charge.*

#### **Impossible d'afficher les sous-titres.**

- **•**  *Vérifiez que le fichier peut être lu par le lecteur vidéo de l'ordinateur. Aussi,*  assurez-vous que le fichier n'est pas corrompu.
- **•**  Vérifiez que le fichier vidéo et le fichier de sous-titres possèdent le même nom.
- **•**  Assurez-vous également que ces deux fichiers sont stockés dans le même *dossier.*
- **•**  Vérifiez que le format du fichier de sous-titres est pris en charge.
- **•**  *Vérifiez que la langue est prise en charge. (Vous pouvez vérifier la langue du*  fichier de sous-titres en ouvrant le fichier dans le Bloc-notes.) Si l'encodage des sous-titres n'est pas bien réglé, les sous-titres pourraient ne *pas s'afficher correctement. Appuyez sur le bouton bas ( ) de la télécommande pendant les actions de lecture de la vidéo.*

*Modifiez la valeur [Page de code] en sélectionnant sua.* 

- **•**  *Si vous regardez un fichier vidéo stocké sur un autre appareil en utilisant*  la fonction de partage de contenu, les sous-titres pourraient ne pas être *disponibles.*
- **•**  Les sous-titres ne sont pas pris en charge si vous lisez des vidéos par *l'intermédiaire d'un serveur NAS. Communiquez avec le fabricant de votre NAS.*

#### *Mon périphérique de stockage USB n'est pas reconnu lorsqu'il est connecté.*

**•**  Vérifiez s'il s'agit d'un périphérique de stockage USB pris en charge par le *projecteur.*

*Pour plus de détails, veuillez vous reporter à la section* [« Connexion USB »](#page-78-0)*.*
*98*

# *Dépannage des problèmes de connexion au réseau*

Veuillez vérifier la liste ci-dessous si vous observez les problèmes suivants lors de l'utilisation du produit. Il ne s'agit peut-être pas d'une défaillance.

Avant de vous connecter à un réseau sans fil, vérifiez le nom et le mot de passe du périphérique Wi-Fi à connecter.

Vous pouvez vérifier l'état de la connexion réseau comme indiqué ci-dessous.

- $\{ \overrightarrow{O} \}$  (Réglages rapides) →  $\{ \}$  → [Général] → [Réseau] → [Connexion Wi-Fi] → *[Autre réseau]* → [Paramètres Wi-Fi avancés]
- **•**  Certains modèles prennent uniquement en charge la fonction [Connexion Wi-Fi].

# **Un X apparaît à côté du projecteur.**

- **•**  *Vérifiez le projecteur ou le point d'accès (routeur).*
- **•**  *Vérifiez l'état de la connexion du projecteur, du point d'accès (routeur) et du modem câble.*
- **•**  Éteignez et rallumez les appareils dans l'ordre suivant :
	- *1. Le modem câble. Attendez que le modem se réinitialise.*
	- *2. Allumez et éteignez votre modem câble, puis attendez que le périphérique se réinitialise.*
	- 3. Le projecteur.
- **•**  *Si vous souhaitez établir une connexion sans fil, vérifiez également les points suivants :*
	- *1. Définissez le SSID (nom du réseau) ou le canal sans fil de votre routeur.*
	- *2. Définissez la clé de sécurité de votre routeur.*

*Si vous ne connaissez pas ce paramètre, consultez le manuel d'utilisation du routeur et le manuel fourni par le fournisseur d'accès Internet. Si vous n'êtes toujours pas sûr de vous, contactez le fournisseur du routeur ou le fournisseur d'accès Internet.*

**•**  Si vous utilisez une adresse IP statique, entrez-la directement.

# **Un X apparaît à côté de la passerelle.**

- **•**  *Vérifiez le point d'accès (routeur) ou communiquez avec votre fournisseur de services Internet.*
- **•**  *Débranchez l'alimentation du point d'accès (routeur) et le modem câble, puis*  attendez 10 secondes. Rétablissez l'alimentation.
- **•**  *Réinitialisez le point d'accès (routeur) ou le modem câble.*
- **•**  *Visitez le site Web du fabricant du point d'accès (routeur) pour vous assurer que la version la plus récente du micrologiciel y est bien installée.*
- **•**  *Si vous ne connaissez pas ce paramètre, consultez le manuel d'utilisation du routeur et le manuel fourni par le fournisseur d'accès Internet. Si vous n'êtes toujours pas sûr de vous, contactez le fournisseur du routeur ou le fournisseur d'accès Internet.*

# *Un X apparaît à côté de DNS.*

- **•**  *Vérifiez le point d'accès (routeur) ou communiquez avec votre fournisseur de services Internet.*
- **•**  *Débranchez l'alimentation du point d'accès (routeur) et le modem câble, puis*  attendez 10 secondes. Rétablissez l'alimentation.
- **•**  *Réinitialisez le point d'accès (routeur) ou le modem câble.*
- **•**  Assurez-vous que l'adresse MAC du projecteur/point d'accès (routeur) est bien *inscrite auprès de votre fournisseur de services Internet. (L'adresse MAC affichée*  dans le volet de la fenêtre d'état du réseau devrait être inscrite auprès de votre *fournisseur de services Internet.)*
- **•**  *Si vous ne connaissez pas ce paramètre, consultez le manuel d'utilisation du routeur et le manuel fourni par le fournisseur d'accès Internet. Si vous n'êtes toujours pas sûr de vous, contactez le fournisseur du routeur ou le fournisseur d'accès Internet.*

# *Dépannage des problèmes associés au compte LG*

Dans certains pays, l'accès au site Web [\(www.lgappstv.com](www.lgappstv.com)*) peut être restreint.*

#### *Je suis déjà inscrit sur le projecteur. Est-ce que je dois me réinscrire sur le*  **site Web (***[www.lgappstv.com\)](www.lgappstv.com)?*

**•**  *Vous pouvez utiliser le site Web à l'aide des renseignements d'adhésion que vous avez utilisés lors de votre inscription sur le projecteur.*

#### *J'ai oublié mon mot de passe. Que dois-je faire?*

- **•**  *Sur l'écran de connexion du projecteur, sélectionnez [Mot de passe oublié?]. Cliquez sur le bouton pour accéder à la page de recherche de mot de passe.*  Saisissez votre adresse de courriel sur la page de recherche de mot de passe. *Nous vous enverrons ensuite un lien pour vous permettre de réinitialiser votre mot de passe.*
- **•**  *Vous pouvez également réinitialiser votre mot de passe dans la section Compte LG* → *Réinitialiser le mot de passe sur le site Web (*<www.lgappstv.com>*).*

#### *Je souhaite supprimer le compte enregistré sur le projecteur.*

**•**  *Lorsque vous vous connectez à votre compte LG sur le projecteur, le compte est enregistré sur le projecteur.*

*Vous pouvez supprimer les comptes enregistrés sur le projecteur à tout moment, comme suit.*

- **1** Sélectionnez  $\{O\}$  (Réglages rapides)  $\rightarrow$   $\{ \}$   $\rightarrow$  [Général]  $\rightarrow$  [Système]  $\rightarrow$ *[Compte LG].*
- 2 Sélectionnez **i** → [Modifier la liste des comptes] en haut de l'écran.
- *3 Appuyez sur [SUPPRIMER] pour supprimer le compte. Cela ne supprimera pas l'historique de connexion ni ne fermera le compte.*

#### *Je souhaite supprimer l'historique d'utilisation sur le projecteur.*

- **•**  *Lorsque vous utilisez le projecteur après vous être connecté à votre compte LG, l'historique d'utilisation est enregistré et vous pouvez le supprimer à tout moment.*
- *1 Sélectionnez (Réglages rapides)* <sup>→</sup> <sup>→</sup> *[Général]* → *[Système]* <sup>→</sup> *[Compte LG].*
- *2 Sélectionnez [Gestion de compte] pour le compte que vous souhaitez*  configurer.
- *3 Sélectionnez [Gestion des données d'utilisation].*
- *4 Appuyez sur [SUPPRIMER] pour supprimer l'historique d'utilisation.*

#### *Je souhaite fermer mon compte sur le projecteur.*

- **•**  *Vous pouvez également fermer votre compte LG sur le projecteur comme suit.*
- *1 Sélectionnez (Réglages rapides)* <sup>→</sup> <sup>→</sup> *[Général]* → *[Système]* <sup>→</sup> *[Compte LG].*
- *2 Sélectionnez [Gestion de compte] pour le compte que vous souhaitez*  configurer.
- *3 Sélectionnez [Résilier mon compte].*
- *4 Saisissez votre mot de passe et appuyez sur [OK] pour fermer votre compte.*

# *Dépannage des problèmes de contenu*

Veuillez vérifier la liste ci-dessous si vous observez les problèmes suivants lors de l'utilisation du produit. Il ne s'agit peut-être pas d'une défaillance.

#### *Je ne vois aucun contenu dans la section Accueil.*

- **•**  *Le contenu peut ne pas être visible si vous avez changé l'option du pays du service.* 
	- *Modifiez le pays que vous souhaitez utiliser dans (Réglages rapides)* → → *[Général]* → *[Système]* → *[Emplacement]* → *[Pays distributeur LG]. (Certains modèles peuvent ne pas être pris en charge.)*
- **•**  Si vous ne pouvez pas voir certaines applications, vous les avez peut-être *supprimées. Veuillez réinstaller l'application appropriée.*
- **•**  *Si l'application est supprimée, vous pouvez la télécharger sur [Apps] et la réinstaller. Cherchez l'application souhaitée dans*  $\text{f}_{n}$  *→ [Apps] et installez-la.*
- **•**  *Le type de contenu pris en charge varie selon les pays.*
- **•**  *Les offres de contenu peuvent être modifiées ou interrompues par le fournisseur de services.*

# *Dépannage des problèmes de navigateur Internet*

Veuillez vérifier la liste ci-dessous si vous observez les problèmes suivants lors de l'utilisation du produit. Il ne s'agit peut-être pas d'une défaillance.

#### **Je ne parviens pas à afficher certaines sections des sites Web lorsque j'utilise** *Internet.*

- **•**  *Le navigateur Web prend uniquement en charge les contenus multimédias*  HTML5, et non les modules d'extension Flash.
- **•**  *Le navigateur Web ne permet pas l'installation de modules d'extension.*
- **•**  *Il est possible que le navigateur Web ne permette pas la lecture de fichiers multimédias de formats autres que :* JPEG/PNG/GIF
- **•**  *Vous ne pouvez pas enregistrer de pièces jointes ou d'images.*
- **•**  *Si la fonction [Activer le blocage des annonces] est activée, la zone du site Web destinée à afficher une annonce apparaîtra vide. Si une partie du contenu du site Web est bloquée et ne s'affiche pas, essayez de configurer l'option*  → *[Paramètres]* → *[Activer le blocage des annonces] sur [Arrêt] dans le [Navigateur Web]. Même si l'option [Activer le blocage des annonces] est définie sur [Arrêt], la [Publicité commanditée] sur la nouvelle page d'onglet s'affichera.*

#### **Le navigateur Web se ferme automatiquement lorsque je visite un site Web.**

**•**  *Lorsque la mémoire disponible n'est pas suffisante pour prendre en charge les*  images d'un site Web, le navigateur Web se ferme automatiquement. Vérifiez si *vous pouvez accéder au site avec les problèmes sur votre ordinateur.*

#### *Lorsque vous regardez une vidéo dans le navigateur Web, la vidéo est coupée.*

**•**  Vous serez peut-être en mesure de résoudre ce problème en définissant → *[Paramètres]* → *[Diffusion adaptative utilisant JavaScript] sur [Arrêt] dans [Navigateur Web]. Le réglage n'est pas appliqué aux onglets qui étaient ouverts avant la modification, mais uniquement aux onglets ouverts après la modification.*

# *RENSEIGNEMENTS À CONNAÎTRE*

# *Fichiers de photo pris en charge*

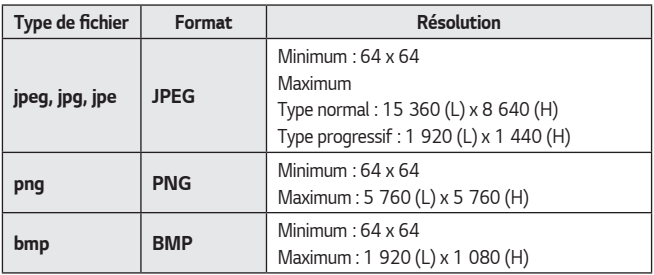

*FRANÇAIS*

# *Fichiers vidéo pris en charge*

#### *Vitesse maximale de transfert*

- **•**  Vidéo HD intégrale H.264 1 920 x 1 080 à 60P BP/MP/HP à L4.2 40 Mbit/s maximum HEVC 1 920 x 1 080 à 60P Main/Main10 à L4.1 40 Mbit/s maximum
- **•**  Vidéo ULTRA HD (modèle ULTRA HD uniquement) H.264 3 840 x 2 160 à 30P BP/MP/HP à L5.1 50 Mbit/s maximum HEVC 3 840 x 2 160 à 60P Main/Main10 à L5.1 60 Mbit/s maximum

#### *Formats de sous-titres externes pris en charge*

smi, srt, sub (MicroDVD, SubViewer 1.0/2.0), ass, ssa, txt (TMPlayer), psb (PowerDivX), *dcs (DLP Cinema)*

#### *Formats de sous-titres intégrés pris en charge*

- **•**  Matroska (mkv) : Sub Station Alpha (SSA), Advanced Sub Station Alpha (ASS), *SRT*
- **•**  MP4 (mp4) : Timed Text

#### *Codecs vidéo pris en charge*

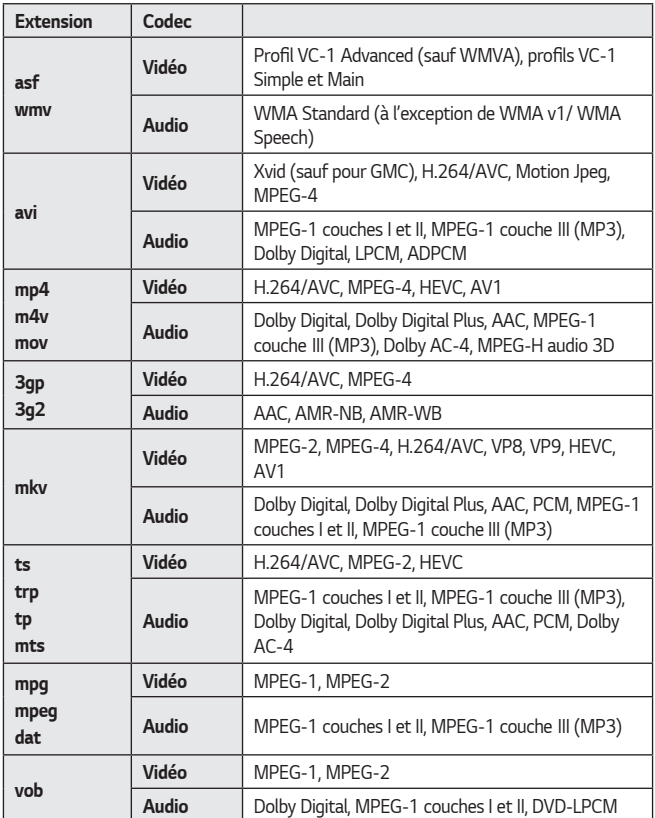

**•**  Dolby AC-4, MPEG-H audio 3D : Certains modèles peuvent ne pas être pris en *charge.*

*106*

# *FRANÇAIS*

#### *Avertissements concernant la lecture de vidéos*

- **•**  Il est possible que certains sous-titres créés par des utilisateurs ne fonctionnent *pas correctement.*
- **•**  Un fichier vidéo et son fichier de sous-titres doivent être placés dans le même dossier. Pour que les sous-titres puissent s'afficher, il faut que le fichier vidéo et le fichier de sous-titres portent le même nom.
- **•**  Les sous-titres provenant d'un appareil NAS (Network Attached Storage) *peuvent ne pas être pris en charge selon le fabricant et le modèle.*
- **•**  *Les flux contenant un encodage GMC (Global Motion Compensation) ou Qpel (Quarterpel Motion Estimation) ne sont pas pris en charge.*
- **•**  Vidéo ULTRA HD (modèle ULTRA HD uniquement) : 3 840 x 2 160, 4 096 x 2 160

Certaines vidéos ULTRA HD au codage HEVC différent du contenu officiellement *fourni par LG Electronics peuvent ne pas être diffusées.*

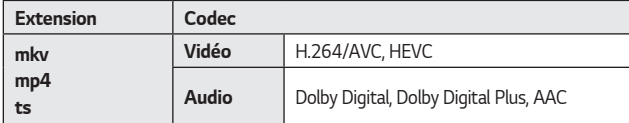

*Certains codes peuvent être pris en charge après une mise à jour logicielle.*

- **•**  Seuls les fichiers Windows Media Audio V7 et versions ultérieures sont pris en *charge.*
- **•**  *Le profil principal AAC n'est pas pris en charge.*
- **•**  *Les fichiers vidéo créés à l'aide de certains encodeurs pourraient ne pas être lus.*
- **•**  *Les fichiers vidéo d'un format autre que ceux précisés pourraient ne pas être lus correctement.*
- **•**  Les fichiers vidéo stockés sur un dispositif USB ne prenant pas en charge la *haute vitesse pourraient ne pas être lus correctement.*

*FRANÇAIS*

# **Formats de fichiers de musique pris en charge**

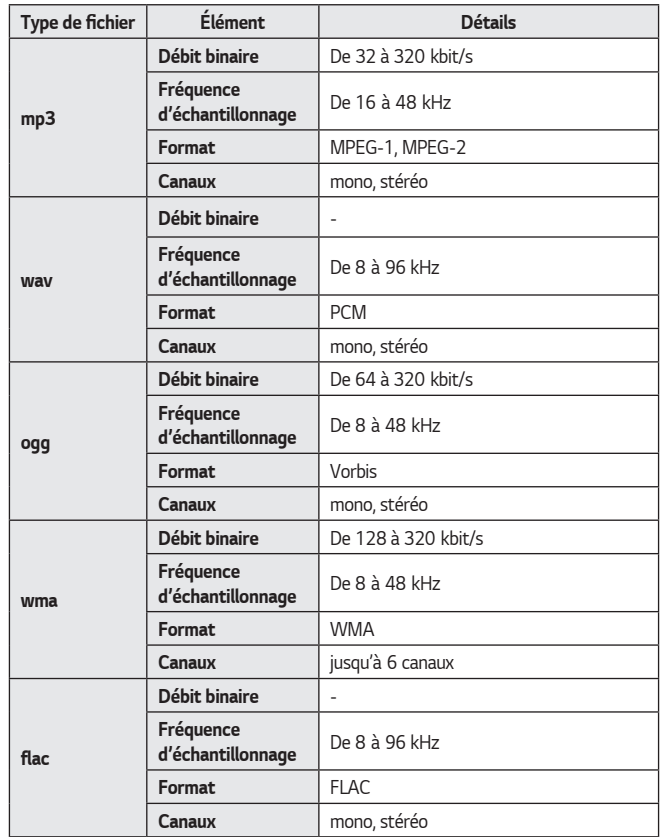

**•**  *Le nombre de canaux pris en charge peut varier en fonction de la fréquence d'échantillonnage.* 

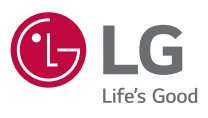